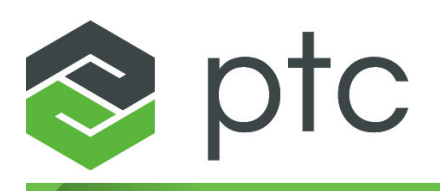

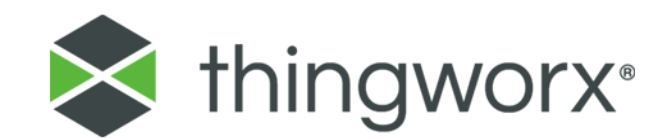

# **WebSocket-based Edge MicroServer Developer's Guide**

**Version 5.4.0 November 2017**

#### **Copyright © 2017 PTC Inc. and/or Its Subsidiary Companies. All Rights Reserved.**

User and training guides and related documentation from PTC Inc. and its subsidiary companies (collectively "PTC") are subject to the copyright laws of the United States and other countries and are provided under a license agreement that restricts copying, disclosure, and use of such documentation. PTC hereby grants to the licensed software user the right to make copies in printed form of this documentation if provided on software media, but only for internal/personal use and in accordance with the license agreement under which the applicable software is licensed. Any copy made shall include the PTC copyright notice and any other proprietary notice provided by PTC. Training materials may not be copied without the express written consent of PTC. This documentation may not be disclosed, transferred, modified, or reduced to any form, including electronic media, or transmitted or made publicly available by any means without the prior written consent of PTC and no authorization is granted to make copies for such purposes. Information described herein is furnished for general information only, is subject to change without notice, and should not be construed as a warranty or commitment by PTC. PTC assumes no responsibility or liability for any errors or inaccuracies that may appear in this document.

The software described in this document is provided under written license agreement, contains valuable trade secrets and proprietary information, and is protected by the copyright laws of the United States and other countries. It may not be copied or distributed in any form or medium, disclosed to third parties, or used in any manner not provided for in the software licenses agreement except with written prior approval from PTC.

#### UNAUTHORIZED USE OF SOFTWARE OR ITS DOCUMENTATION CAN RESULT IN CIVIL

DAMAGES AND CRIMINAL PROSECUTION. PTC regards software piracy as the crime it is, and we view offenders accordingly. We do not tolerate the piracy of PTC software products, and we pursue (both civilly and criminally) those who do so using all legal means available, including public and private surveillance resources. As part of these efforts, PTC uses data monitoring and scouring technologies to obtain and transmit data on users of illegal copies of our software. This data collection is not performed on users of legally licensed software from PTC and its authorized distributors. If you are using an illegal copy of our software and do not consent to the collection and transmission of such data (including to the United States), cease using the illegal version, and contact PTC to obtain a legally licensed copy.

**Important Copyright, Trademark, Patent, and Licensing Information:** See the About Box, or copyright notice, of your PTC software.

#### **UNITED STATES GOVERNMENT RESTRICTED RIGHTS LEGEND**

PTC software products and software documentation are "commercial items" as that term is defined at 48 C.F. R. 2.101. Pursuant to Federal Acquisition Regulation (FAR) 12.212 (a)-(b) (Computer Software) (MAY 2014) for civilian agencies or the Defense Federal Acquisition Regulation Supplement (DFARS) at 227.7202-1 (a) (Policy) and 227.7202-3 (a) (Rights in commercial computer software or commercial computer software documentation) (FEB 2014) for the Department of Defense, PTC software products and software documentation are provided to the U.S. Government under the PTC commercial license agreement. Use, duplication or disclosure by the U.S. Government is subject solely to the terms and conditions set forth in the applicable PTC software license agreement.

PTC Inc., 140 Kendrick Street, Needham, MA 02494 USA

# **Contents**

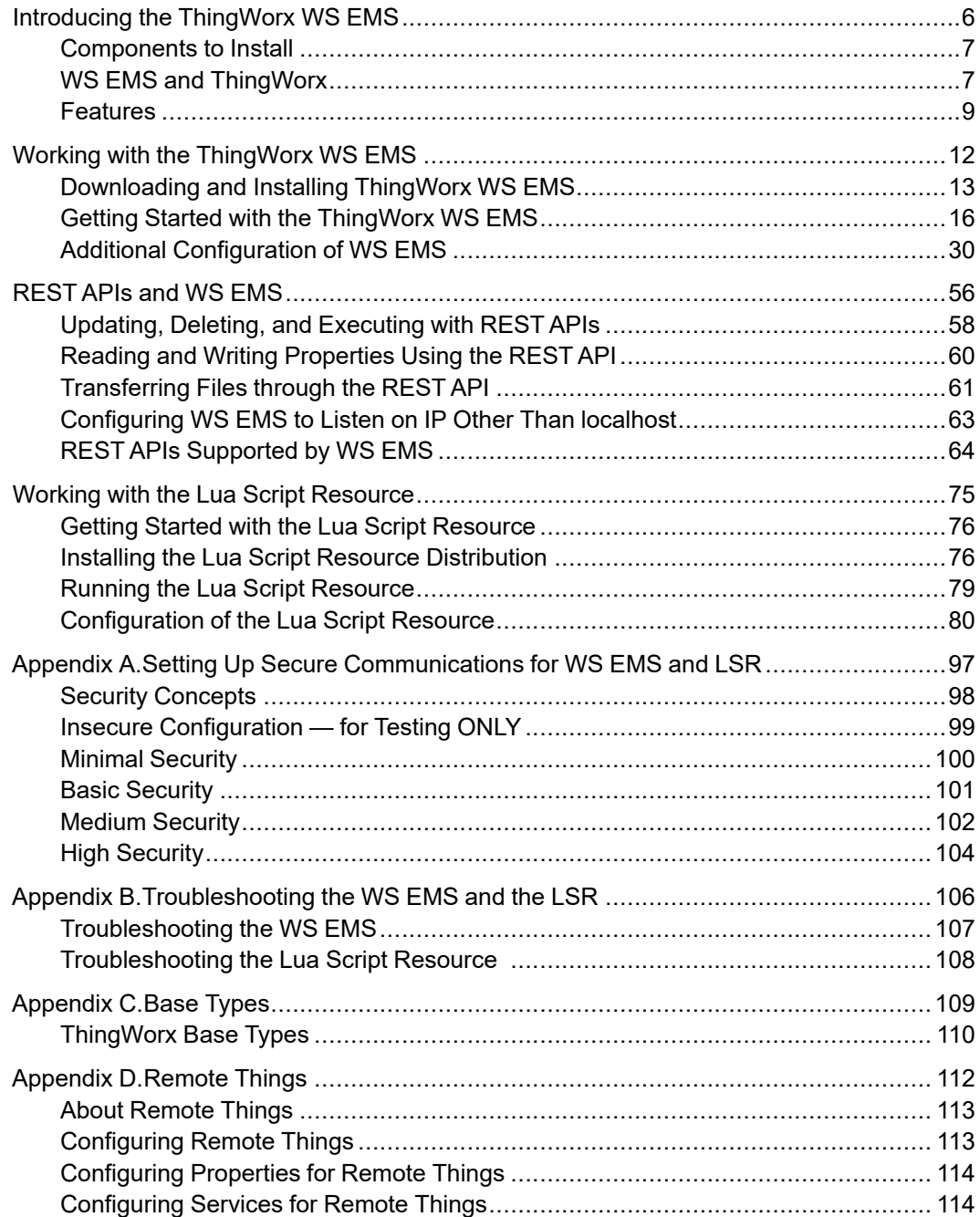

# **About This Guide**

The ThingWorx WebSocket-based Edge MicroServer (WS EMS) is used to provide a simple means for remote devices to connect quickly and securely to ThingWorx.

This document describes how to use the WS EMS.

#### **Note**

This document is accurate as of this release and is subject to change. For the latest documentation, see the ThingWorx Edge SDKs and WebSocket-Based Edge MicroServer Help Center that is available at PTC ThingWorx eSupport, [http://support.ptc.com/help/thingworx\\_hc/thingworx\\_edge\\_sdks\\_ems/](http://support.ptc.com/help/thingworx_hc/thingworx_edge_sdks_ems/).

#### **Audience**

This document is intended for programmers with at minimum a basic knowledge of JSON and the Lua scripting language. In addition to programming knowledge, you need to be familiar with ThingWorx, its concepts, and ThingWorx Composer.

#### **Technical Support**

Contact PTC Technical Support via the PTC Web site, phone, fax, or e-mail if you encounter problems using your product or the product documentation.

For complete details, refer to Contacting Technical Support in the *PTC Customer Service Guide*. This guide can be found under the Related Resources section of the PTC Web site at:

#### <http://www.ptc.com/support/>

The PTC Web site also provides a search facility for technical documentation of particular interest. To access this search facility, use the URL above and search the knowledge base.

You must have a Service Contract Number (SCN) before you can receive technical support. If you do not have an SCN, contact PTC Maintenance Department using the instructions found in your *PTC Customer Service Guide* under Contacting Your Maintenance Support Representative.

#### **Documentation for PTC ThingWorx Products**

You can access PTC ThingWorx documentation, using the following resources:

• PTC ThingWorx Edge SDKs and [WebSocket-Based](http://support.ptc.com/help/thingworx_hc/thingworx_edge_sdks_ems/) Edge MicroServer Help [Center](http://support.ptc.com/help/thingworx_hc/thingworx_edge_sdks_ems/) — This Help Center includes documentation for all of the ThingWorx Edge SDKs and for the ThingWorx WebSocket-Based Edge MicroServer (WS EMS). You can browse the entire documentation set, or use the search capability to perform a keyword search.

- PTC ThingWorx [Connection](http://support.ptc.com/help/thingworx_hc/thingworx_cx_services) Services Help Center This Help Center includes documentation for the ThingWorx Connection Server, the ThingWorx AWS IoT Connector, and the ThingWorx Azure IoT Hub Connector. You can browse the entire documentation set, or use the search capability to perform a keyword search.
- PTC [ThingWorx](http://support.ptc.com/help/thingworx_hc/thingworx_7_hc/) Help Centers These Help Centers for ThingWorx are organized by major releases (for example, 6.0 and 7.0). Each Help Center includes documentation for the PTC ThingWorx host, ThingWorx Composer, and ThingWorx Mashup Builder. You can browse the entire documentation set, or use the search capability to perform a keyword search.
- PTC ThingWorx Reference [Documentation](https://support.ptc.com/appserver/cs/doc/refdoc.jsp) The Reference Documents pages provide access to the PDF documents available for all PTC ThingWorx products.

A Service Contract Number (SCN) is required to access the PTC documentation from the Reference Documents website. If you do not know your SCN, see "Preparing to contact TS" on the Processes tab of the PTC Customer Support Guide for information about how to locate it: [http://support.](http://support.ptc.com/appserver/support/csguide/csguide.jsp) [ptc.com/appserver/support/csguide/csguide.jsp.](http://support.ptc.com/appserver/support/csguide/csguide.jsp) When you enter a keyword in the Search Our Knowledge field on the PTC eSupport portal, your search results include both knowledge base articles and PDF guides.

#### **Comments**

PTC welcomes your suggestions and comments on our documentation. To submit your feedback, you can:

- Send an email to [documentation@ptc.com](mailto:documentation@ptc.com). To help us more quickly address your concern, include the name of the PTC product and its release number with your comments. If your comments are about a specific help topic or book, include the title.
- Click the feedback icon in any PTC ThingWorx Help Center toolbar and complete the feedback form. The title of the help topic you were viewing when you clicked the icon is automatically included with your feedback.

# **1**

# <span id="page-5-0"></span>**Introducing the ThingWorx WS EMS**

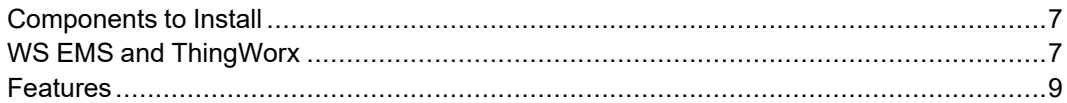

This section provides an overview of the ThingWorx WebSocket-based Edge MicroServer (WS EMS), explaining the relationship between the ThingWorx WS EMS and a ThingWorx, instance and summarizes the purpose and key features of the ThingWorx WS EMS.

# <span id="page-6-0"></span>**Components to Install**

To connect to and integrate with a ThingWorx, instance, you can install two separate software components remotely on edge devices:

- ThingWorx WebSocket-based Edge MicroServer (WS EMS) The WS EMS is the communication conduit that provides a secure communication channel to the ThingWorx instance. The WS EMS is a separate process, so it can support communications from one or more devices. In addition, the WS EMS provides a RESTful HTTP interface, allowing other applications to communicate with it. The WS EMS translates the REST APIs into AlwaysOn protocol messages that it then sends to a ThingWorx instance. For information about the REST interface, refer to [REST](#page-55-0) APIs and WS EMS on page 56.
- Lua Script Resource An application for host devices that uses the Lua scripting language to integrate with them. The Lua Script Resource is an optional component. You do not need it to run the WS EMS. As an alternative, you can write your own application that uses HTTP and communicates directly with the WS EMS. For information about the Lua Script Resource, refer to Getting Started with the Lua Script [Resource](#page-75-0) on page 76.

For instructions on downloading and installing the WS EMS, see [Downloading](#page-12-0) and Installing [ThingWorx](#page-12-0) WS EMS on page 13.

# <span id="page-6-1"></span>**WS EMS and ThingWorx**

The WS EMS is a stand-alone application that is installed on a remote device, and establishes AlwaysOn™, bidirectional communications between the device and a ThingWorxThingWorx host. The WS EMS uses a small footprint, and supports a variety of operating systems and architectures. This flexibility allows the WS EMS to work with a large number of devices to provide an easy way to establish communication between an edge device and a ThingWorx server. You can use ThingWorx Composer to interact with the edge devices that are running the WS EMS, and using ThingWorx Mashup Builder, you can build interactive, browserbaseed mashups for users who monitor the devices..

## **The Connection Sequence**

The process of connecting to ThingWorx consists of three main steps: Connect, Authenticate, and Bind. The WS EMS performs the first two steps. Then, the WS EMS works with the Lua Script Resource or a custom application to perform the third step. Here are the steps in more detail:

- 1. Connect The WS EMS opens a physical WebSocket to ThingWorx, using the host and port specified in its configuration file. If configured, SSL/TLS is negotiated at this time.
- 2. Authenticate The WS EMS sends an authentication message to ThingWorx. This message must contain an Application Key that was previously generated by ThingWorx.

Upon successful authentication, the WS EMS can interact with theThingWorx host, according to the permissions applied to its Application Key. For the WS EMS, this implies that any client that makes HTTP calls to its REST interface can access functionality on ThingWorx. For this reason, the WS EMS is set by default to listen for HTTP connections on localhost (port 8000). You can change this listening port in the configuration file for the WS EMS.

At this point, the WS EMS can make requests to the ThingWorx and interact with it, much like an HTTP client can interact with the REST interface of ThingWorx, but ThingWorx cannot direct requests to the Edge device.

3. Bind — To enable ThingWorx to send requests to the WS EMS, the WS EMS works with the Lua Script Resource (or custom application) to send a BIND message to ThingWorx on behalf of the devices. Note that this step is optional, if you do not want the devices to receive and process requests from ThingWorx. It is required if you want to transfer files from ThingWorx to your devices or if you want to use tunneling.

The BIND message can contain one or more names or identifiers for the devices. Note that corresponding *remote things* must have been created on ThingWorx to represent your edge devices. Remote things are things that are created using the **RemoteThing** thing template (or one of its derivatives) in ThingWorx Composer. When it receives the BIND message, ThingWorx associates the matching remote things on ThingWorx with the WebSocket that received the BIND message. This association allows ThingWorx to use the WebSocket to send requests to the edge devices, and update the **isConnected** and **lastConnection** time properties for the corresponding remote things on ThingWorx.

The WS EMS can send an UNBIND message to the ThingWorx that removes the association between the remote things on ThingWorx and the WebSocket. The **isConnected** property is then updated to **false**.

## **Deployment**

Once you have properly configured and integrated the ThingWorx WS EMS and Lua Script Resource (or your custom application), you can deploy them in one of the following ways:

- Embedded Deployment Integrate the WS EMS and Lua Script Resource (or your custom application) directly into the application software stack of the edge device.
- Tethered Deployment Deploy the WS EMS to a simple black-box that connects to the diagnostic and sensor ports of an intelligent device. Deploy the Lua Script Resource or your custom application either on the same black-box, or on the intelligent device.
- Networked Gateway Deployment Deploy the WS EMS on a simple server appliance that exists on the same network as a set of intelligent devices (for example, sensor networks or clusters of network-capable equipment),. Then, deploy the Lua Script Resource or your custom application on other hardware on the same local network.

## **Configuration Overview**

To start connecting your edge devices to ThingWorx, you need to do the following:

- 1. Begin the initial configuration of the ThingWorx WS EMS, as described in Working with the [ThingWorx](#page-11-0) WS EMS on page 12
- 2. Once you have successfully connected to the ThingWorx, complete the full configuration of the WS EMS according to your needs. Refer to the section, Viewing All [Configuration](#page-29-1) Options on page 30.
- 3. To use the Lua Configuration Script to host remote things for integration with ThingWorx, begin the initial configuration of the Lua Script Resource, as described in Getting Started with the Lua Script [Resource](#page-75-0) on page 76.

# <span id="page-8-0"></span>**Features**

The ThingWorx WS EMS includes the features that are described in the sections below. Together, these features allow your edge devices to communicate with ThingWorx.

#### **AlwaysOn™ Protocol**

The ThingWorx AlwaysOn™ protocol is a binary protocol that uses the WebSocket protocol as its transport. The WS EMS uses the AlwaysOn protocol for communications with ThingWorx. This protocol provides a number of benefits:

- The devices that are running a WS EMS initiate all connections, which eliminates the need to open ports for inbound connections if the edge devices are deployed behind a firewall.
- The AlwaysOn protocol uses HTTP and the standard HTTP/HTTPS ports (80) and 443) to initiate and maintain connectivity, which eliminates the need for opening secondary ports for outbound communications.
- The protocol supports the TLS standard for securing the connection to ThingWorx. See the section on security below for more information.
- Once a connection is established, AlwaysOn binary messages are passed between the edge device and ThingWorx. AlwaysOn binary messages do not require re-initiating the HTTP connection for each request and therefore do not require the additional overhead of the standard HTTP messages. A ping/ pong exchange of messages between a WS EMS and ThingWorx keep the connection alive during periods when the connection might be closed due to inactivity..
- The connections are persistent, which allows ThingWorx to make outbound requests to an edge device. ThingWorx can send requests to read or write properties, and to invoke services at the device, all with very low latency.

#### **Security**

The following default settings for the configuration of WS EMS support secure communications:

- Encryption By default, the WS EMS always attempts to connect to ThingWorx using TLS.
- Certificates By default, the WS EMS attempts to validate the certificate presented by ThingWorx during TLS negotiation.

#### **Note**

Starting with release 5.4.0 of WS EMS, distribution bundles for both Linux and Windows that have openssl in their file names provide OpenSSL binaries, v.1.0.2L, for secure connections. The distribution bundles with axtls in their file names provide the axTLS library. By choosing the distribution bundle, you choose the backend security libraries for your WS EMS.

The WS EMS distribution bundles that include openssl in their names also include the OpenSSL FIPS Object Module 2.0.2 (FIPS 140-2 certificate #1747), which has been certified to comply with the FIPS 140-2 standard security requirements for cryptographic modules by the National Institute of Standards and Technology of the United States of America, as the United States FIPS 140-2 Cryptographic Module Validation Authority. FIPS mode is configurable (disabled by default) and works on supported Linux and Windows platforms.

,

#### **HTTP Interface for REST APIs**

In addition to the AlwaysOn interface, the WS EMS has an HTTP interface that supports REST API calls. This HTTP interface allows other applications to interact with ThingWorx through the AlwaysOn connection of the WS EMS. Since this other interface is HTTP, a custom application or the Lua Script Resource can be on a machine that is separate from the WS EMS and still communicate with it. The HTTP/REST interface of the WS EMS is a reflection of the REST interface of ThingWorx.

#### **Lua Script Resource**

The optional Lua Script Resource is a statically linked application that is used to run Lua scripts and configure things (devices) for integration with the host system. The Lua Script Resource supports secure HTTP connections, and as of release 5.4.0, you can customize the certificate/private key that you want to use.

# **2**

# <span id="page-11-0"></span>**Working with the ThingWorx WS EMS**

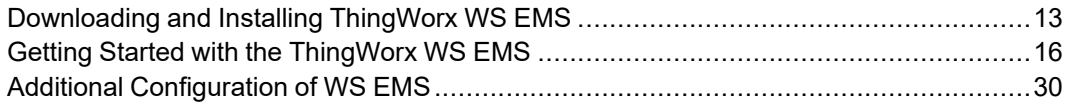

## <span id="page-12-0"></span>**Downloading and Installing ThingWorx WS EMS**

The ThingWorx WS EMS is available from PTC and is distributed as a . zip file. To install the package, follow these steps:

- 1. The distribution bundle for WS EMS is available through the PTC Support site, Order or Download Software Updates page, at [https://support.ptc.com/](https://support.ptc.com/appserver/cs/software_update/swupdate.jsp) [appserver/cs/software\\_update/swupdate.jsp](https://support.ptc.com/appserver/cs/software_update/swupdate.jsp). If you are not already logged in, you will be prompted to log in before access to this page is granted.
- 2. On the Order or Download Software Updates page, click the link appropriate to your situation:
	- Download Software by Sales Order Number if you are downloading for the first time and have your Sales Order Number (SON).
	- Order or Download Software Updates if you have a support agreement with PTC that allows software downloads.
- 3. Either way, on the Customer Search page, enter your Customer Name and Customer Number and click **Next**.
- 4. If you chose to download by SON, enter your SON in the page that appears, and click **Submit**. Otherwise, continue to the next step.
- 5. On the PTC Software Download page, select the product family, **ThingWorx Edge MicroServers**.
- 6. Click the plus sign to expand the latest major release, which is at the top of the list (e.g., **5.4**).
- 7. Expand **ThingWorx Edge MicroServers**.
- 8. Expand **Most Recent Datecode**.
- 9. Choose and download the package that is correct for the operating system, SSL/TLS implementation, and platform that you want to use. Note that the packages fall into two categories, those that contain the OpenSSL libraries and those that contain the axTLS library. The following packages for Linux and Windows contain OpenSSL libraries, as indicated by the openssl in the name of the file:
	- microserver-linux-arm-hwfpu-openssl-*version*.zip
	- microserver-linux-arm-openssl-*version*.zip
	- microserver-linux-x86\_32–openssl-*version*.zip
- microserver-linux-x86\_64–openssl-*version*.zip
- microserver-windows-x86\_32–openssl-*version*.zip

#### **Note**

Only the packages with openssl in their file name support FIPS. If you try to enable FIPS using the packages with axtls in their file name, the WS EMS will not start.

The following packages for Linux and Windows contain axTLS library, as indicated by the "axtls" in the name of the package file:

- microserver-linux-arm-hwfpu-axtls-*version*.zip
- microserver-linux-arm-axtls-*version*.zip
- microserver-linux-x86\_32–axtls-*version*.zip
- microserver-linux-x86\_64–axtls-*version*.zip
- microserver-windows-x86\_32–axtls-*version*.zip
- 10. After downloading the package, select a location for extracting the WS EMS distribution archive on the file system of your computer.
- 11. Unzip the distribution archive.

You are ready to start configuring the WS EMS for your edge devices.

## **WS EMS Distribution Contents**

When unzipped, the ThingWorx WS EMS distribution creates the folder, \microserver, which contains the following files and subdirectories:

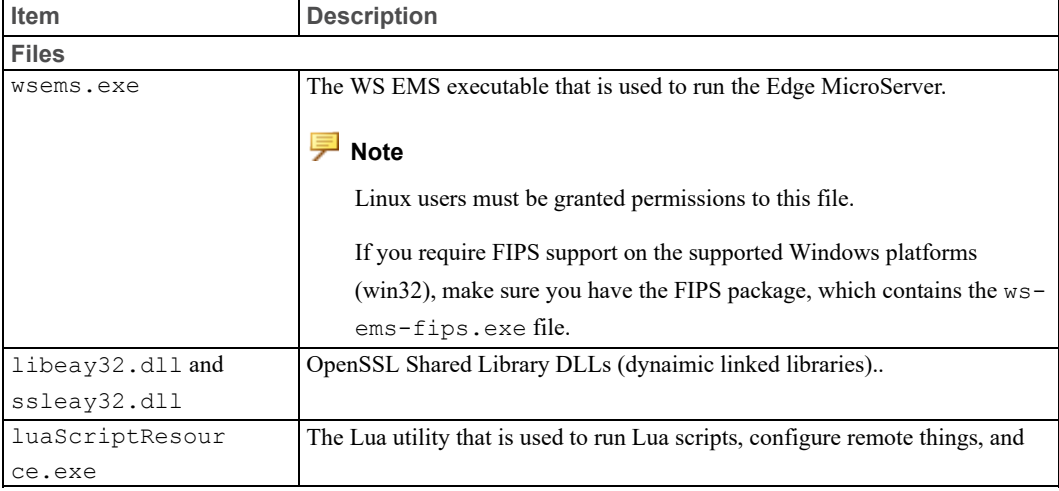

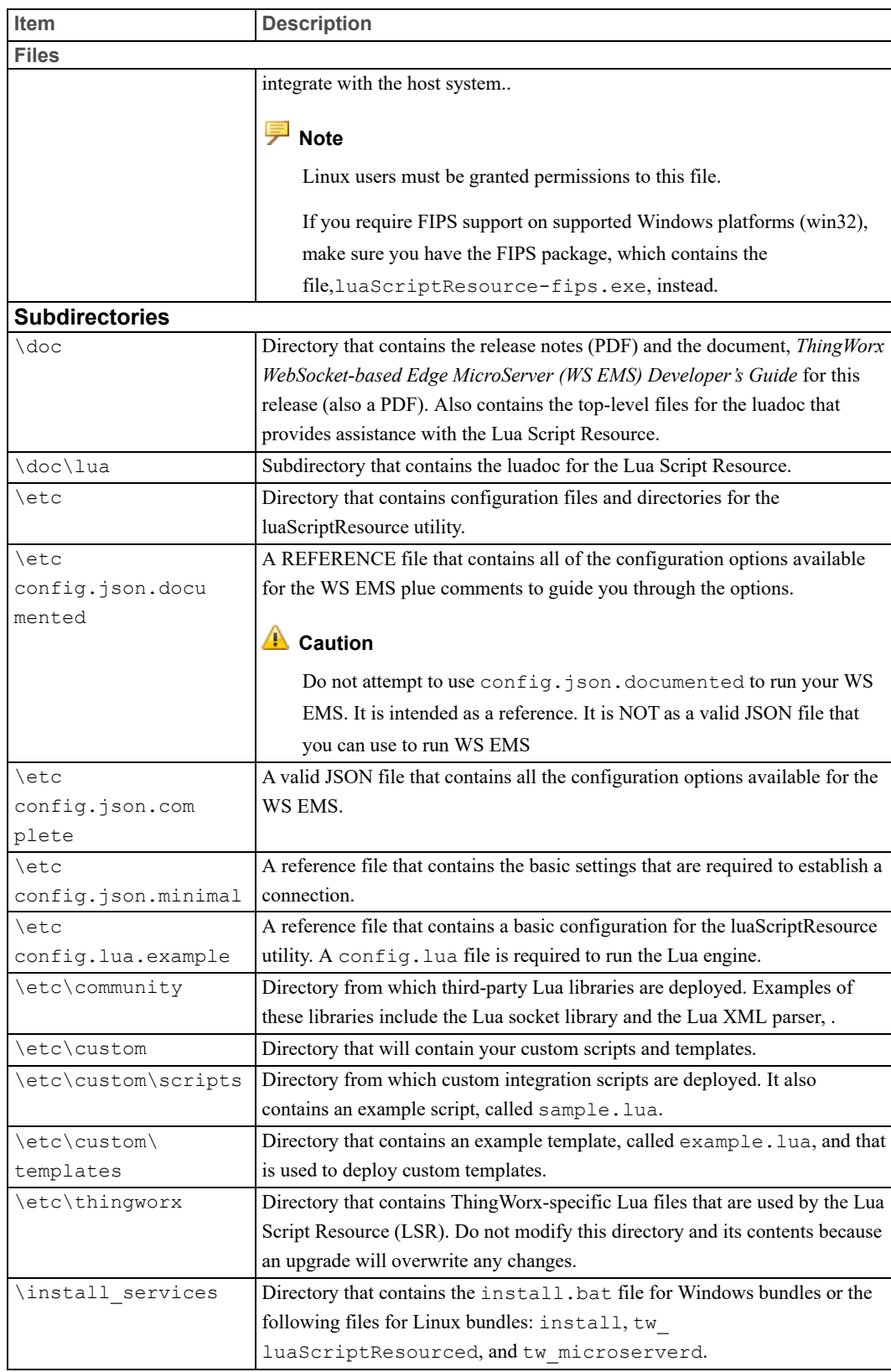

## **Libraries**

The ThingWorx WS EMS uses the following libraries on Linux platforms:

- libpthread
- libstdc++
- libgcc s
- libc
- libm (math library)

The Lua Script Resource also has libdl (dynamic loader).

#### **Versions of the Libraries for Supported Platforms**

The following table shows the supported platforms for WS EMS and the versions of the libraries that you can use with them:

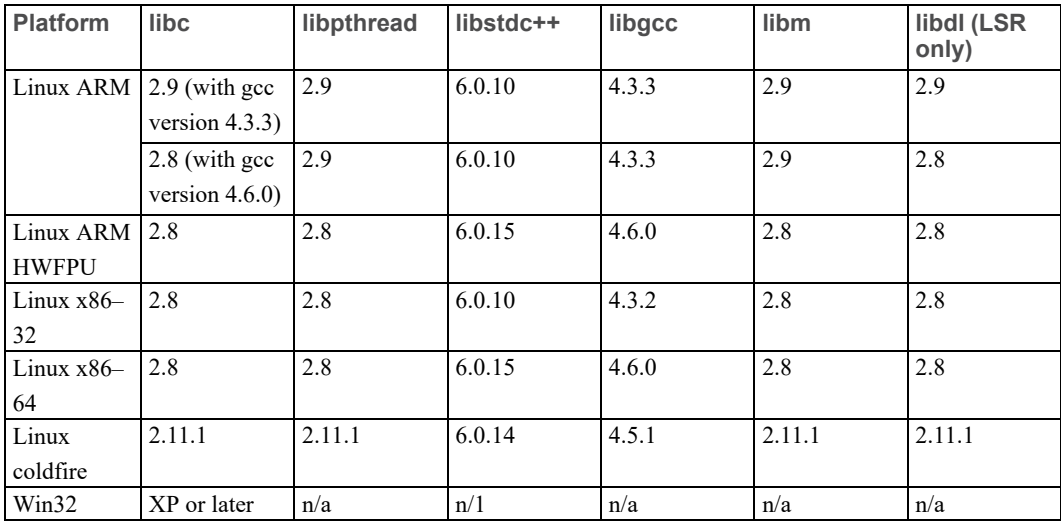

# <span id="page-15-0"></span>**Getting Started with the ThingWorx WS EMS**

This section provides an overview of how to install, initially configure, and run the ThingWorx WS EMS.

## **Running the ThingWorx WS EMS**

The ThingWorx WS EMS can be run either from a command line or as a service to establish a connection to ThingWorx.

#### **Running WS EMS from a Command Line**

The ThingWorx WS EMS can be run from a command line as follows:

- 1. Open a command window or terminal session on the system or device that is hosting the WS EMS.
- 2. Change to the directory, \microserver\etc.
- 3. For a basic configuration, copy the file, config.json.minimal, and rename it to config. json. Even for a complex configuration, start with your basic config.json file to ensure first that you can run the WS EMS.

#### **A** Caution

Do not attempt to use config.json.documented as is to run your WS EMS. It is intended as a reference, not as a valid JSON file that you can use to run WS EMS. Instead, use config.json.complete to run WS EMS using all available properties. Make sure that you save config.json.complete as config.json , and set all of the minimally required properties (see the next step).

- 4. Set the configuration properties:
	- For a simple configuration that establishes a connection to ThingWorx, see the section, Creating a [Configuration](#page-19-0) File on page 20.
	- For a more complex configuration, start with the section, [Creating](#page-19-0) a [Configuration](#page-19-0) File on page 20, and then continue to the section, [Viewing](#page-29-1) All [Configuration](#page-29-1) Options on page 30.
- 5. Save the configuration file as config.json.

#### **Note**

The configuration file must be named config.json and reside in the \microserver\etc folder.

- 6. Change directories back to the top-level directory,  $\microserver$ .
- 7. To run the WS EMS, enter the command, wsems.

As part of initialization, the WS EMS checks the configuration file settings. Once initialized, the WS EMS prints its version number to the console and log file, attempts to connect to ThingWorx, and returns a message that the connection was successful to the console. You can tell that WS EMS is

running and connected to ThingWorx by looking at the console prompt — two plus signs (++) indicate that it is running and connected.

8. Should you need to shut down the WS EMS, press ENTER to display the console prompt and type q.

#### **Note**

The Windows-based operating systems have a tick resolution (15ms) that is higher than the tick resolutions requested by the C SDK (5ms). For information about achieving the best performance in a Windows-based operating system, see Running on a [Windows-based](#page-106-1) Operating System on [page](#page-106-1) 107.

#### **Running WS EMS as a Service**

This topic explains how to run the ThingWorx WS EMS and ThingWorx Lua Script Resource as Windows services or Linux daemons.

To install WS EMS and LSR as services on a supported Windows or Linux platform:

- 1. Open a command window or terminal session on the system or device that is hosting the WS EMS.
- 2. Change to the \microserver\etc directory.
- 3. For a basic configuration, copy the file, config.json.minimal, and rename it to config.json. Even for a complex configuration, start with your basic config.json file to ensure that you can run WS EMS.

#### **A** Caution

Do not attempt to use config.json.documented as is to run your WS EMS. It is intended as a reference, not as a valid JSON file that you can use to run WS EMS. Instead, use config.json.complete to run WS EMS using all available properties. Make sure that you save config.json.complete as config.json , and set at least all of the minimally required properties (see the next step).

- 4. Set the configuration properties:
	- For a simple configuration that establishes a connection to ThingWorx, see the section, Creating a [Configuration](#page-19-0) File on page 20.
	- For a more complex configuration, start with the section, [Creating](#page-19-0) a [Configuration](#page-19-0) File on page 20, and then continue to the section, [Additional](#page-29-0) [Configuration](#page-29-0) Options on page 30.
- 5. Save the configuration file as config.json.

#### **Note**

The configuration file must be named config.json and reside in the \microserver\etc folder.

- 6. Follow the steps for your operating system:
	- For Windows:
		- a. Change into the \microserver\install services\ directory.
		- b. Run the following command to install WS EMS and LSR as Windows services, with or without the options to create custom names:

```
install.bat [-wsems your_name_for_wsems_service_here]
[-lsr your_name_for_lsr_service_here]
```
Use only one hyphen  $(-)$  for the options. There is a space between the option and the argument, but for Windows, you must use the full option name.

- For Linux:
	- a. Change to the \microserver\install services\ directory.
	- b. To make the install script executable, use the following command:

sudo chmod +x microserver/install services/install

c. Run one of the following commands to install the WS EMS and LSR as daemons:

Linux, using short names for the options

```
sudo ./microserver/install services/install \
     [-w your_name_for_ws_ems_service_here] \
     [-l your_name_for_lsr_service_here]
```
Use only one hyphen  $(-)$  for the options. There is a space between the option and the argument.

Linux, using long names for the options:

```
sudo ./microserver/install services/install \
     [--wsems=your_name_for_ws_ems_service_here] \
     [--lsr=your_name_for_lsr_service_here]
```
Note that the long options require two hyphens  $(--)$  before the option name, an equal sign following the name, and no space between the equal sign and the argument (your name for the service).

#### **Note**

To uninstall the service, remove the service from /etc/init.d/ <Service Name>.

As part of initialization, the WS EMS checks the configuration file settings. Once initialized, the WS EMS prints its version number to the console and log file, attempts to connect to ThingWorx, and returns a message that the connection was successful to the console. You can tell that WS EMS is running and connected to ThingWorx by looking at the console prompt — two plus signs (++) indicate that it is running and connected.

## <span id="page-19-0"></span>**Creating a Configuration File**

The configuration file of WS EMS is a text file that uses the JSON format. It is separated into multiple groups. Each group contains sets of name/value pairs (properties) that control different aspects of the configuration. To connect to ThingWorx, only a few properties are required.

To view an example of a basic configuration file and create your own configuration file:

- 1. From the WS EMS installation directory, change to the directory, /etc. This directory contains the following configuration files for WS EMS:
	- config.json.complete A valid JSON file, with no comments. If you want to use this file, you need to provide information relevant to your environment for such properties as the application key ( $appKey$ ), and the ws servers.host and ws servers.port for the instance of ThingWorx to which the WS EMS will connect.
	- config.json.documented A copy of the

config.json.complete file with many comments to explain the properties to set. This file is NOT a valid JSON file. Do NOT attempt to run the WS EMS with this configuration file.

config.json.minimal  $-$  A file that provides (in valid JSON) the essential properties that need to be set to communicate with an instance of ThingWorx.

The fourth configuration file in this directory is a sample configuration file for the Lua Script Resource (config.lua.example). See [Configuring](#page-79-1) a Lua Script [Resource](#page-79-1) on page 80 for more information.

- 2. To run the WS EMS, you need to create a separate configuration file, called config.  $j$ son. To begin with a basic configuration, open config.json.minimal in a text editor. This file contains the minimum set of configuration settings required to connect to ThingWorx.
- 3. Create a new file in your editor, and save it as config.  $\frac{1}{1}$ son.
- 4. Copy the settings from config.json.minimal into your config.json file.
- 5. Follow the instructions in the next [section](#page-20-0) on page 21 to enable the WS EMS to communicate with an instance of ThingWorx.

#### <span id="page-20-0"></span>**Configuring the Connection to ThingWorx**

To connect to a ThingWorx host, you must configure the ws\_servers group in the configuration file. This group contains the properties that define the connection between the ThingWorx WS EMS and a ThingWorx host. You need to provide an IP address or host name and port for one instance of ThingWorx.

#### **Note**

Previous releases of the WS EMS allowed you to configure an array that contained multiple addresses. However, the WS EMS no longer checks for another address if it fails to connect with the first address in the array. If you previously specified multiple addresses, you do NOT have to change your configuration file. The WS EMS will use the first address in the ws\_ servers array and ignore the rest.

As long as you have created your own config. json file, follow these steps to set up the connection:

1. Copy the first two lines from the config.json.minimal file and paste them in your file:

```
{
  "ws servers" : [{
```
You are ready to add the properties that define the connection.

2. Under "ws\_servers", add the "host" and "port" properties. Then, for the "host" property, replace "localhost" with the URL of your ThingWorx host. For the "port" property, enter the number of the port on the host to use for the connection. If the connection is to be secure, use port 443. For example:

```
{
"ws_servers": [{
                 "host" : "<some_host_url>",
                 "port": 443
                }
],
"appKey" : "<some encrypted application key>",
```
For development purposes, you may want to use a ThingWorx host that is installed on the same computer where you installed your WS EMS. "localhost" can be used as the value for "host" for these purposes only.

- 3. Add the appKey property, and copy/paste the encrypted Application Key that was generated for the WS EMS to use to access the ThingWorx host. A ThingWorx administrator can generate Application Keys. The key is associated with an account and determines the privileges that the WS EMS will have when accessing the instance.
- 4. Save the configuration file.

#### **Enabling Encryption**

You enable or disable encryption in the ws connection group of the configuration file. By default, the ThingWorx WS EMS always attempts to connect to a ThingWorx host, using SSL/TLS (that is, encryption is enabled).

#### **Note**

The code samples below are provided for example purposes only.

To enable encryption, specify the properties as shown below:

```
"ws_connection": {
 "encryption" : "ssl"
```
}

To disable encryption (NOT recommended), specify the properties as shown below:

```
"ws_connection": {
  "encryption" : "none"
}
```
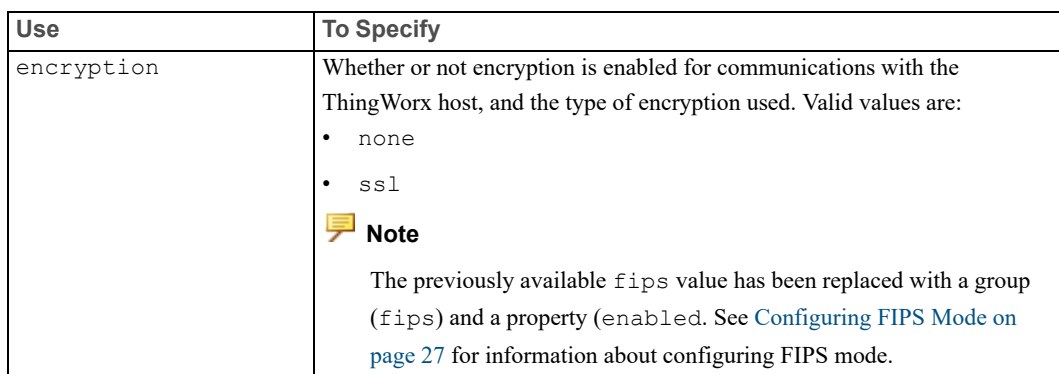

The ws connection group contains the following property:

#### **Best Practice**

Always enable encryption. Otherwise, the WS EMS and LSR will log warning message (console).

#### **Configuring SSL/TLS Certificates and Validation**

#### **About SSL/TLS Certificates**

Essentially, SSL/TLS certificates are used for either of two purposes:

- Establishing Trust Trusted Certificate Authority (CA) certificates verify other certificates. Typically, these files are found on a client that is attempting to establish an SSL/TLS connection with a server. For example, store a valid certificate in the home directory of your WS EMS. The valid certificate must belong to the issuers of the certificates (Certificate Authority or "CA") of the ThingWorx host with which the WS EMS communicates. The CA certificates must be stored in the home directory of WS EMS.
- Establishing Identity Identity certificates with private keys provide a way of communicating the unique identity of an SSL/TLS peer. Identity certificates with private keys are typically used to show the identity of a server to a client. When a server requires client authentication, Identity certificates are also required on the client. In this latter case, the Trusted Certificate Authority certificate would be required on the server (a ThingWorx host).

The requirements for products acting as clients, such as WS EMS, or servers, such as a ThingWorx, in SSL/TLS connections follow:

- A server must always have an Identity certificate. Optionally, if the product acting as a server supports and is configured to use client authentication, the server would need a Trusted Certificate Authority certificate.
- A client must always have a Trusted Certificate Authority (CA) certificate. An example of a Trusted CA certificate name is SSLCACert.pem. Optionally, if the product acting as a server supports and is configured to use client authentication, the client would also need an Identity certificate. An example of a client-side Identity certificate file name is SSLCert.pem, and an example of its private key name is SSLPrivKey.pem.

The WS EMS can validate certificates that have been signed using the following algorithms:

- MD5
- $SHA-1$
- SHA-256 digest

#### **Best Practice**

Always configure a secure HTTP server. Otherwise, the WS EMS and LSR will log warning messages when any one or more of the following conditions is true:

- SSL is disabled
- Authentication is disabled.
- Certificate validation is disabled.
- Self-signed certificates are allowed.

As of release 5.4.0 of WS EMS , the distribution bundles for Linux and Windows provide EITHER the OpenSSL libraries, v.1.0.2L OR the axTLS v.2.1.2 library. Only the OpenSSL distribution bundles provide the FIPS module, v.2.0.2. If your environment requires FIPS, download the distribution bundle for your operating system and platform that has openssl in its name. For details about FIPS mode, see [Configuring](#page-26-0) FIPS Mode on page 27.

#### **Note**

Not only does axTLS not support FIPS mode, but also it does not support any other client authentication when it is used in a client-side application such as WS EMS for an edge device. The axTLS library does support client authentication when it is used in a server-side application. If you want to use axTLS instead of OpenSSL, you must download the distribution bundle for your operating system and platform that has  $ax\text{th}$  in its name.

#### **Setting Up WS EMS to Use Certificates**

The properties in the certificates group of the configuration file specify whether certificates will be validated for the connection between the WS EMS and your ThingWorx host. This group and its properties follow:

```
"certificates": {
 "validate": true,
 "allow self signed": false,
  "cert_chain": " d:\\Thingworx\\tomcat\\test\\Thingworx_CA_Certs.pem",
  "client cert": "/path/to/client/cert/file",
  "key file": "/path/to/key/file",
  "key passphrase": "AES: EncryptedPassphrase",
  "validation_criteria": {
    "Cert Common Name": "common name",
    "Cert Organization": "organization name",
    "Cert Organizational Name": "organizational name",
    "CA_Cert_Common_Name": "cert common name",
    "CA Cert Organization": "cert organization",
    "CA Cert Organizational Name": "cert organizational name"
    }
},
```
#### **Tip**

For examples of secure configurations for communications between the WS EMS and the LSR, see Setting Up Secure [Communications](#page-96-0) for WS EMS and LSR on [page](#page-96-0) 97. These examples are presented in order of least secure (testing purposes ONLY) to most secure (strongly recommended for production environments).

The following table lists and describes the properties configuring SSL/TLS certificates. See the section below for definitions of the validation criteria.

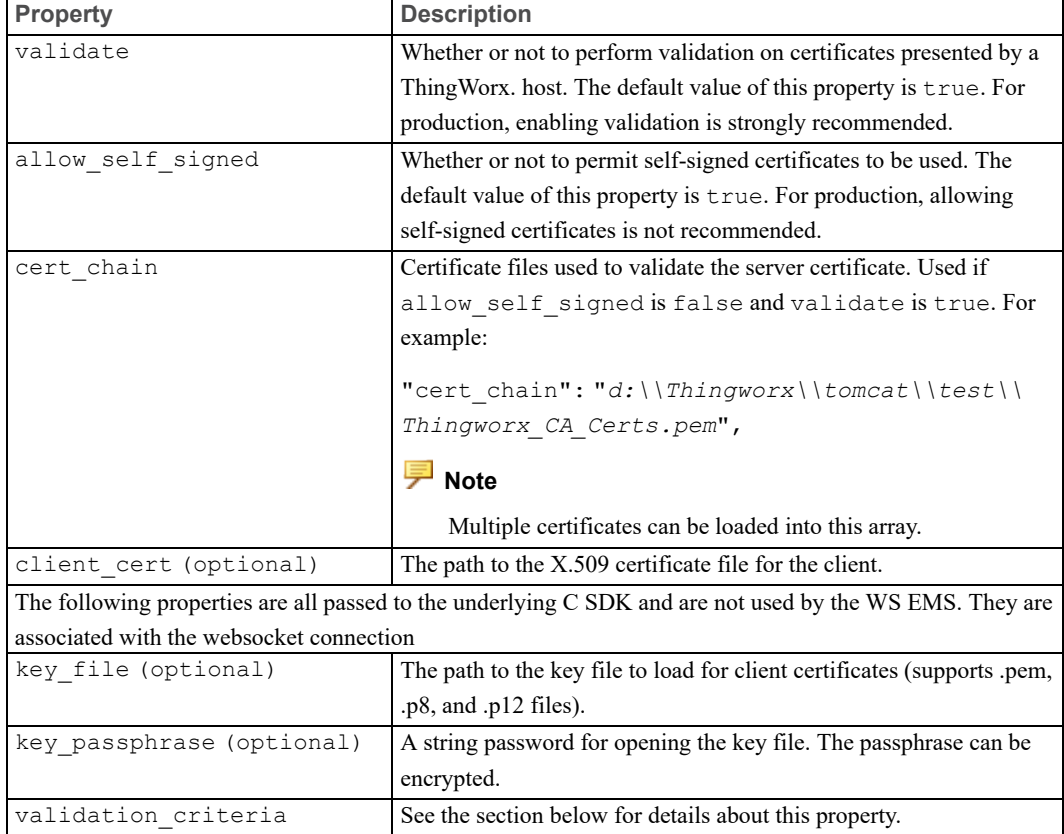

#### **Validation Criteria**

To validate a certificate, you can configure the fields of the certificate that should be validated:

- Subject common name
- Subject organization name
- Subject organizational unit
- Issuer common name
- Issuer organization name
- Issuer organizational unit

When creating a Certificate Signing Request (CSR), you are prompted for the fields that will need to be validated. The following definitions may help you determine the values for these fields:

• Common Name — Typically, a combination of the host and domain names, the value of these fields looks like "www.your\_site.com" or "your\_site.com". Certificates are specific to the Common Name that they have been issued to at the Host level. This Common Name must be the same as the web address that

the WS EMS will access when connecting to ThingWorx using SSL/TLS. If the ThingWorx host and the WS EMS are located on an intranet, the Common Name can be just the name of the host machine of the instance.

- Organization Name Typically, the name of the company.
- Organizational Unit Typically, a department or other such unit within a company. For example, IT.

#### **A Note About Cipher Suites**

If your application directly communicates with a Java-based SSL/TLS server (such as ThingWorx), the cipher suite list should include  $!$  kEDH (as shown below). Otherwise, ephemeral Diffie-Hellman (EDH) key exchange may fail: <CipherSuites>DEFAULT:!kEDH</CipherSuites>

#### **For Development Purposes Only**

By default, the WS EMS attempts to validate certificates presented by the ThingWorx host during SSL/TLS negotiation. If necessary, *for development purposes only and never in production environments*, you can disable this validation by setting the validate property to false, as shown below:

```
"certificates": {
  "validate": false
}
```
Alternatively , *for testing purposes only and never in production environments*, you may want to use self-signed certificates on your server. By default use of selfsigned certificates is disabled. To allow self-signed certificates, use the following setting:

```
"certificates": {
 "allow self signed": true
}
```
### <span id="page-26-0"></span>**Configuring FIPS Mode**

To use FIPS mode, make sure that you have downloaded one of the WS EMS distribution bundles that has openssl in the name of the file. This distribution bundle provides support for the OpenSSL library and the FIPS-140-2–validated cryptographic module (Certificate#1747, FIPS Object Module 2.0.2) on supported Windows and Linux platforms.

By default FIPS mode is disabled. To enable FIPS mode, you need to set the FIPS option in your config.json file. The WS EMS will check if FIPS mode is enabled on startup.

As of release 5.4.0, a "switch" has been added in the form of a group and property to enable or disable FIPS mode. If you created the config. json file for your WS EMS using config.json.minimal as the starting point, you need to add the group to your configuration file and change the value of the enabled property to true, as follows:

```
"fips" " {
           "enabled" : true
},
```
If you used config.json.complete as your config.json file, the group and property are already present in the file. Set the value of the enabled property to true to enable FIPS mode, as shown above.

Should you need to disable or enable FIPS mode at any time, open the config.json file for your WS EMS, and locate the fips group. This group has one property for enabling and disabling FIPS mode, called enabled. To disable FIPS mode, set this property (a BOOLEAN) to false, as shown here: "fips" : {

```
"enabled" : false
```
## **Authenticating and Binding**

The appKey group of the configuration file is used for authentication. The ThingWorx WS EMS must be authenticated to connect to the ThingWorx.

An Application Key is an authentication token generated by ThingWorx that represents a specific user. The Application Key is sent along with the connection request to authenticate the WS EMS with ThingWorx, and apply the correct permissions that are associated with the Application Key's user account.

The Application Key is set by a simple top-level key in the JSON structure.

#### **Note**

The code sample below is provided for example purposes only. Substitute the actual Application Key that you generated for "*some\_encrypted\_ application\_key*".

"appKey": "*some\_encrypted\_application\_key*"

These examples are presented in order of least secure (testing purposes ONLY) to most secure (strongly recommended for production environments).

#### **Tip**

Enabling authentication is an important component of a secure configuration. For examples of secure configurations for communications between the WS EMS and the LSR, see Setting Up Secure [Communications](#page-96-0) for WS EMS and LSR on [page](#page-96-0) 97. These examples are presented in order of least secure (testing purposes ONLY) to most secure (strongly recommended for production environments).

#### **Binding**

Once another device registers with the WS EMS (by sending an auto bind message), the WS EMS sends a BIND message to ThingWorx on behalf of that device. ThingWorx then associates the WebSocket on which WS EMS is communicating with a remote thing on the ThingWorx whose name or identifier matches the name or identifier sent by the WS EMS (the remote thing must have been created on ThingWorx, using the **RemoteThing** thing template or one of its derivative templates). This association is the binding that must exist so that ThingWorx can send requests to the device that is communicating through the WS EMS. For information about automatic binding and the WS EMS, refer to the section, [Configuring](#page-41-0) Automatic Binding for WS EMS on page 42. For information about configuring the gateway option for automatic binding, refer to [Auto-bound](#page-42-0) Gateways on page 43.

## **Verifying Your Connection**

Following the initial message that indicates a successful connection to the ThingWorx, you can verify your connection as follows:

1. Open a web browser on the system or device that is hosting the WS EMS, and enter the following URL in the address bar:

http://localhost:8000/Thingworx/Things/LocalEms/Properties/isConnected

This request returns an infotable that contains a single row that indicates whether the WS EMS is online or offline.

2. If the result of this request is true, the WS EMS is online. To test that you can access data on ThingWorx, enter the following URL in the address bar:

http://localhost:8000/Thingworx/Things/SystemRepository/Properties/name

This request returns an infotable that is serialized to JSON, where the row of the infotable contains the name of the requested thing, "SystemRepository".

3. If both of these tests succeed, the WS EMS is successfully connected to ThingWorx.

# <span id="page-29-0"></span>**Additional Configuration of WS EMS**

This section describes how to configure additional options of the ThingWorx WS EMS.

The config.json.completeand the config.json.documented files provided in the WS EMS installation contains all possible configuration properties. To allow you to run WS EMS using config.json.complete, all of the comments have been removed from the file. Instead, config.json.documented is provided as the reference file for configuration information for all of the possible configuration properties for WS EMS.

#### **A** Caution

Do not attempt to use config.json.documented as is to run your WS EMS. It is intended as a reference, NOT as a valid JSON file that you can use to run WS EMS. Instead, use config.json.complete to run WS EMS, using all of the possible configuration properties.

Some properties in the config.json.complete file have default values that you may not need to change. The rest of this section describes the properties that are used most often.

#### **Note**

.

If you are using the Lua Script Resource (luaScriptResource.exe) to communicate with one or more local devices, you also need a config.lua in the /etc directory. This file tells the Lua process how to initialize and communicate with ThingWorx through the WS EMS. For more information, see Lua Script Resource [Configuration](#page-79-1) File on page 80.

## <span id="page-29-1"></span>**Viewing All Configuration Options**

The file, config.json.documented, is provided in the WS EMS distribution. It contains all the possible options that you can configure for your WS EMS plus a few comments to help you understand each group and property. To view these options, follow these steps:

- 1. From the WS EMS installation directory, change to the directory, /etc.
- 2. Open the file, config.json.documented in a text editor.
- 3. Refer to this file while you read about the groups of the configuration file.

The comments in this file provide brief descriptions of the properties. The rest of this section walks you through the properties that are used most often.

#### **A** Caution

Do not attempt to use config.json.documented as is to run your WS EMS. It is intended as a reference, not as a valid JSON file that you can use to run WS EMS. Instead, if you want to copy all properties, open config.json.complete in a text editor and save it as config.json. Make sure that you preserve the original configuration files.

### **Configuring the Logger Group**

Use the logger settings to configure a WS EMS to collect logging information. Here is an example of this group:

```
{"logger":
   "level": "WARN",
    "audit_target": "http://test.com",
    "publish_directory":"/_tw_logs/",
    "publish_level":"logger:level",
    "max_file_storage":2000000,
    "auto_flush":true,
    "flush chunk size":16384,
    "buffer_size":4096
},
```
The following table lists and describes the properties of the logger element :

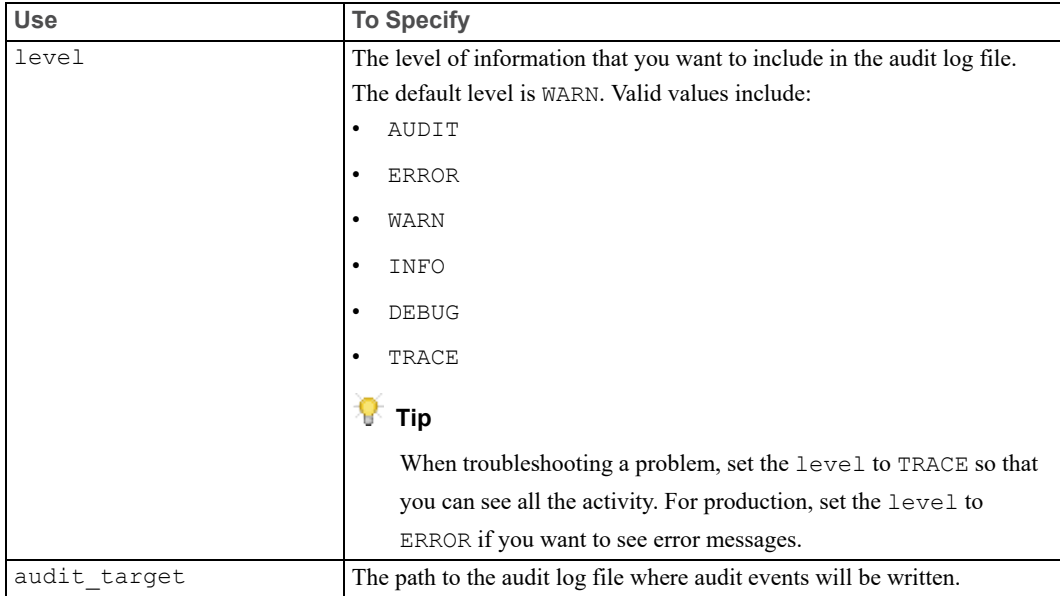

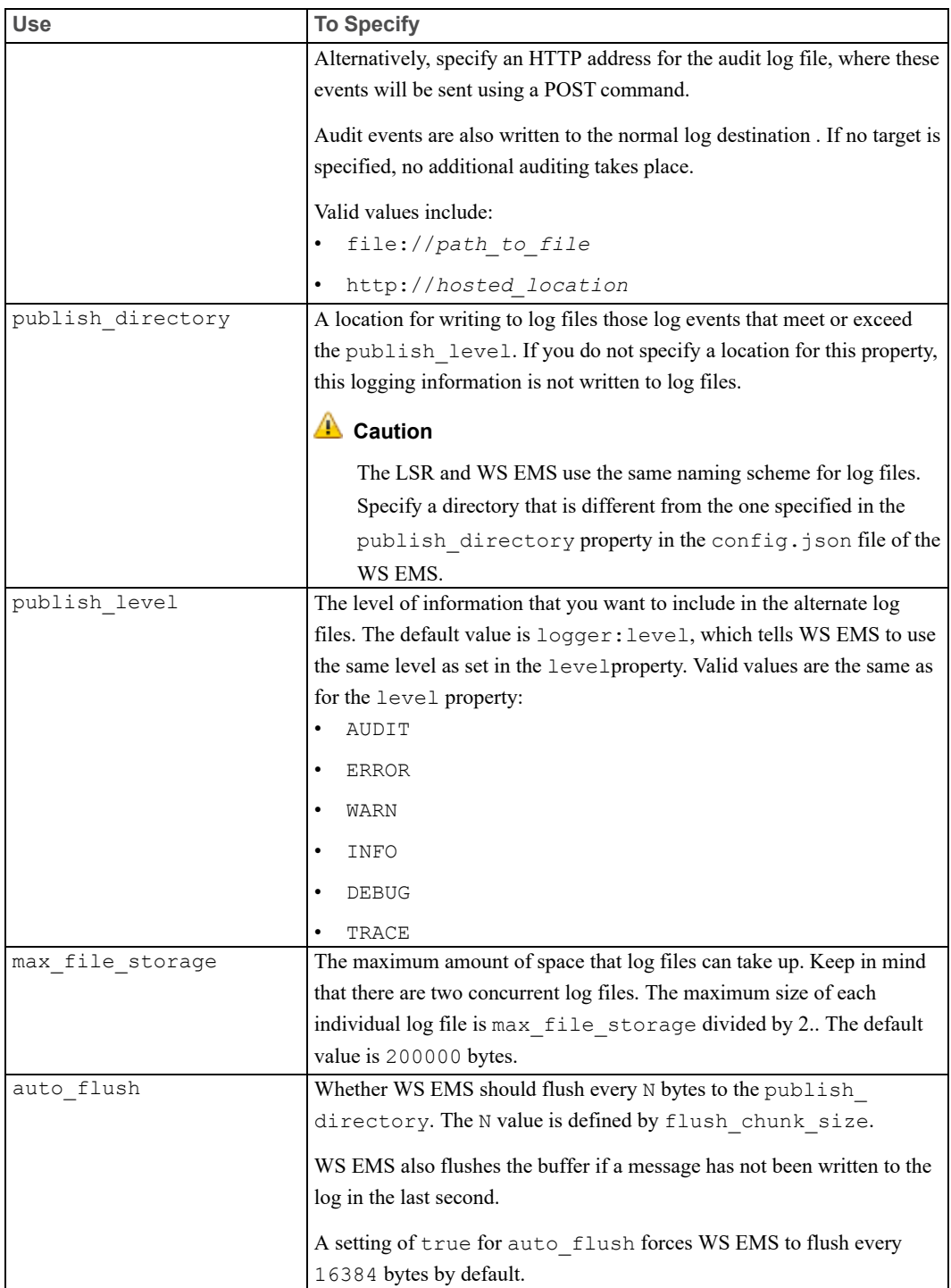

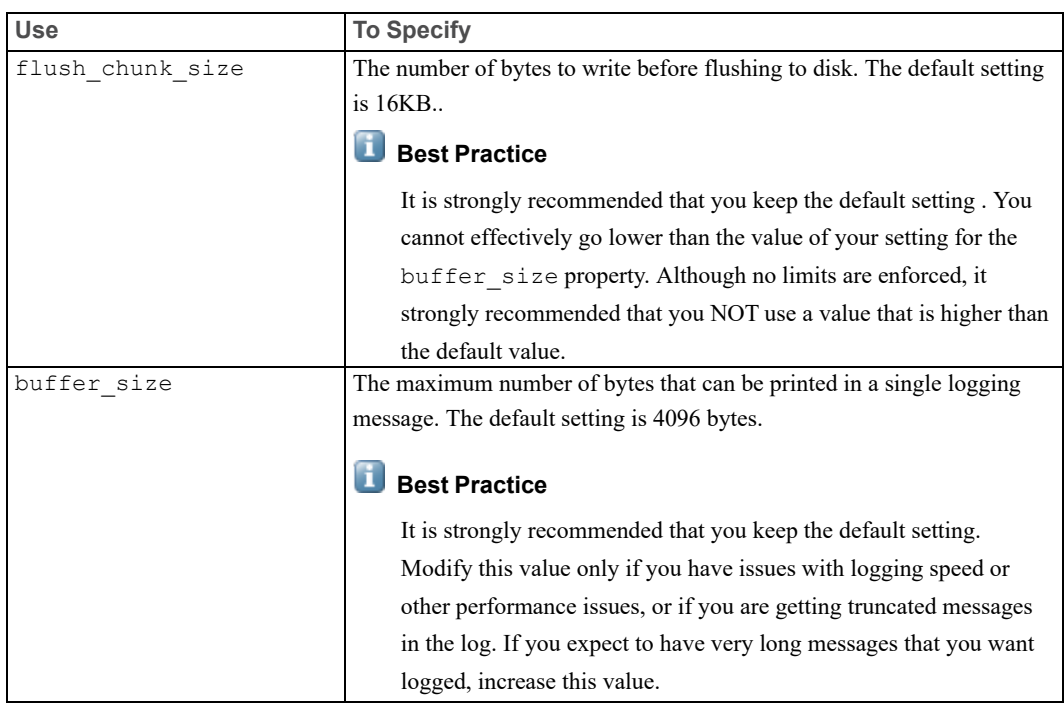

As of version 5.4.0, the actual time is no longer used in the logs for the WS EMS and the Lua Script Resource (LSR). Instead, the logs use UTC timestamps.

As of version 5.3.4 of WS EMS, logging behavior changed, as follows:

- The same format is used in log messages written to the console (text) as in log messages written to the persisted log files (formerly JSON). The log messages are no longer wrapped in a JSON object. The persisted log files are just text files. Their content will match what is printed out on the console.
- You can specify certain limitations for logging. The property, buffer  $size$ , allows you to specify the maximum number of bytes that can be printed in a single log message. In addition, the property, flush chunk size, allows you to specify a maximum of bytes to write before flushing to disk. If a message has not been written to the log in the last second, the buffer is flushed. These properties and their default values are shown in the config.json.documented configuration file in the WS EMS installation.

#### **A** Caution

Do not attempt to use config.json.documented to run your WS EMS. This file is intended as a reference. Instead, if you want to use all possible properties, use config.json.complete. Be sure to save the file as config.json before running WS EMS.

#### **Configuring the HTTP Server Group**

The http server group is used to allow a WS EMS to accept local calls from the machine or device code that may be running in a different process, such as the Lua Script Resource.

#### **Note**

If you are connecting from the Lua Script Resource and have changed the host and port properties for the WS EMS, you must update the config.lua file (in the /microserver/etc directory) and modify the properties, scripts.rap\_host and scripts.rap.port.

Here is an example of the http server group. Change the values of the properties to fit your environment; do not use this example as is.

```
"http_server": {
   "host" : "localhost",
    "port": 8000,
    "ssl": true,
    "certificate" : "/path/to/certificate/file",
    "private key" : "/path/to/private/key",
    "passphrase" : "private_key_password"
    "authenticate" : true,
    "user" : "johnsmith",
    "password" : "some encrypted user password",
    "content_read_timeout": 20000
    "ports to try" : 10
    "max clients" : 15
    "use default certificate" : false
  },
```
#### **Best Practice**

Always configure a secure HTTP server. Otherwise, the WS EMS and LSR will log warning messages when any of the following conditions is true:

- SSL is disabled
- Authentication is disabled.
- Certificate validation is disabled.
- Self-signed certificates are allowed.

For examples of secure configurations for communications between the WS EMS and the LSR, see Setting Up Secure [Communications](#page-96-0) for WS EMS and LSR on [page](#page-96-0) 97. These examples are presented in order of least secure (testing purposes ONLY) to most secure (strongly recommended for production environments).

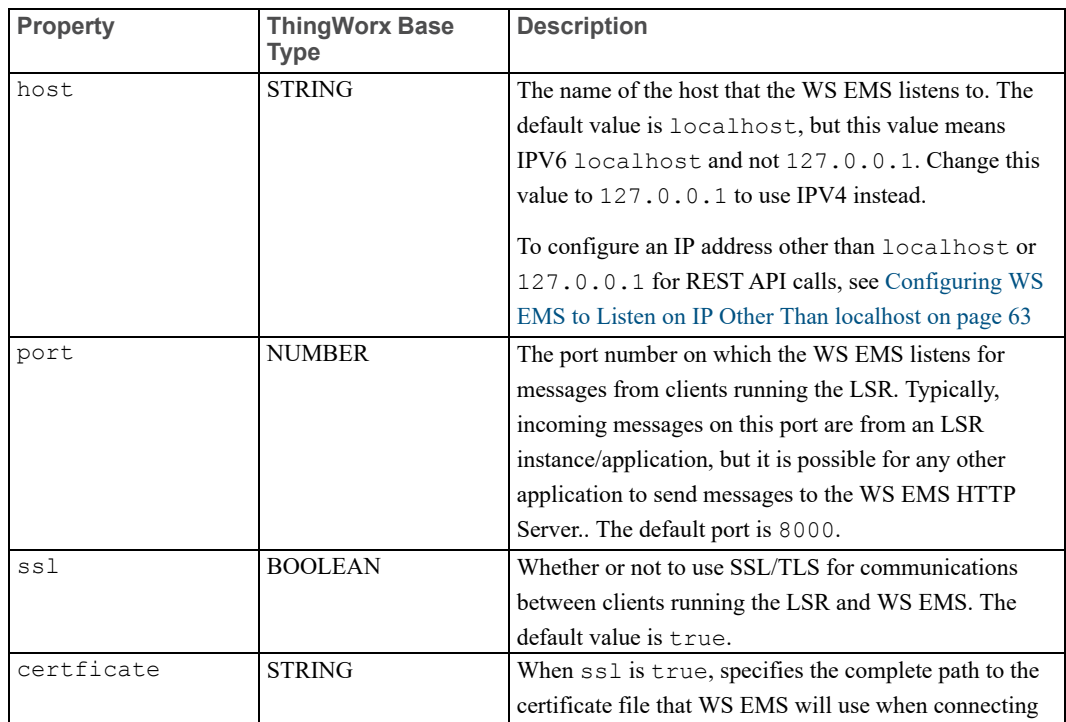

The following table lists and describes the properties in the http\_server group :

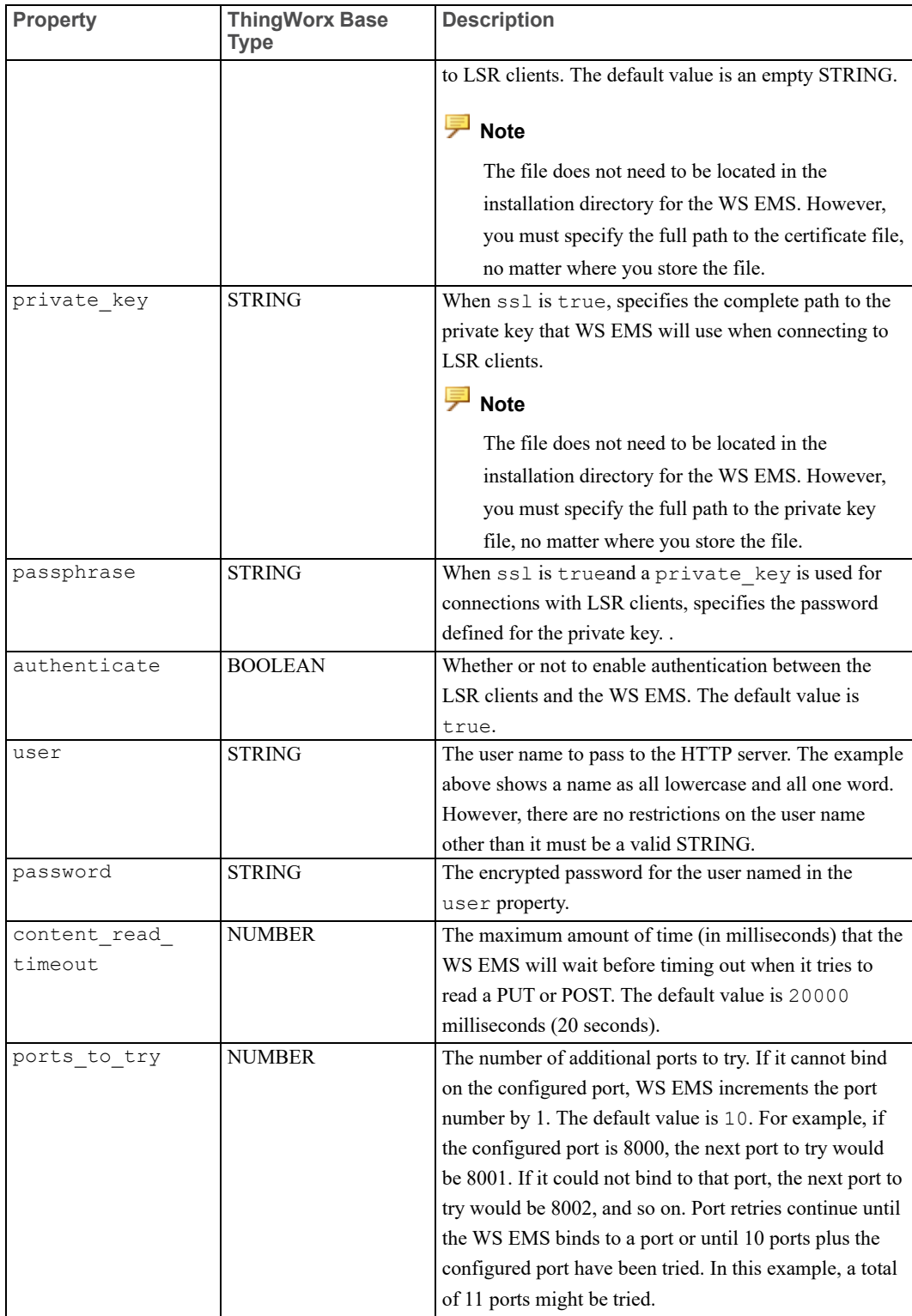
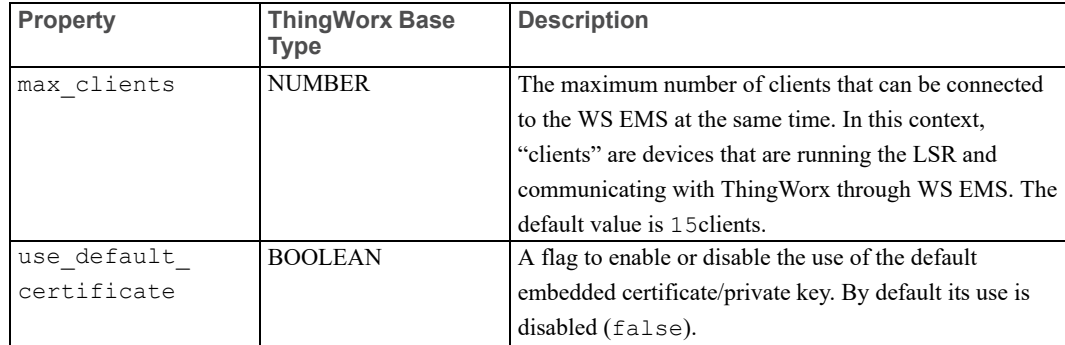

### **Configuring the WebSocket Connection**

The ws connection group is used to configure the WebSocket connection between the WS EMS and ThingWorx. If the default settings meet your needs, there is no need to include this group in the configuration file.

The code sample below is provided for example purposes only. It shows the group as it appears in the config.json.complete file.

### **A** Caution

Do not attempt to use config.json.documented as is to run your WS EMS. It is intended as a reference, not as a valid JSON file that you can use to run WS EMS. Instead, use config.json.complete. All of the comments have been removed from this file to enable you to run WS EMS using it.

```
"ws_connection": {
```

```
"encryption" : "ssl ",
"verbose" : false,
"binary mode" : true,
"msg_timeout" : 5000,
"ping rate" : 55000,
"pingpong timeout" : 10000,
"connect period" : 60000,
"duty cycle" : 100,
"message idle time" : 50,
"max msg size" : 1048576,
"message chunk size" : 8192,
"max frame size" : 8192,
"max messages" : 500,
"connect on demand" : false,
"connect timeout" : 10000,
"connect retry interval" : 10000,
```

```
"max threads" : 4,
  "max connect delay" : 0,
   "socket read timeout" : 100,
  "frame read timeout" : 10000,
  "ssl_read_timeout" : 500,
   "connect_retries" : -1
},
```
The following table lists and describes properties available to configure the WebSocket connection, in alphabetical order:

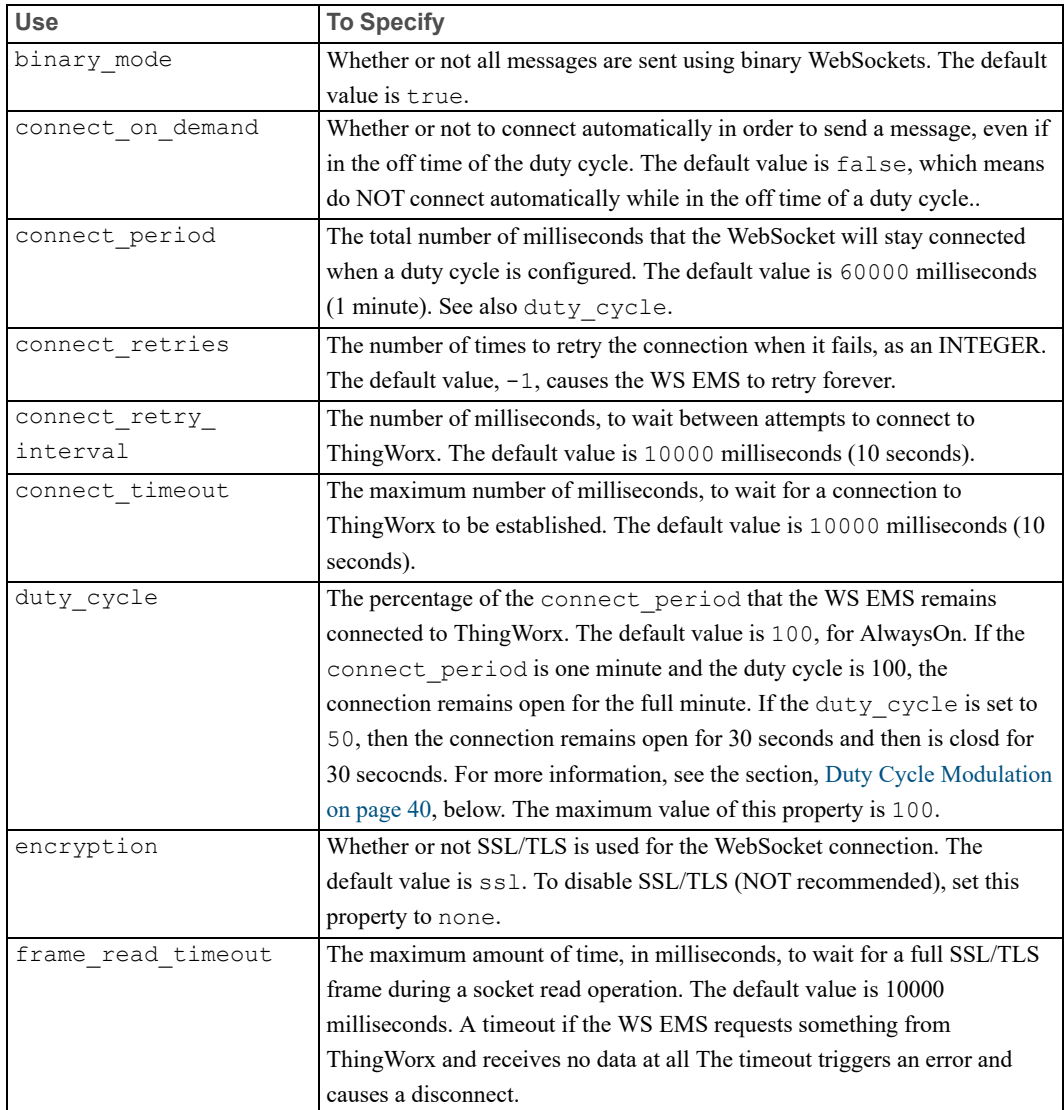

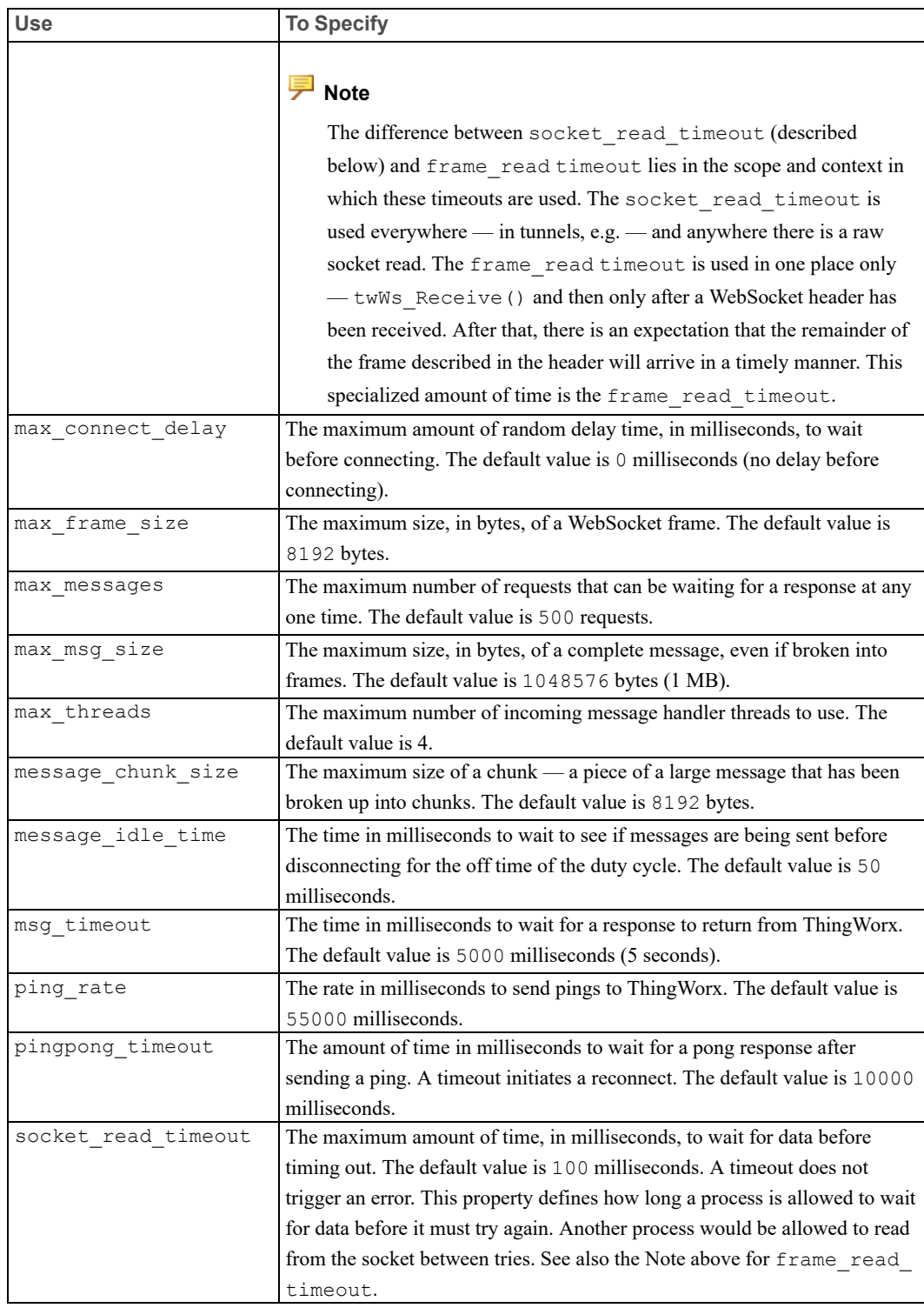

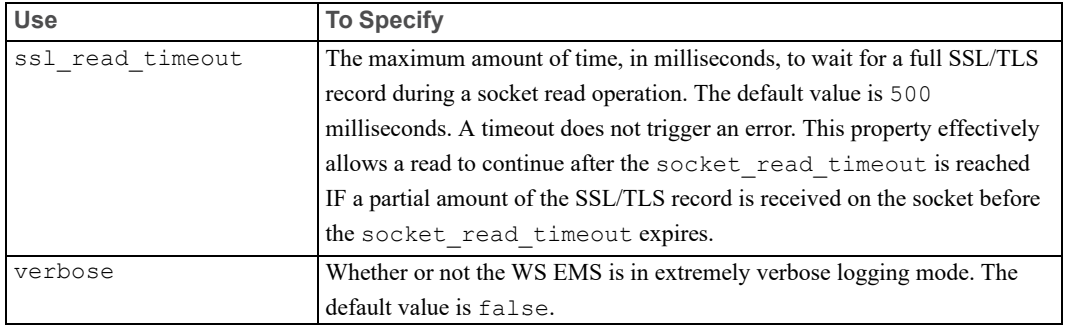

### <span id="page-39-0"></span>**Duty Cycle Modulation**

Duty cycle modulation defines the frequency and duration of the connection between a WS EMS and a ThingWorx instance. If you need to conserve power or bandwidth at the expense of availability/responsiveness, you can use duty cycle modulation to place theWS EMS into a sleep mode by setting the following properties:

- $duty$  cycle Determines what percentage of time during the connection period that the WS EMS is connected to ThingWorx.
- connect period Defines the period of time set for duty cycle intervals.

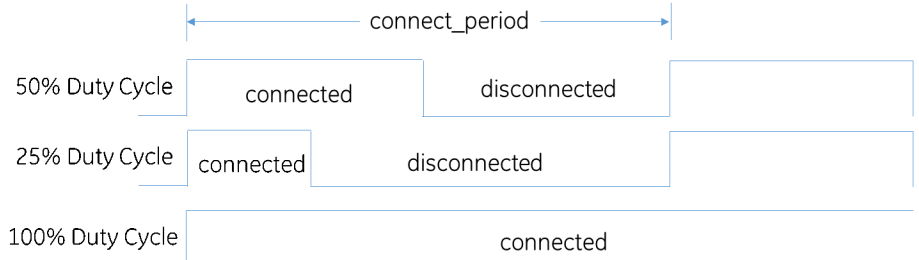

## **Configuring a Proxy Server**

The proxy group is used to configure the WS EMS to use a proxy server to connect to ThingWorx. For authentication with a proxy server, the WS EMS supports the following options:

- No authentication
- Basic authentication
- Digest authentication
- NTLM

### **Note**

The code sample below is provided for example purposes only.

```
"proxy" : {
   "host" : "localhost",
   "port" : 3128,
   "user" " "username",
    "password" : "some_encrypted_password"
},
```
The following table lists and describes the properties for setting up a proxy server:

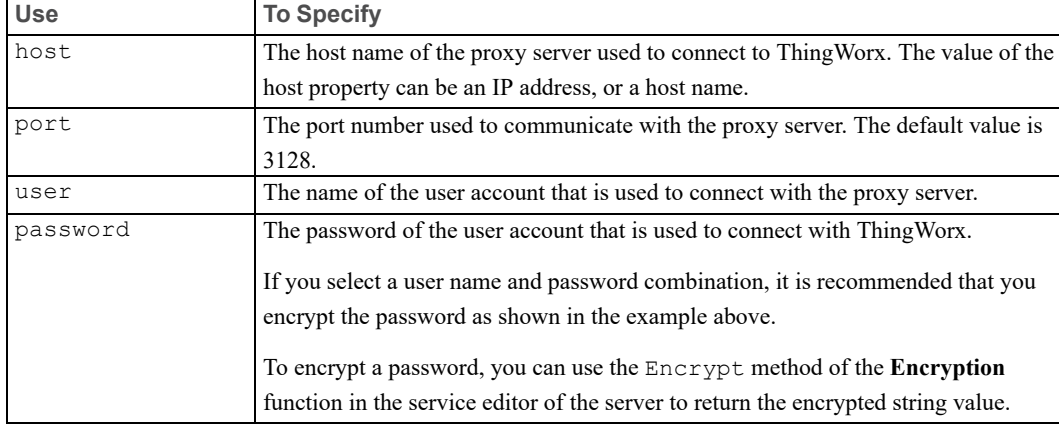

### **Storing Messages Received While WS EMS Is Offline**

The offline msg store group is used to configure how the WS EMS handles and stores messages that are received while it is offline.

The following example shows the default configuration. If you do not want to use it, you do not have to change the configuration. When this feature is disabled, the other settings are ignored. However, if you do want to use this store, make sure you set the enabled property to true and add the appropriate directory for storing messages. Depending on the space available on your system, you may also want to change the max size property.

```
"offline_msg_store": {
    "enabled": false,
    "directory" : "/opt/thingworx",
    "max_size": 65535
   },
```
The following table lists and describes the properties for storing messages that are received while the WS EMSis offline; it also provides the default values:

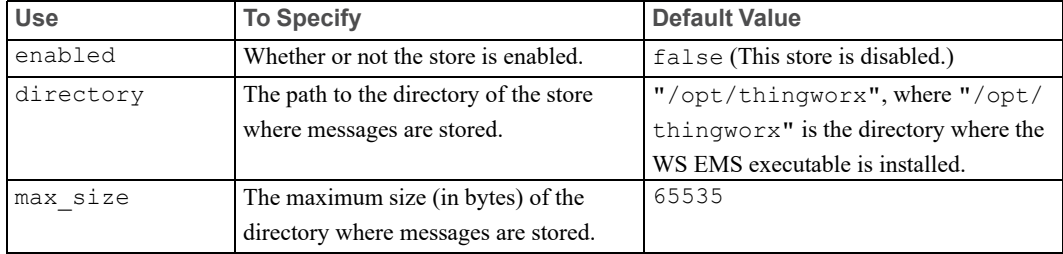

### <span id="page-41-0"></span>**Configuring Automatic Binding for WS EMS**

The auto bind group is used to define specific local things that are always expected to be bound through this WS EMS, or to define a WS EMS as a gateway. For more information about configuring WS EMS as a gateway, refer to [Auto](#page-42-0)bound [Gateways](#page-42-0) on page 43.

The auto bind property is an array, allowing you to statically define more than one device or machine thing.

### **Note**

The code sample below is provided for example purposes only.

```
"auto bind": [{
 "name" : "EdgeThing001",
 "host" : "localhost",
 "port" : 8001,
 "path" : "/",
  "timeout" : 30000,
 "protocol" : "http",
 "user" : "username",
 "password" : "<some_encrypted_password>",
  "gateway" : true | false
 }],
```
The following table lists and describes the properties for automatic binding:

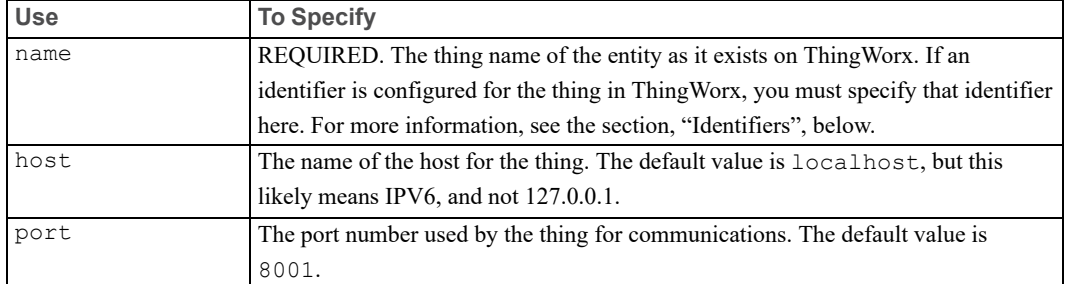

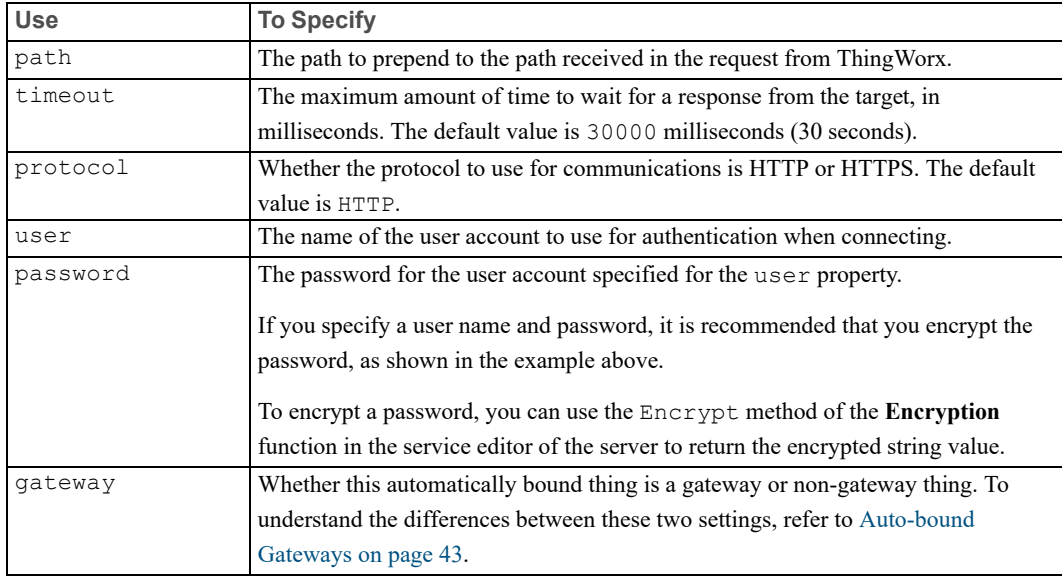

### **Identifiers**

Identifiers provide a way to specify an alternate name for a given thing. An identifier can be set for a thing on the **General Information** tab of the thing in ThingWorx Composer. If a thing has an identifier set, the WS EMS must bind the thing using the identifier. A typical use case for an identifier is the serial number for a device, as opposed to an intuitive name.

You can use an identifier when dynamically registering a thing or when configuring the auto bind group. To use an identifier, prepend an asterisk  $(*)$ to the identifier and specify it as the value for the "name" property, as follows:

```
{
  "name" : "*SN0012",
  "host" : "localhost",
  "port" : 9000,
  "path" : "/"
}
```
### <span id="page-42-0"></span>Auto-bound Gateways

When you configure the auto bind group of a WS EMS configuration, it is very important to note the difference between the settings, "gateway": true and "gateway":false. When used with a valid "name" property, either value results in the WS EMS attempting to bind the thing with ThingWorx. In addition, either value allows the WS EMS to respond to file transfer and tunnel services that are related to the automatically bound things. However, the similarities end here.

### **Gateway**

An auto-bound gateway can be bound to a ThingWorx instance ephemerally if there is no thing to bind with on the instance. Ephemeral binding is a temporary association between an instance and the WS EMS that lasts only until the WS EMS unbinds the gateway. In general, ephemeral things are created on ThingWorx when no remote things with a matching thing name exist on it.

When the WS EMS is attempting to bind a gateway, a thing is automatically created on ThingWorx, using the **EMSGateway** template. The ThingWorx instance binds the auto-bound gateway with this ephemeral thing. This thing is accessible only through the ThingWorx REST API. Once the WS EMS unbinds the gateway, the ephemeral thing is deleted

If you do not want the automatically bound gateway to be ephemeral, you can create a thing for it and choose the **EMSGateway** thing template in ThingWorx Composer. If you do not choose this template for the thing, the Core instance does not bind the gateway with your thing.

When used both normally and ephemerally, the **[EMSGateway](http://support.ptc.com/cs/help/thingworx_hc/thingworx_edge/index.jspx?id=ems_wsems_topics-c_ems_wsems_remote_things&action=show)** template provides some services that are specific to gateways. These services are not accessible to things that are created with the **RemoteThing** (and derivatives) thing templates. Refer to the **EMSGateway Class [Documentation](http://support.ptc.com/cs/help/thingworx_hc/thingworx_6.5_hc/index.jspx?id=ID1911873219&action=show)** for more details. For a list of REST APIs that provide some of the services of the **EMSGateway** class, refer to Using [Services](#page-65-0) with a WS EMS on page 66

### **見 Note**

The devices for which a WS EMS acts as a gateway can be set up to identify themselves to the WS EMS when they initialize and connect to it. Alternatively, when these devices are well known, you may want to define them explicitly in the WS EMS configuration. For examples of these two types of gateway configurations for WS EMS, refer to the section, [Example](#page-52-0) [Configurations](#page-52-0) on page 53.

#### **Non-Gateway**

A thing that is automatically bound but is not a gateway has the following requirements:

- For the WS EMS to respond to messages that are related to properties, services, or events for a non-gateway, automatically bound thing, a LuaScriptResource must exist. Custom Lua scripts must exist within the LSR to provide the capabilities to handle services, properties, and events.
- For the non-gateway thing to bind successfully, you must first create a corresponding thing on ThingWorx, using the **RemoteThing** thing template (or any template derived from **RemoteThing**, such as **RemoteThingWithFileTransfer**).

The most common use of this type of automatically bound thing is to bind a simple thing that can handle file transfer and tunnel services but does not need any custom services, properties, or events.

#### **Note**

For an example of a non-gateway configuration for WS EMS, refer to the section, Example [Configurations](#page-52-0) on page 53.

### **Configuring File Transfers**

To execute a file transfer, you need to configure options for both your client application and your ThingWorx instance. Transfers can be executed in either direction: from the edge application to ThingWorx instance or from the instance to the edge application.

### **Note**

Keep in mind that the account associated with the Application Key must have the correct Read/Write permissions to the target and destination directories for a file transfer.

To transfer a file, the WS EMS must be configured with a set of virtual directories. The paths that you specify for the virtual directories must be absolute; the paths for the files must be relative to the virtual directories. For the WS EMS, these properties might look like this:

```
"file": {
  "virtual_dirs":[
      { "In" : "c:\microserver_5.4.0-win32\microserver\in" },
      { "Out" : "c:\microserver_5.4.0-win32\microserver\out" },
      { "staging" : "c:\microserver_5.4.0-win32\microserver\staging" }
 ],
  "staging dir" : "staging"
}
```
If you use the additional parameters available for the file group, it might look like this:

```
"file": {
 "buffer_size": 8192,
 "max_file_size": 8000000000,
 "virtual_dirs":[
     { "In" : "c:\microserver_5.4.0-win32\microserver\in" },
     { "Out" : "c:\microserver_5.4.0-win32\microserver\out" },
     { "staging" : "c:\microserver_5.4.0-win32\microserver\staging" }
    ]
 "idle_timeout":
 "staging dir" : "staging"
}
}
```
This configuration is important because you must pass names of virtual directories in the parameters to the Copy service. As shown in the example above, you must use absolute paths.

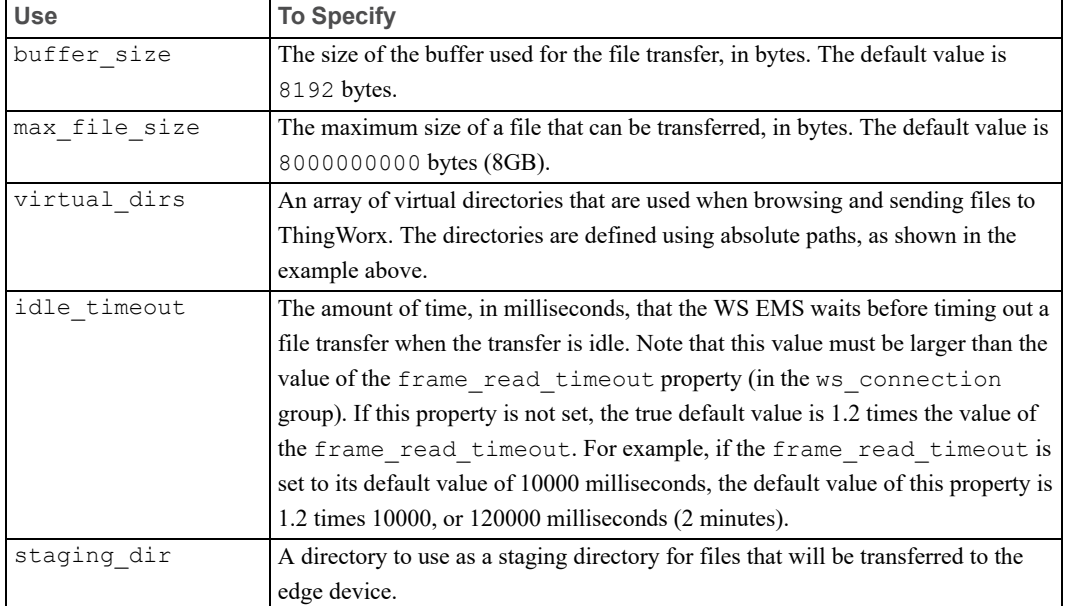

The following table lists and describes the properties for file transfers:

### **Example**

This example uses the Copy service for a file transfer. It makes the following assumptions:

- A **RemoteThingWithFileTransfer** named RT1 exists on the ThingWorx instance.
- The files are being transferred to/from the **SystemRepository** thing.
- The WS EMS is installed in the directory,  $C:\infty$  extends that  $C:\$ microserver\in, C:\microserver\out, and C:\microserver\ staging exist.
- The source file is located in the files directory of the **SystemRepository** thing.
- The source and destination directories MUST exist AND be accessible to the WS EMS (Read/Write permissions).

In this example, the Copy service parameters to specify for a transfer from the ThingWorx instance to the edge device would be:

- **sourceRepo**: SystemRepository // Name of the Thing to transfer from
- **targetRepo**: RT1 // Name of the Thing to transfer to
- **sourcePath**: /files // Directory in the SystemRepository (absolute path)
- **targetPath**: /in // The name of a virtual dir

In this case, it is pointing to  $C:\infty$  extends the You can also specify subdirectories.

- **sourceFile**: abc.json
- **targetFile**: abc.json // Optional
- The default name for the **targetFile** is the name of the **sourceFile**. You can rename files during the transfer.

The paths on the WS EMS must be relative to a virtual directory that is registered to the remote thing (that is, they must start with the "/ $\le$ virtual dir>"). In the case of a file repository on ThingWorx, the paths need to be relative to the root directory of the file repository (must start with "/").

Note that the things must be instances of one of the following templates:

- **FileRepository**
- **RemoteThingWithFileTransfer**
- **RemoteThingWithFileTransferAndTunneling**

Also, as of versions 5.0 and later of the WS EMS, you do not need the Lua Script Resource to do file transfers. You can add the auto bind group to your configuration file to specify the name of a thing that will participate in file transfers:

```
"auto bind": [
    { "name": "RT1" }
   ]
```
# **Configuring Edge Settings for Tunneling**

Application tunnels allow for secure, firewall-transparent tunneling of TCP client/ server applications, such as VNC and SSH. As long as the WebSocket connection between the edge device and ThingWorx is secure (for example, uses an SSL/TLS certificate), the client/server applications can run securely. How is this possible? The application opens a second WebSocket to the same host and port that is used for other communications between the edge device and ThingWorx. You do not need to open other ports in the firewall to run these applications. However, it is important to note that it connects to a different URL that is specifically for the tunnel.

### **Note**

Only TCP client/server applications are supported at this time. UDP is not supported.

Configure tunneling for your WS EMS when you want to be able to access remotely the edge device that is running WS EMS. You can remotely access such a device through a remote desktop session (for example, UltraVNC) or remote terminal session (for example, SSH). By default, tunneling is enabled for the WS EMS. For the most part, if you are using UltraVNC or SSH, the default settings in the configuration file will suffice. Here are the default tunnel settings that you will find in config.json.complete:

```
// Default tunnel settings. All of these may be overridden
// by the server when a tunnel is initialized.
"tunnel": {
   "tick resolution": 5,
   "buffer_size": 8192,
   "read_timeout": 10,
    "idle_timeout": 300000,
    "max_concurrent": 4
}
```
You can modify the default tunnel settings by adding them to the config. json configuration file for your WS EMS. They may also be overridden by the ThingWorx host.

The following table lists and briefly describes the tunneling configuration properties:

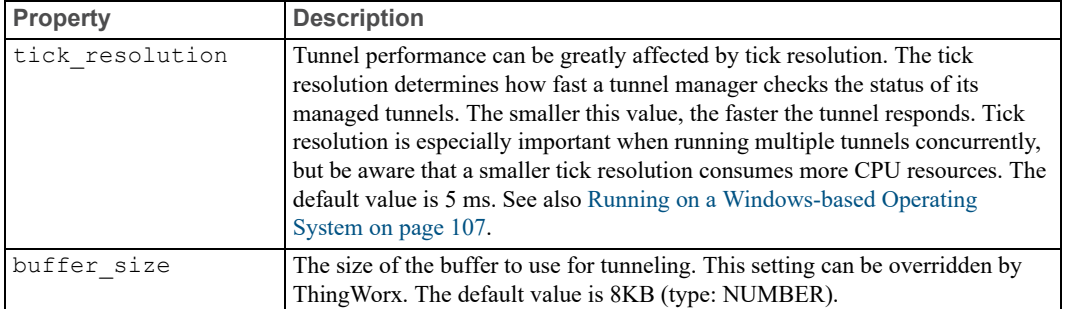

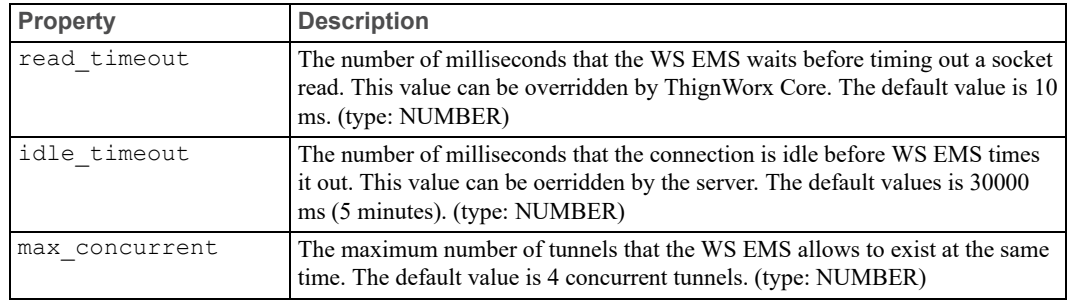

Tunneling Configuration on the Server Side

The rest of the tunneling configuration takes place in the server side of the client/ server application (UltraVNC Server, for example) and on the ThingWorx instance through ThingWorx Composer.

The main steps for the built-in client/server application for ThingWorx (UltraVNC) follow:

- 1. If you have not already, install UltraVNC Server on the edge device where the WS EMS is running.
- 2. Access the **Admin Properties** configuration screen for UltraVNC Server and make sure that the following configuration parameters are set:
	- **Allow loopback connections** Make sure that this check box is selected if you want to test the connection on the edge device itself (the VNC Viewer is installed on the same machine as the VNC Server).
	- **VNC password** Type the password that VNC Viewer users must type to access this edge device remotely.
	- **Multi viewer connection** Select the option, **Keep existing connections**, so that a new session with this edge device does not disconnect any existing VNC Viewer sessions.

The main steps in ThingWorx Composer follow:

- 1. In the **Configuration** page for the Tunneling Subsystem, check the field, **Public host name used for tunnel**. If the IP address is a local network address, the tunnel will not work. Set this field to the external host/IP address that tunnels should use for connections. For more detail, see [Required](#page-52-1) Setting for the Tunneling [Subsystem](#page-52-1) on page 53.
- 2. If you have not already, use the **RemoteThingWithTunnels** or the **RemoteThingWithFileTransferAndTunnels** template to create a remote thing on ThingWorx to represent the edge device that is running WS EMS.

3. After creating the thing, from the **General Information** page for the new thing, enable the template **Override?** setting for **Enable Tunneling**, as shown below. By default, this setting is disabled.

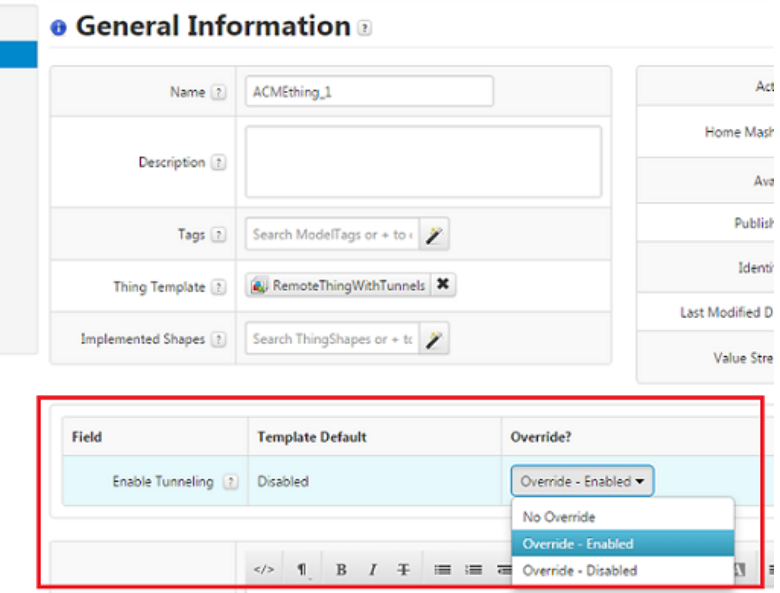

- 4. Determine which remote applications will be used to access the edge device and whether you want to use the VNC client that is built into ThingWorx. These applications may be any of the following types:
	- Desktop remote sessions VNC Server on the edge devices and the corresponding Viewer client on the user machines that will access the device. The VNC Viewer is the built-in application available from ThingWorx. You might create a tunnel, using the name vncClient.
	- SSH An SSH client/server application, such as PuTTY. For information on OpenSSH, refer to <http://www.openssh.com/> or [http://support.suso.](http://support.suso.com/supki/SSH_Tutorial_for_Linux) [com/supki/SSH\\_Tutorial\\_for\\_Linux.](http://support.suso.com/supki/SSH_Tutorial_for_Linux) For information on PuTTY, visit [http://www.putty.org/.](http://www.putty.org/)
	- Microsoft RDP Refer to the Microsoft web site, more specifically, [http://windows.microsoft.com/en-us/windows/connect-using-remote](http://windows.microsoft.com/en-us/windows/connect-using-remote-desktop-connection#connect-using-remote-desktop-connection=windows-7)[desktop-connection#connect-using-remote-desktop-connection=windows-](http://windows.microsoft.com/en-us/windows/connect-using-remote-desktop-connection#connect-using-remote-desktop-connection=windows-7)[7.](http://windows.microsoft.com/en-us/windows/connect-using-remote-desktop-connection#connect-using-remote-desktop-connection=windows-7)
	- Custom client application that you have built
- 5. As long as you have enabled the template **Override?** setting for **Enable Tunneling** in the **General** tab for the remote thing, configure the tunnels for the thing that you created:
	- a. Under **ENTITY INFORMATION**, select **Configuration**. If you are not in Edit mode for the thing, click **Edit**.

b. Under **Configuration for RemoteThingWithTunnels**, click **Add My Tunnel** and in the displayed fields, enter the information for the client/server application. Here are examples for VNC and SSH:

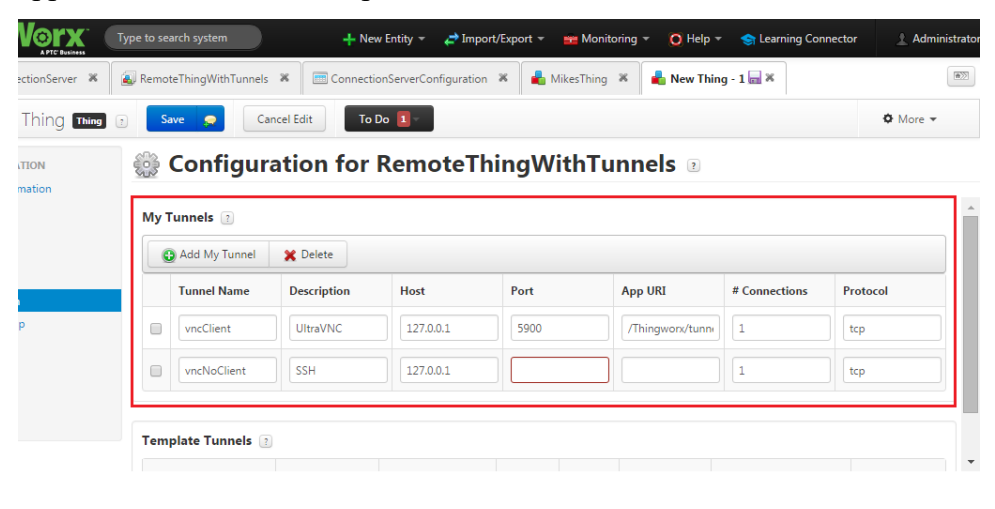

#### g. **Tip**

When configuring a mashup for the edge device, you will need to provide the names that you assign to the tunnels. To access the list of tunnel names available on a thing, use the **GetTunnelNames** service.

Configure the **Host** and **Port** fields from the point of view of the *edge device* where the server component of the client/server application is running, not the ThingWorx. For example, when a user wants to access the edge device from VNC Viewer, the user would type the IP address of the device and then the port number 5900. For SSH, you might enter 22 in the field.

By default, the URL is the location of the VNC client application on ThingWorx. If you are using SSH, make sure that supply the port number and then make this field empty.

The values that you see for the **# Connections** and **Protocol** fields are the default values and are the only values that are currently supported.

6. Save the configuration of your new thing.

- 7. When creating your mashup, add a **Web Socket Tunnel** widget if you are using the built-in VNC viewer (client) that is provided with ThingWorx. At minimum, you need to set the following parameters for the **Web Socket Tunnel** widget:
	- **RemoteThingName** You must supply the name of your thing (**RemoteThingWithTunnels**) that will use this tunnel (for example, the one that was created in Step 2 or earlier).
	- **TunnelName** Enter the name that you assigned to the tunnel for the built-in VNC Viewer in the configuration of the thing.
	- **VNCPassword** Type the password that the VNC Server that is running on the edge device will expect from VNC Viewer.

### **同** Note

If you do not see this widget, you need to download and import the WebSocketTunnel ExtensionPackage.zip package intoThingWorx (see the [ThingWorx](https://support.ptc.com/appserver/cs/help/help.jsp) Help Center for your release of ThingWorx, and search for the widget by name).

If you are NOT using the built-in VNC Viewer, add a **RemoteAccess** widget. For example, you might use another type of TCP client/server application. For the **RemoteAccess** widget, set the following parameters:

- **RemoteThingName** You must supply the name of your thing (**RemoteThingWithTunnels**) that will use this tunnel (for example, the one that was created in Step 2 or earlier).
- **TunnelName** Enter the name that you assigned to the tunnel for the other type of application in the configuration of the thing (for example, PuTTY or another SSH client/server application).
- **ListenPort** Enter the number of the port that the Java Web Start application will listen on when it starts up. For example, if you want to run an SSH session and the listen port is 9005, you would connect your SSH client to localhost:9005.
- **AcceptSelfSignedCerts** If SSL/TLS is used for this connection and you are testing with a self-signed certificate, select the check box.

For complete information about configuring the **RemoteAccess** widget, refer to the [ThingWorx](https://support.ptc.com/appserver/cs/help/help.jsp) Help Center for your release of ThingWorx and search for "RemoteAccess widget".

- 8. Save your mashup.
- 9. For WS EMS, tunneling is enabled by default. As long as your WS EMS is running and connected to ThingWorx, you can test your mashup.

<span id="page-52-1"></span>Required Setting for the Tunneling Subsystem

When attempting to configure tunneling, you must check the configuration for the Tunneling Subsystem of the ThingWorx. There is a field where you can specify the host/IP of the end point for the tunnel, called **Public host name used for tunnel**. The following figure shows the configuration page for the Tunneling Subsystem, with this field highlighted:

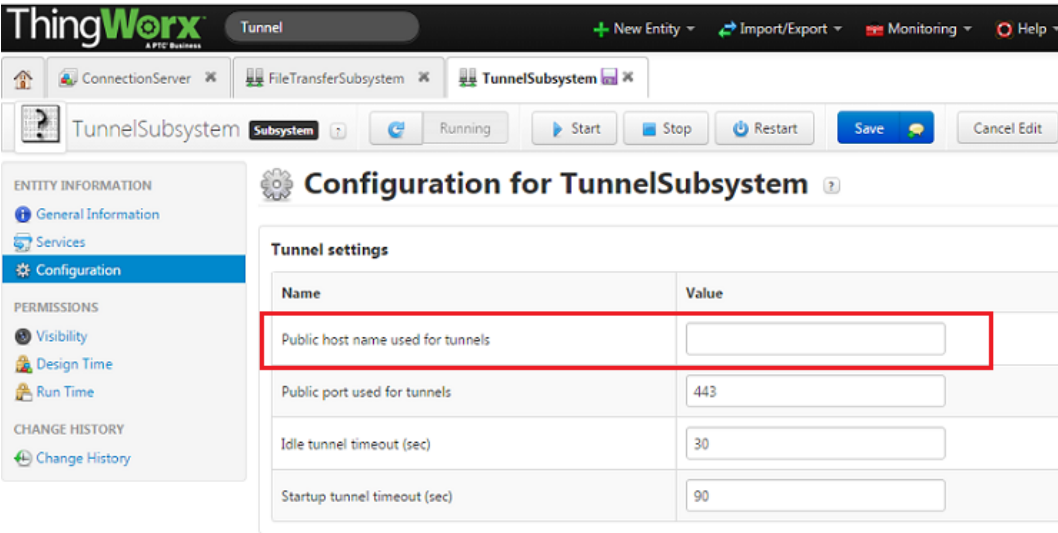

Why do you need to configure this address? Suppose that you start up your server in Amazon EC2. The default IP address for the Tunneling Subsystem when the server is running in EC2 might be 10.128.0.x. Unless you change that address, the Tunneling Subsystem will tell the clients to attempt to connect to that host for the tunnel websocket. Since that IP address is a local network address, the tunnel will not work. Therefore, you must populate that configuration field with the external host/IP address that tunnels will use for connections.

# <span id="page-52-0"></span>**Example Configurations**

This section provides examples of how the WS EMS can be configured for several typical use cases.

### **Gateway Mode with Self-Identifying Remote Things Example**

The WS EMS can be configured to run as a gateway, acting as the communication conduit and providing message relaying services for one or more remote things.

The WS EMS keeps a registry of the remote things it acts as a gateway for. You can set up the remote things to "self-identify" with the WS EMS. That is, when the remote things initialize and connect to the WS EMS, they send the information that uniquely identifies them to the WS EMS. This information is stored in the registry of the WS EMS.

For more information on configuring the auto bind group of the configuration file, refer to the section, [Configuring](#page-41-0) Automatic Binding for WS EMS on page 42 and to the section, [AutoBound](#page-42-0) Gateways on page 43.

The example below illustrates how to configure the WS EMS for this scenario:

```
{
"ws_servers": [{
                 "host" : "acmeServer.mycompany.com",
                 "port": 443
               },
               {
                "host" : "fallback_server.somewhere.com",
                 "port": 443
               }]
"appKey" : "<some encrypted application key>",
"ws connection": {
                  "encryption" : "ssl"
                 },
"auto-bind": [{
               "name" : "EdgeGateway001",
               "gateway": true
              },
              {
              "name" : "EdgeThing001",
              "host" : "<some_ip_address>",
              "port": 8443
             }]
}
```
### **Gateway Mode with Explicitly-Defined Remote Things Example**

Although remote things can be set to identify themselves to the WS EMS, in many cases the remote things that connect to the WS EMS are well-known. In this case, you can explicitly define them within the configuration of the WS EMS.

For more information on configuring the auto bind group of the configuration file, refer to the section, [Configuring](#page-41-0) Automatic Binding for WS EMS on page 42 and to the section, [AutoBound](#page-42-0) Gateways on page 43.

The example below illustrates how to configure the WS EMS for this scenario:

### **Note**

In the example below, EdgeThing001 is an explicitly defined remote thing that runs at a specified IP Address and listens on port 8001.

### **Non-Gateway Mode with Self-Identifying Remote Things Example**

The WS EMS can be configured to run in non-gateway mode, so things that attach to the WS EMS will pro-actively identify themselves with its process.

The example below illustrates how the WS EMS can be configured for this scenario:

```
{
"ws_servers":[{
              "host" : "localhost",
              "port" : 443
             }
],
"appKey" : "<some encrypted application key>",
"ws connection":
"ssl" "encryption":
               },
"auto_bind": [{
              "name" : "EdgeThing001",
              "host" : "127.0.0.1",
              "port": 8001
            }]
}
```
# **3**

# **REST APIs and WS EMS**

<span id="page-55-0"></span>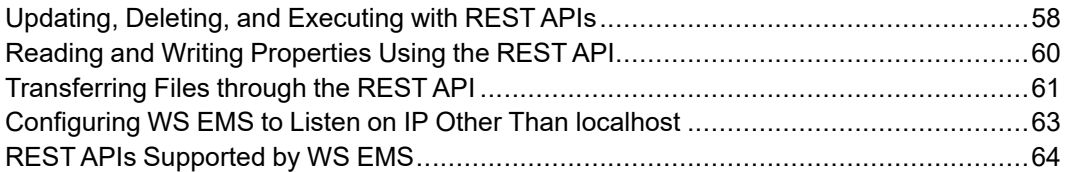

REST (Representational State Transfer) is an important communication tool that provides much of the communication functionality that Web Services are used for, but without many of the complexities. As a result, REST is much easier to work with and can be used by any client that is capable of making an HTTP request.

### **Note**

The examples in this topic assume that you are familiar with executing HTTP **POST** methods in your web development environment or application.

### **URL Pattern**

The following URL pattern is used when communicating with ThingWorx:

<http|https>://<host>:<port>/Thingworx/<entity collection>/

<entity>/<characteristic collection>/<characteristic>?<query parameters> You can use this URL pattern when you want to access information that is stored on ThingWorx for a remote device or machine that is running a WS EMS. The pattern to use when you want to access the WS EMS that is running on a remote device or machine is similar:

<http|https>://<host>:<port>/Thingworx/<entity collection>/ <entity>/<characteristic collection>/<characteristic>?<query parameters>

### **見** Note

Anything enclosed in angle brackets  $\langle \langle \rangle$  is information that you may need to provide. Some user-supplied information in the URLs above is required, while some is optional. The information that is required depends on the type of request that is being made.

### **Example**

The following API call executes the service **GetLogData** that is associated with the thing called ACMElocking valve.

http://localhost/Thingworx/Things/ACMElocking\_valve/Services/GetLogData

The REST method is GET for this example. To view the returned data in JSON format, select the value application-json for the Accept Header in the REST client.

### **Built-in Collection Values**

ThingWorx has a finite list of entity collections. Each entity collection contains entities (for example, Things) of the respective type (for example, /Things contains all things). The WS EMS supports the Things entity collection and the Properties and ThingName characteristic collections. It also supports the File Transfer Subsystem and Services that are associated with Things. For more information, refer to the section. REST APIs [Supported](#page-63-0) by WS EMS on page 64.

# <span id="page-57-0"></span>**Updating, Deleting, and Executing with REST APIs**

The following rules help to understand what is needed based on the type of request being made.

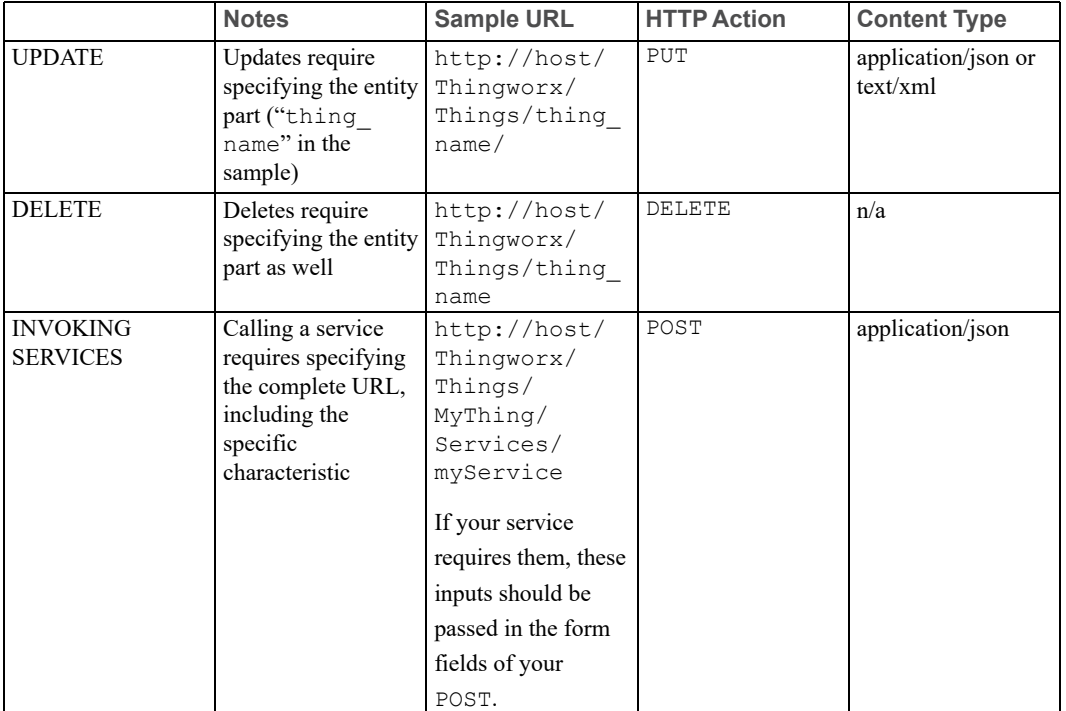

### **Executing HTTP Requests**

When executing HTTP requests, use UTF-8 encoding, and specify the optional port value if required.

### **Best Practice**

Use HTTPS in production or any time network integrity is in question.

### **Handling HTTP Response Codes**

In most cases, you should expect to get back either content or the status code of 200, which indicates that the operation was successful. In the case of an error, you receive an error message.

### **Working with HTTP Content**

If you are sending or receiving any HTTP content (JSON, XML, HTML [for responses only]), set the request content-type header to the appropriate value based on the HTTP content you are sending. The following table lists and briefly describes the HTTP methods that are supported:

#### **Supported HTTP Methods**

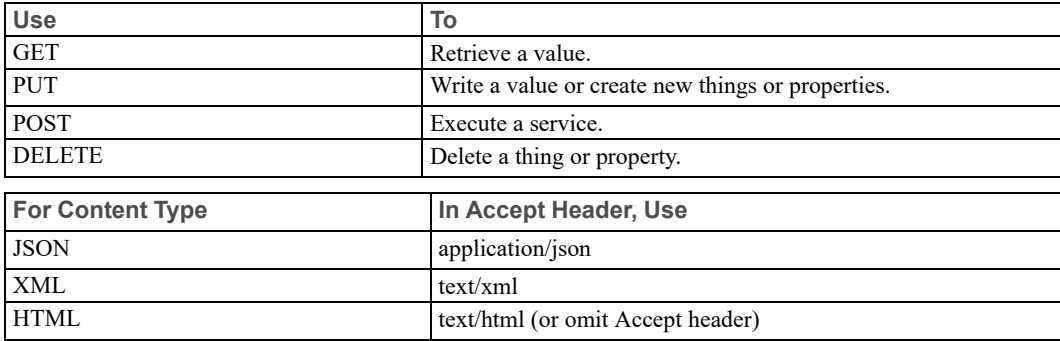

### **Metadata**

You can display the metadata of any specific thing, thing template, or data shape you build by going to the following URL in a web browser: *NameoftheThing*/ Metadata

### **Note**

To see it, this information must be shown as JSON.

### **Passing in Authentication with your REST API Call**

To authenticate with ThingWorx for a REST API call, use an Application Key that is associated with a user account that has the privileges to perform the actions that you intend to invoke, using the REST APIs. For REST calls to a WS EMS, you do not need authentication

### **Best Practice**

Although you can pass in a User name and Password with your REST call, the recommended best practice is to use an Application Key. Generate the key in ThingWorx Composer, and then pass it with your REST call. The user account associated with the Application Key should have privileges to read/write properties and run services on the related devices/machines in ThingWorx.

# <span id="page-59-0"></span>**Reading and Writing Properties Using the REST API**

### **Reading a Property Value**

To read a property from the local WS EMS, you can use a **GET** from the REST client and the following URL:

http://localhost:8000/Thingworx/Things/thing\_name/Properties/prop\_name

Notice that you are pointing at the local WS EMS, on port 8000, to retrieve a description. By default, WS EMS listens on port 8000. Also by default, the WS EMS accepts requests only from an application that is running on the same machine as it is (i.e., localhost). You can configure a WS EMS to accept requests from other IP addresses.

When you execute this request, the WS EMS pushes it to the Thing Worx server. Keep in mind that the WS EMS has no state. It does not even know that the property exists. It just takes the request URL, breaks it up and repackages it, translates it into the AlwaysOn protocol, and forwards it to . The server responds with its current value for that property. The result type is always of base type INFOTABLE, with the property name and current value.

### **Tip**

To debug a problem with a property not updating or a service not executing, set the level and publish\_levelproperties (in the logger group of the config.json file) to TRACE and in the ws\_connection group, set the verbose property to true. That way, you can see all the activity passing between the WS EMS and the server.

For example, if the response seems to be returned slowly, by logging at the TRACE level and setting verbose to true, you can check the timestamps for the request and response to calculate the actual time. To match a request with a response, locate the Request ID of the outgoing message and the Request ID included in the incoming response message.

### **Writing a Property Value**

To write a property value to the ThingWorx server through a WS EMS for an edge device managed by a Lua Script Resource, select the **PUT** method in the REST client and use the same URL as a read (**GET**) for the property. For example:

http://localhost:8000/Thingworx/things/thing\_name/Properties/<prop\_name>

Then, in the area provided in the client, enter the property name and value, using JSON format:

{ "<prop\_name>" : "Hello World from Thingworx" }

It is important to remember that ThingWorx recognizes the **PUT** as coming from the edge device and updates the value for the device. ThingWorx does not attempt to write it to the device.

If you shut down the Lua Script Resource and execute the same **PUT**, the value is written to ThingWorx for the device that is running WS EMS rather than the LSR device. The distinction is between writing the value directly to the ThingWorx as opposed to writing the value through the WS EMS. In both instances you see the value on the ThingWorx.

You also need to set the Content-type for a write to the format you are using. In this case, it is application/json. If the device for the property is a remote thing, the property is also remote. If that device is not bound, you cannot write the value to the property. If the device is connected through a WS EMS and Lua Script Resource and the WS EMS is running, you can start up the Lua Script Resource that is configured for the remote thing. Once the remote thing is bound, ThingWorx can send the write request to the WS EMS.

Note that the ThingWorx does not change the property value until the request has made the full round trip:

- 1. A request is sent from a REST client toThingWorx.
- 2. ThingWorx recognizes it as a remote property and forwards to the remote thing.
- 3. If the remote thing is running a WS EMS, the WS EMS sends it to LSR, which writes it internally.

At this point, the in-memory value for ThingWorx is still the old value. The LSR should be set up to send the value back up to ThingWorx.

4. Only after the LSR sends the new value back to ThingWorx does the value change there.

# <span id="page-60-0"></span>**Transferring Files through the REST API**

To prepare for file transfers, set up the WS EMS with virtual directories to send and receive files. If it is not already running, start the LSR for the device so that the virtual thing at the edge is up and running and ThingWorx knows it is connected.

To invoke a file transfer from ThingWorx, use the HTTP POST method and the following URL:

http://<server\_name>:<port>/Thingworx/Subsystems/FileTransferSubsystem/ Services/Copy

In the area provided in the REST client, enter the parameters for the Copy service (in a JSON object), as indicated here:

{

```
"sourceRepo" : "<Enter a Valid Repository"
 "sourcePath" : "<Enter a Valid Path>"
 "sourceFile" : "<Enter a Valid File>"
 "targetRepo" : "<Enter a Valid Thing>"
 "targetPath" : "<Enter a Valid Path>"
 "targetFile" : "<Enter a New Name for the file (optional>"
}
```
The parameters are broken down by target and source (you can view the parameters by looking at the definition for the Copy service in ThingWorx Composer).

### **見 Note**

Refer to the ThingWorx Help Center for more information about the Copy services, specifically the details concerning what is a valid file repository (that is, which templates support file transfer). This Help Center is available from the PTC Help [Centers](https://support.ptc.com/appserver/cs/help/help.jsp) page on the PTC Support site.

When you run the request, you can see the results (in JSON) format in the REST client. Scroll down until you see the rows of the infotable. The value of the state parameter is "validated" if the file was transferred successfully.

You can also execute a file transfer through the WS EMS, using the same parameters and same POST, with the URL pointed at the local WS EMS:

```
http://localhost:8000/Thingworx/Subsystems/FileTransferSubsystem/
        Services/Copy
```
The headers for the WS EMS differ in that you have only the content-type header for the WS EMS. The results are the same (except that the WS EMS puts the rows at the top and the data shape at the bottom).

Why use the WS EMS or an SDK with the REST API instead of just calling ThingWorx REST APIs from an application? There are some benefits to using the WS EMS or an SDK just to interact with ThingWorx, using the REST APIs:

- You can have a secure connection when you use a WS EMS or an SDK to interact with ThingWorx.
- The AlwaysOn protocol persists the connection between an application and ThingWorx.
- When a WS EMS or an SDK makes the REST calls instead of your application, you save a lot in terms of resource usage on ThingWorx. ThingWorx could potentially have to handle hundreds of HTTP requests coming from an application that is running on hundreds of devices, all sending multiple requests. Typically, the most expensive part of HTTP request is opening the socket — all the headers that are sent across the wire and so forth. When you use a WS EMS or SDK, you eliminate the burden on ThingWorx.

The WebSocket connection is already set up (and persisted), and the multiple requests for an application are sent over the single WebSocket. In addition, WS EMS and the SDKs send the requests using binary data, which results in more efficient use of bandwidth (in terms of the number of bytes that go across the wire).

• With the WS EMS or an SDK, the step to set up the socket is eliminated. Requests and responses can be exchanged more quickly. Especially if you have multiple applications that are making multiple requests behind a WS EMS, performance improvements are significant when you use the WS EMS to pass REST requests instead of passing them directly to ThingWorx.

# <span id="page-62-0"></span>**Configuring WS EMS to Listen on IP Other Than localhost**

You can configure a WS EMS to listen on a specific IP address or on all IP addresses available on the device, using the http\_server group of the configuration file. If a device has one network card and it is configured with an IP address of 11.11.11.1, the device effectively has two IP addresses, 11.11.11.1 and 127.0.0.1 (localhost). To configure the specific IP address, set the host property, as follows:

```
"http server" : {
 "host" : "11.11.11.1",
 "port": 9010
}
```
In this configuration, any application must use the specific IP address to access the device. "localhost" does not work.

If a device has two network cards with corresponding IP addresses for the device and you want users to access the device using any of the IP addresses available, use 0.0.0.0 for the host IP address, as follows:

```
"http server" : {
  "host": "0.0.0.0",
  "port": 9010
}
```
In either configuration, you can leave the port number as is or change it.

It is important to keep in mind that these configurations expose the REST interface to any client on the network that wants to access the WS EMS. To provide secure access, configure a user name and password for the HTTP server as well as SSL, as shown here:

```
"http server" : {
 "user": "acmeAdmin",
 "password": "AES:EncryptedPassword",
```

```
"ssl": true
}
```
# <span id="page-63-0"></span>**REST APIs Supported by WS EMS**

The WS EMS is built to reflect the REST API of ThingWorx, but it is not a complete reflection. Rather, it is reflection of those APIs that are most useful at the Edge. For example, if you try to look at Resources, nothing is returned. If you try to look at properties for a thing that either is running the WS EMS or that is registered with it (WS EMS is running as a gateway), you can see all the properties. By default, the WS EMS returns data in JSON format.

For example, these APIs do work with a WS EMS:

- **/Thingworx/Things/thing\_name/Properties**
- **/Thingworx/Things/thing\_name/Properties/prop\_name**

where **thing name** represents the name of any device that is connected to the local WS EMS where you are using a REST API, and **prop\_name** represents the name of any property for the specified device.

### **Browser-based Use of REST APIs**

The REST APIs of ThingWorx can be used in a browser or an application that supports the HTTP commands. However, the behavior of the REST APIs on a WS EMS is slightly different.

You cannot use a **PUT** through a query parameter of the REST API in a browser, as on ThingWorx. For example, the following use of **PUT** works on ThingWorx but not on a WS EMS:

```
https://<server_ip/Thingworx/Things/<thing_name>/Properties/<property_name>/
       method=put&<prop_name>=<value>
```
You actually must do an HTTP **PUT** to the WS EMS, using a REST client that can do an HTTP **PUT**.

Another difference with ThingWorx lies in how a WS EMS returns the information for a specific property. Both ThingWorx and a WS EMS use an infotable to return the information. However, a WS EMS returns the rows first and the data shape second. This order is the opposite from the order in which ThingWorx returns the information.

Similarly, for services, the following use of a service such as **GetDescription** works on ThingWorx but not on a WS EMS:

https://<server\_ip>/Thingworx/Things/thing\_name/Services/GetDescription

For WS EMS, you must request to run services by using a **POST** through a client that can do an HTTP **POST**. You could do it this way from a browser, as long as you do not have any input parameters for the service:

```
https://localhost:8000/Thingworx/Things/thing_name/Services/
       GetDescription/method=POST
```
However, if you have parameters, use a client that can do an HTTP **POST**.

Here are a few of the REST APIs of the ThingWorx that do not work with WS EMS:

- **/Thingworx/Things**
- **/Thingworx/Things/thing\_name**
- **/Thingworx/Resources**

By default, a WS EMS uses application/json for the Accept header.

### **Using a REST Client with a WS EMS**

You can use a REST client such as Postman to run REST APIs against a WS EMS. You can save them and even set up collections of them. In addition, you can export a collection and import them into a javascript engine such as Node.js.

When you are using REST APIs, it is important to set your headers correctly:

- $\text{Accept}$  Specifies the format in which the data should be returned JSON for WS EMS. For ThingWorx, you can also choose XML or text.
- Application Key ( $\alpha$ ppKey) Provides the authentication you need with ThingWorx. You do not need it when running a REST API against a local WS EMS.

You can also use basic authentication. In Postman, you can select **Basic Authorization** and specify a user name and password to access ThingWorx.

• x-thingworx-session — Determines if your request will set up an HTTP session with the ThingWorx. Having a session makes it possible to send multiple requests from a browser to ThingWorx Composer without having to authenticate with each request. When you set up a session, the browser and Composer authenticate each request in the background.

However, in an application, you do not want a session because sessions take up memory. For an application, set this header to false so that the ThingWorx does not create a session every time that the application sends a request. Sending the appKey with each request does not impact memory.

### **Note**

If you use Basic authentication, you always get a session with the ThingWorx. With an application, use an appKey for authentication and set the x-thingworx-session header to false.

### <span id="page-65-0"></span>**Using Services with a WS EMS**

The following services work as REST APIs with both ThingWorx and a WS EMS:

- [AddEdgeThing](#page-65-1) on page 66
- [GetConfiguration](#page-66-0) on page 67
- [GetEdgeThings](#page-66-1) on page 67
- [GetLogData](#page-67-0) on page 68
- [GetMicroserverVersion](#page-67-1) on page 68
- [HasEdgeThing](#page-68-0) on page 69
- [RemoveEdgeThing](#page-68-1) on page 69
- [ReplaceConfiguration](#page-69-0) on page 70
- [Restart](#page-70-0) on page 71
- [StartFileLogging](#page-70-1) on page 71
- [StopFileLogging](#page-71-0) on page 72
- [TestPort](#page-72-0) on page 73
- [UpdateConfiguration](#page-72-1) on page 73

The WS EMS also supports using the isConnected property with a REST API.

The rest of this section provides details about these services.

# <span id="page-65-1"></span>**AddEdgeThing**

The **AddEdgeThing** service adds an edge device to the devices that are currently connected to the WS EMS.

### **Inputs**

Pass in TW INFOTABLE that has one row and two columns. The row object must contain the following parameters:

- The name of the device (thing) that you want to add. Keep in mind that the device must exist on ThingWorx as a thing that was created with the **RemoteThing** thing template. For example: {"name":"NameOfThing"}
- persist, which specifies whether the device should be added to the list of devices that are automatically bound to the corresponding thing on ThingWorx. The format for this parameter is "persist": true | false.

### **Outputs**

This service returns an HTTP response only. If the operation was successful, it returns HTTP 200. Otherwise, it returns an HTTP error.

### **Example**

Here is an example of a REST call that adds an Edge thing:

```
http://localhost:8000/Thingworx/Things/LocalEms/Services/
   AddEdgeThing{"name" : "acmeEdgeThing1"}"persist":true
```
# <span id="page-66-0"></span>**GetConfiguration**

The **GetConfiguration** service retrieves the configuration that the WS EMS is currently using

### **Note**

This service does not return the current config.json file. Rather it returns the configuration that is currently loaded into the WS EMS. For example, if you call **UpdateConfiguration** but do not restart the WS EMS, the **GetConfiguration** service returns the configuration parameters and their values that the WS EMS is using, not the config.json file. You do not see the changes that were passed in with **UpdateConfiguration**.

#### **Inputs**

This service does not take any input parameters.

#### **Outputs**

This service returns a TW\_INFOTABLE that contains a json object. The object contains the configuration parameter/value pairs that are currently loaded in the WS EMS.

#### **Example**

Here is an example of a REST call that retrieves the configuration of a WS EMS:

http://localhost:8000/Thingworx/Things/LocalEms/Services/GetConfiguration

# <span id="page-66-1"></span>**GetEdgeThings**

The **GetEdgeThings** service returns a list of edge things that are registered with the WS EMS gateway.

#### **Inputs**

The name of the WS EMS gateway.

### **Outputs**

This service returns a TW\_INFOTABLE that contains the names of the Edge things that are registered with the WS EMS gateway.

### **Example**

Here is an example of the REST call that retrieves the names of the Edge things that are registered with the WS EMS gateway:

http://localhost:8000/Thingworx/Things/LocalEms/Services/GetEdgeThings

# <span id="page-67-0"></span>**GetLogData**

The **GetLogData** service retrieves the log entries from the WS EMS.

### **Inputs**

Pass in a TW\_INFOTABLE that contains one row and three columns. The row object must contain the following parameters;

- startDate The oldest log entry to retrieve (as a DATETIME).
- endDate The newest log entry to retrieve (as a DATETIME).
- maxItems Max number of entries to retrieve (as an INTEGER).

### **Outputs**

This service returns a TW\_INFOTABLE that contains the log entries. (The related data shape is logEntry.)

### **Example**

Here is an example of a REST call that retrieves log entries for a WS EMS:

```
http://localhost:8000/Thingworx/Things/LocalEms/Services/
 GetLogData{"startDate":"080115", "endDate":"081515", "maxItems":50}
```
# <span id="page-67-1"></span>**GetMicroserverVersion**

The **GetMicroserverVersion** service returns the version of the WS EMS.

**Inputs**

None

### **Outputs**

This service returns a string that contains the version of the WS EMS. For example, 5.4.0

### **Example**

Here is an example of a REST call that retrieves the version of a WS EMS:

http://localhost:8000/Thingworx/Things/LocalEms/Services/GetMicroserverVersion

# <span id="page-68-0"></span>**HasEdgeThing**

The **HasEdgeThing** service checks whether a certain thing is connected to the WS EMS.

### **Inputs**

You can pass in raw JSON or an infotable that contains the name of the thing whose connection you want to check:

• TW INFOTABLE, that contains the name of the thing to check. The infotable can be passed in as raw json. For example, {"name":"ThingName"}

### **Outputs**

• TW\_INFOTABLE, which contains the result, as TW\_BOOLEAN. Returns true if the specified thing is connected, false otherwise.

### **Example**

Here is an example of a REST call that determines if a specified edge thing is connected to a WS EMS:

```
http://localhost:8000/Thingworx/Things/LocalEms/Services/
   HasEdgeThing{"name":"acmeEdgeThing1"}
```
# <span id="page-68-1"></span>**RemoveEdgeThing**

The **RemoveEdgeThing** service removes the specified device from the set of devices that are connected to the WS EMS. In addition, it removes the device from the list of devices that should bind automatically when the WS EMS contacts ThingWorx.

#### **Inputs**

You pass in an infotable that contains the name of the thing that you want to remove from the WS EMS:

TW INFOTABLE, that contains the name of the thing to remove. The infotable can be passed in as raw json. For example, {"name" : "ThingName"}

### **Note**

If the removal is permanent, make sure that you also delete the thing on ThingWorx side.

### **Outputs**

This service returns an HTTP response only. If the operation was successful, it returns HTTP 200. Otherwise, it returns an HTTP error.

### **Example**

Here is an example of a REST call that deletes an Edge thing from the list of devices that should bind automatically when the WS EMS contacts ThingWorx:

```
http://localhost:8000/Thingworx/Things/LocalEms/Services/
   RemoveEdgeThing{"name" : "acmeEdgeThing1"}
```
# <span id="page-69-0"></span>**ReplaceConfiguration**

The **ReplaceConfiguration** service allows you to replace the configuration file for the WS EMS (config.json).

### **Tip**

The new configuration file does not take effect until you restart the WS EMS. Use the [Restart](#page-70-0) on page 71 service to force the changes to take effect.

### **Inputs**

Pass in a TW\_INFOTABLE that contains a JSON object. This object must contain

• "config"  $- A$  JSON string that is used to replace the current configuration file.

### **Outputs**

This service returns an HTTP response only. If the operation was successful, it returns HTTP 200. Otherwise, it returns an HTTP error.

### **Example**

Here is an example of a REST call that replaces the configuration of a WS EMS that is running on your computer, using this service:

```
http://localhost:8000/Thingworx/Things/LocalEms/Services/
   ReplaceConfiguration{"ws_servers"["host":newServer.acme.com",
       "port":80,appKey="<encrypted_application_key>"]
       "certificates"["disableCertValidation":true]}
```
# <span id="page-70-0"></span>**Restart**

The **Restart** service restarts the WS EMS.

### **Inputs**

Pass in the following parameter:

The name of the device (thing) that you want to restart. For example: {"name":"NameOfThing"}

### **Outputs**

This service returns an HTTP response only. If the operation was successful, it returns HTTP 200. Otherwise, it returns an HTTP error.

### **Example**

Here is an example of a REST call that restarts the WS EMS:

http://localhost:8000/Thingworx/Things/LocalEms/Services/Restart

# <span id="page-70-1"></span>**StartFileLogging**

The **StartFileLogging** service tells the WS EMS to begin writing log messages to a file. The WS EMS generates log messages at the level defined by a call to this service.

### **Inputs**

You pass in TW\_INFOTABLE that has one row and two columns. The row object must contain the following parameters:

- The level of the log messages to write to a file. Choose among the following levels: TRACE, DEBUG, WARN, INFO, or AUDIT, where TRACE provides the most information.
- directory, which specifies the path to the file on the computer where WS EMS is running. Use the following format: /twx/wsems/logfiles/ directory.

### **見 Note**

The TRACE level is useful when testing and troubleshooting. It provides both the operational and functional log messages for a WS EMS.

### **Outputs**

This service returns an HTTP response only. If the operation was successful, it returns HTTP 200. Otherwise, it returns an HTTP error.

### **Example**

Here is an example of a REST call that tells a WS EMS to start logging messages that it generates to a file, with the log level set to TRACE:

```
http://localhost:8000/Thingworx/Things/LocalEms/Services/
   StartFileLogging{"level":"TRACE","directory":"./ws_ems/logfiles"}
```
# <span id="page-71-0"></span>**StopFileLogging**

The **StopFileLogging** service tells the WS EMS to stop writing log messages to a file.

### **Inputs**

You pass in the following parameter:

• "delete" : true | false. Set to true to stop the logging to a file, or false to continue logging to a file.

### **Outputs**

This service returns an HTTP response only. If the operation was successful, it returns HTTP 200. Otherwise, it returns an HTTP error.
#### **Example**

Here is an example of a REST call that tells a WS EMS to stop logging messages that it generates to a file and to delete the existing log file:

http://localhost:8000/Thingworx/Things/LocalEms/Services/StopFileLogging&delete=true

# **TestPort**

The **TestPort** service tests the connection to a specified ThingWorx and port.

#### **Inputs**

Pass in the following parameters:

- host The URL of the ThingWorx instance to connect to (as a STRING)
- port The number of the port to connect to (as an INTEGER)

#### **Outputs**

This service returns a true if the connection is successful, or false if it cannot connect.

#### **Example**

Here is an example of a REST call that tests a port:

```
http://localhost:8000/Thingworx/Things/LocalEms/Services/
   TestPort&host="myThingworxServer.acme.com",port=443
```
# **UpdateConfiguration**

The **UpdateConfiguration** service of the WS EMS allows you to change or replace its configuration file (config.json).

## **Tip**

The changes or new configuration file that you pass in do not take effect until you restart the WS EMS. Use the [Restart](#page-70-0) on page 71 service to force the changes to take effect.

#### **Inputs**

Pass in a TW\_INFOTABLE that contains a JSON object. This object must contain

- "config"  $A$  JSON string that is used to update or replace the current configuration file.
- " $replace" A Boolean that determines whether to update the current$ config.json file or to delete it entirely and replace it with the JSON string specified with the "config" parameter.

## **Outputs**

This service returns an HTTP response only. If the operation was successful, it returns HTTP 200. Otherwise, it returns an HTTP error.

## **Example**

Here is an example of a REST call that updates the configuration of a WS EMS running on your computer, using this service:

```
http://localhost:8000/Thingworx/Things/LocalEms/Services/
   UpdateConfiguration&"config":"config.json"/"replace":true
```
**4**

# <span id="page-74-0"></span>**Working with the Lua Script Resource**

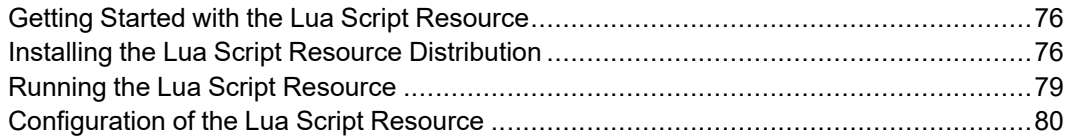

This section provides information on how to work with the Lua Script Resource, which is used to implement things at the edge device level.

# <span id="page-75-0"></span>**Getting Started with the Lua Script Resource**

This section describes how to get started working with the Lua Script Resource by providing an overview of how to install the distribution.

From here, you need to do the following:

- Create a Lua Script Resource configuration file to set logging preferences, define Edge things that will run in the Lua Script Resource environment, define any extensions, etc. For more information, see Lua Script [Resource](#page-79-1) [Configuration](#page-79-1) File on page 80.
- Create a Lua Script Resource Template File to define properties, services, and tasks for Edge things. For more information, see Lua Script [Resource](#page-88-0) [Configuration](#page-88-0) on page 89.
- Run the Lua Script Resource. For more information, see [Running](#page-78-0) the Lua Script [Resource](#page-78-0) on page 79.

# <span id="page-75-1"></span>**Installing the Lua Script Resource Distribution**

The Lua Script Resource is included in the ThingWorx WS EMS distribution, which is available from PTC and is distributed as a simple .zip file.

## **Note**

If the WS EMS and the Lua Script Resource are to exist on the same Edge device, you can skip this section as the Lua Script Resource was installed as part of [Downloading](#page-12-0) and Installing ThingWorx WS EMS on page 13.

If you do not know how to access the PTC Support site, Software Downloads page, see [Downloading](#page-12-0) and Installing ThingWorx WS EMS on page 13. The installation instructions are the same for the Lua Script Resource as the WS EMS.

Install the distribution on an edge device as follows:

- 1. Choose and download the distribution bundles that is correct for the operating system, SSL/TLS implementation, and platform that you plan to use for the LSR. Note that the packages fall into two categories, those that contain the OpenSSL libraries and those that contain the axTLS library. The following packages for Linux and Windows contain OpenSSL libraries, as indicated by the openssl in the name of the file:
	- microserver-linux-arm-hwfpu-openssl-*version*.zip
	- microserver-linux-arm-openssl-*version*.zip
- microserver-linux-x86\_32–openssl-*version*.zip
- microserver-linux-x86\_64–openssl-*version*.zip
- microserver-windows-x86\_32–openssl-*version*.zip

## **見** Note

Only the packages with openssl in their file name support FIPS. If you try to enable FIPS using the packages with axtls in their file name, the WS EMS will not start.

The following packages for Linux and Windows contain axTLS library, as indicated by the "axtls" in the name of the package file:

- microserver-linux-arm-hwfpu-axtls-*version*.zip
- microserver-linux-arm-axtls-*version*.zip
- microserver-linux-x86\_32–axtls-*version*.zip
- microserver-linux-x86\_64–axtls-*version*.zip
- microserver-windows-x86\_32–axtls-*version*.zip
- 2. Following download, select a location for the distribution on the file system of the edge device.
- 3. Unzip the distribution bundle.

# **WS EMS Distribution Contents**

When unzipped, the ThingWorx WS EMS distribution creates the folder, \microserver, which contains the following files and subdirectories:

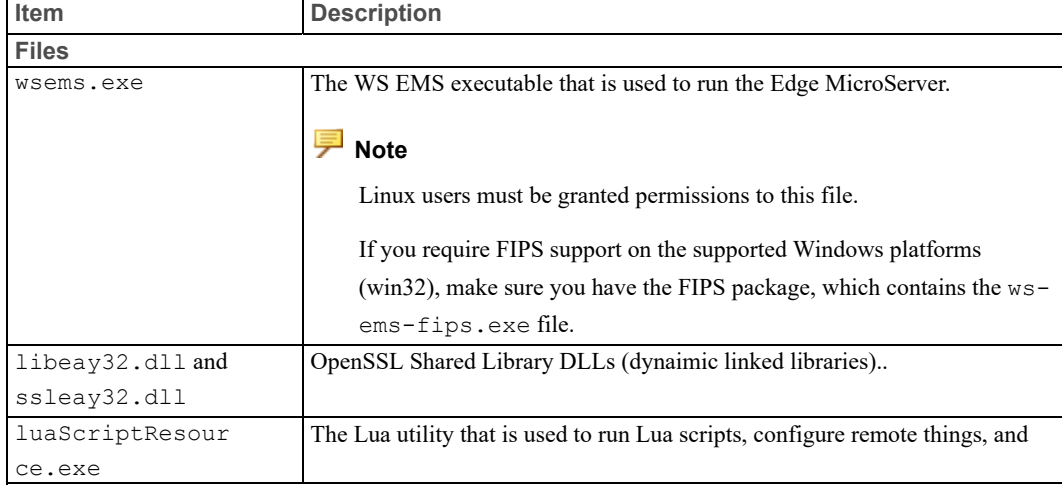

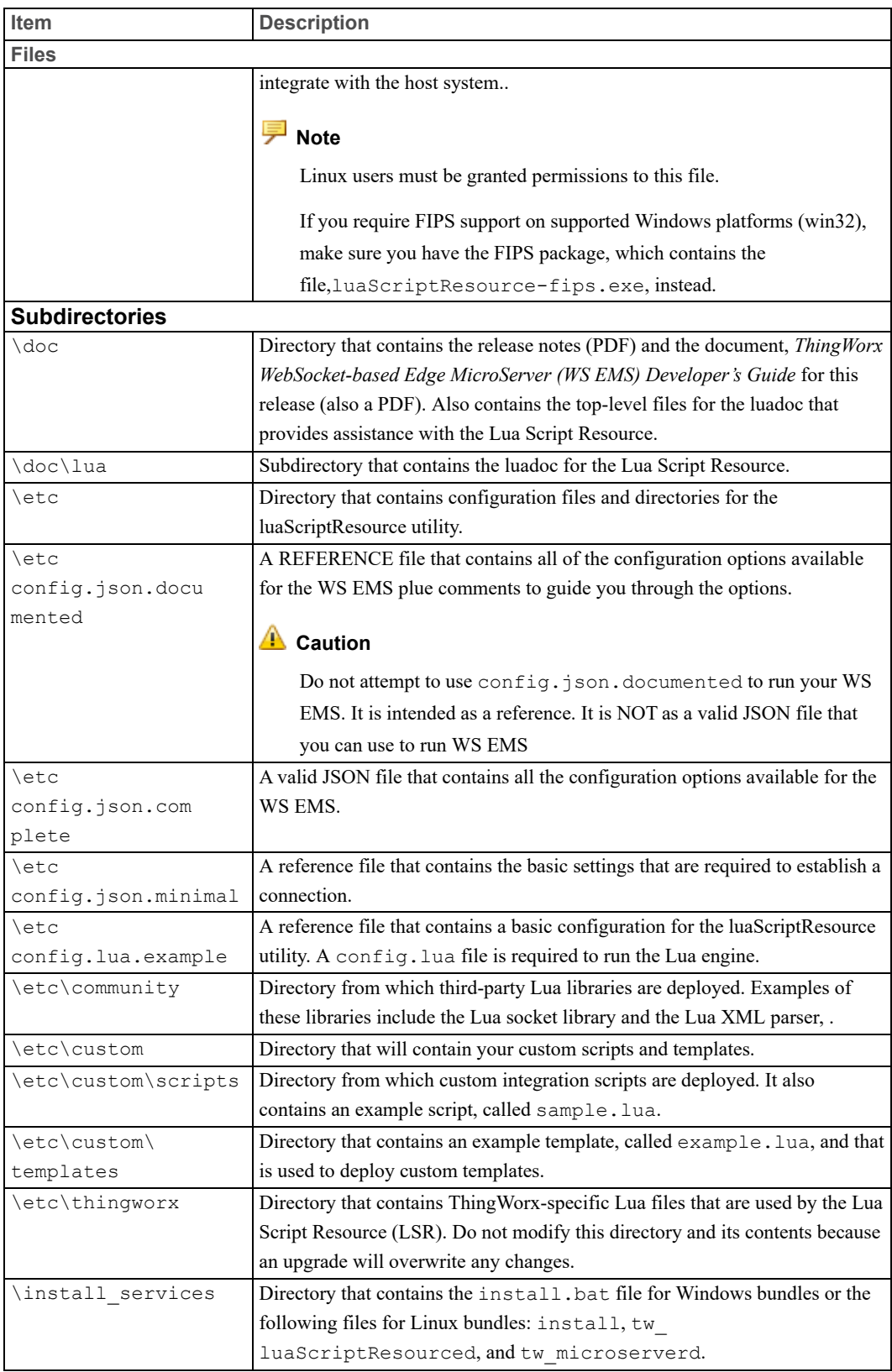

# <span id="page-78-0"></span>**Running the Lua Script Resource**

The Lua Script Resource can be run either from a command line or as a service to host things on the remote device.

# **Running from a Command Line**

To run the Lua Script Resource from a command line, follow these steps:

- 1. Open a command window or terminal session on the system or device that is hosting the Lua Script Resource.
- 2. Change to the \microServer\etc\ directory.
- 3. Copy and rename the config.lua.example file to config.lua.
- 4. Configure the file as necessary. See Lua Script Resource [Configuration](#page-79-1) File on [page](#page-79-1) 80.
- 5. Change directories back to the to the top level \microserver directory.
- 6. Enter the luaScriptResource command to run the Lua Script Resource executable. To include a specific configuration file, use a command similar to the following:

```
luaScriptResource -cfg .\etc\config.lua
```
# **Note**

If no configuration file is specified, the default file,  $etc\cong$ nfig.lua, is used.

This command causes the Lua Script Resource to start listening on port 8001, if the default values are used.

7. To access the interface of the extension, open a browser and enter the following address to see a list of executing scripts:

http://localhost:8001/scripts

8. Should you need to shut down the Lua Script Resource, press ENTER to display the console prompt and type q.

# **Running as a Service**

To run the Lua Script Resource as a Windows service, follow these steps:

- 1. Open a command window or terminal session on the system or device that is hosting the Lua Script Resource.
- 2. Change to the \microServer\etc directory.
- 3. Copy and rename the config.lua.example file to config.lua.
- 4. Configure the file as necessary. See Lua Script Resource [Configuration](#page-79-1) File on [page](#page-79-1) 80.
- 5. Run the following command:

C:\microserver\luaScriptResource.exe -cfg "C:\microserver\etc\config.lua"

-i "ThingWorx Script Resource"

#### Where:

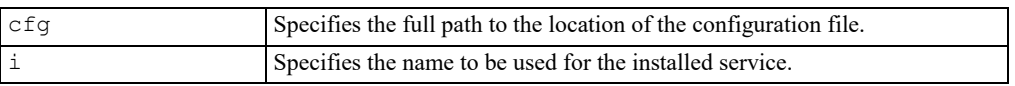

#### **Note**

Run the luaScriptResource executable and the reference to the configuration file using the full path (even if it is running from the folder where the luaScriptResource.exe file is located).

Due to space constraints, the command shown above has the second argument/value pair on a second line. Do NOT just copy and paste this command without removing the extra line break and spaces.

6. Should you need to uninstall the service, run the following command:

C:\microserver\luaScriptResource -u "ThingWorx Script Resource"

Where:

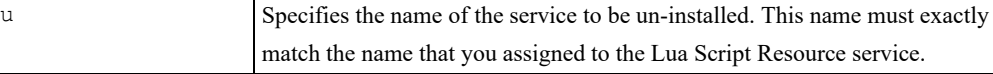

# <span id="page-79-0"></span>**Configuration of the Lua Script Resource**

This section describes how to configure the Lua Script Resource.

# <span id="page-79-1"></span>**Configuring a Lua Script Resource**

When creating a Lua Script Resource (LSR), you create a configuration file, using the name, config.lua. This configuration file should be modeled after the example, config.lua.example. Your configuration file should be a text file that is separated into groups, with a group that sets logging levels, another one that configures edge things to run in the scripting environment, and a final one that defines any Lua Script extensions that are to be used by the Lua Script Resource.

To view this example of an LSR configuration file:

- 1. Open a command window or terminal session on the system or device that is hosting the Lua Script Resource.
- 2. Change into the \microserver\etc directory.
- 3. Open config.lua.example. Use this example as a reference while reading about the various groups of the configuration file.

The example file shows the main sections for configuring a Lua Script Resource. Follow the links below to read more about the properties of the configuration file:

- [Logging](#page-80-0) on page 81
- HTTP Server [Configuration](#page-82-0) on page 83 (SSL/TLS certificates)
- [Configuring](#page-84-0) the Connection to the WS EMS on page 85
- Edge [Thing](#page-85-0) on page 86

## <span id="page-80-0"></span>**Configuring the Logger for the LSR**

As of version 5.4.0, the Lua Script Resource provides the same logging configuration properties as the WS EMS.

The scripts.log level group (see the config.lua example configuration file) is used to configure the Lua Script Resource to collect logging information.

```
scripts.log_level = "INFO"
scripts.log audit target = "file:// or http:// "
scripts.log_publish_directory = "/_tw_logs/"
scripts.log publish level = "WARN"
scripts.log max file storage = "2000000"
scripts.log_auto_flush = "true"
scripts.log flush chunk size = "16384"
scripts.log buffer size = "4096"
```
# **Logging Properties**

# The following table lists and describes the properties of the logger element:

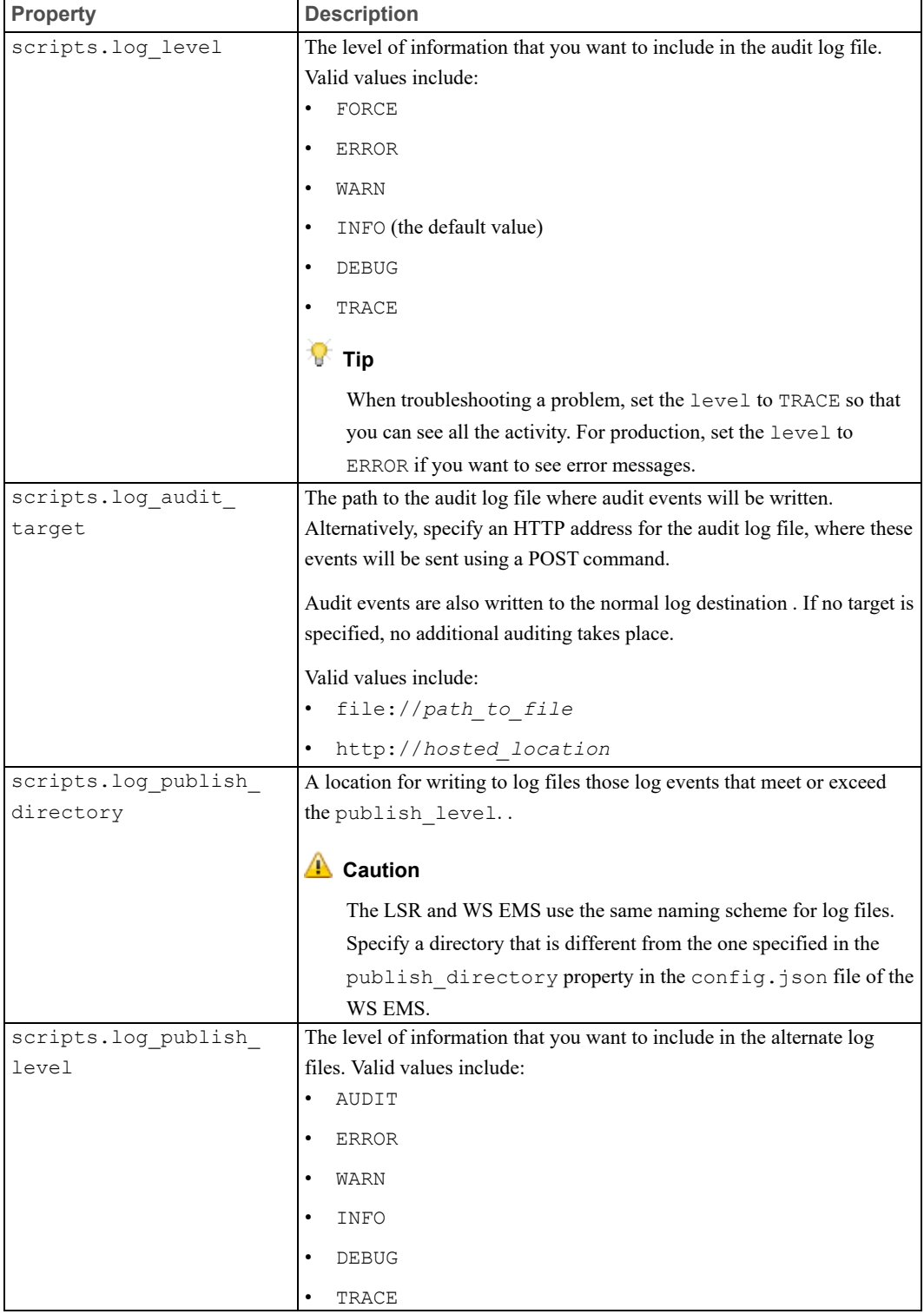

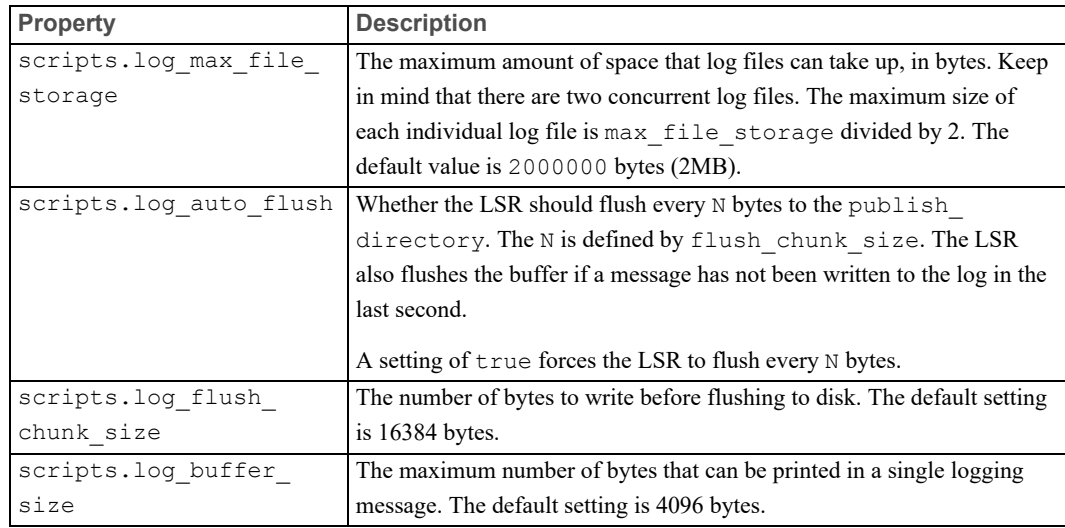

# <span id="page-82-0"></span>**Configuring the HTTP Server (SSL/TLS Certificate)**

Suppose you want to set up a Lua Script Resource on a device that is external to the WS EMS. To prevent external sources from sniffing packets on your network, it is strongly recommended that you enable SSL/TLS on the HTTP servers on both the WS EMS and the Lua Script Resource. You can also require a user name and password for both HTTP server to ensure that only authenticated applications can access the LSR model and WS EMS communication channels.

## **Best Practice**

Always configure a secure HTTP server. Otherwise, the WS EMS and LSR will log warning messages when any one or more of the following conditions is true:

- SSL is disabled. That is, the ssl property is set to false
- Authentication is disabled.
- Certificate validation is disabled.
- Self-signed certificates are allowed.

For examples of secure configurations for communications between the WS EMS and the LSR, see Setting Up Secure [Communications](#page-96-0) for WS EMS and LSR on [page](#page-96-0) 97. These examples are presented in order of least secure (testing purposes ONLY) to most secure (strongly recommended for production environments).

As of release 5.4.0 of the WS EMS, the Lua Script Resource (LSR) is configured to secure HTTP connections by default.

To load a PEM-encoded certificate for use by the LSR's HTTP server when TLS is enabled, you need to configure the following properties in your config.lua file:

```
-- HTTP Server Configuration
--
scripts.script_resource_host = "localhost"
scripts.script resource port = "8001"
scripts.script_resource_ssl = "true"
scripts.script resource certificate = "/path/to/certificate/file"
scripts.script_resource_private_key = "/path/to/private/key"
scripts.script_resource_passphrase = "password"
scripts.script resource authenticate = "true"
scripts.script_resource_userid = "johnsmith"
scripts.script resource password = "AES:EncryptedPassword"
scripts.script_resource_use_default_certificate = "true"
```
The port number is 8001 by default. You can choose whatever port is available for the HTTP server of the LSR.

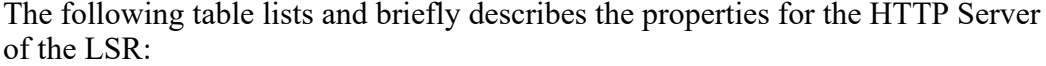

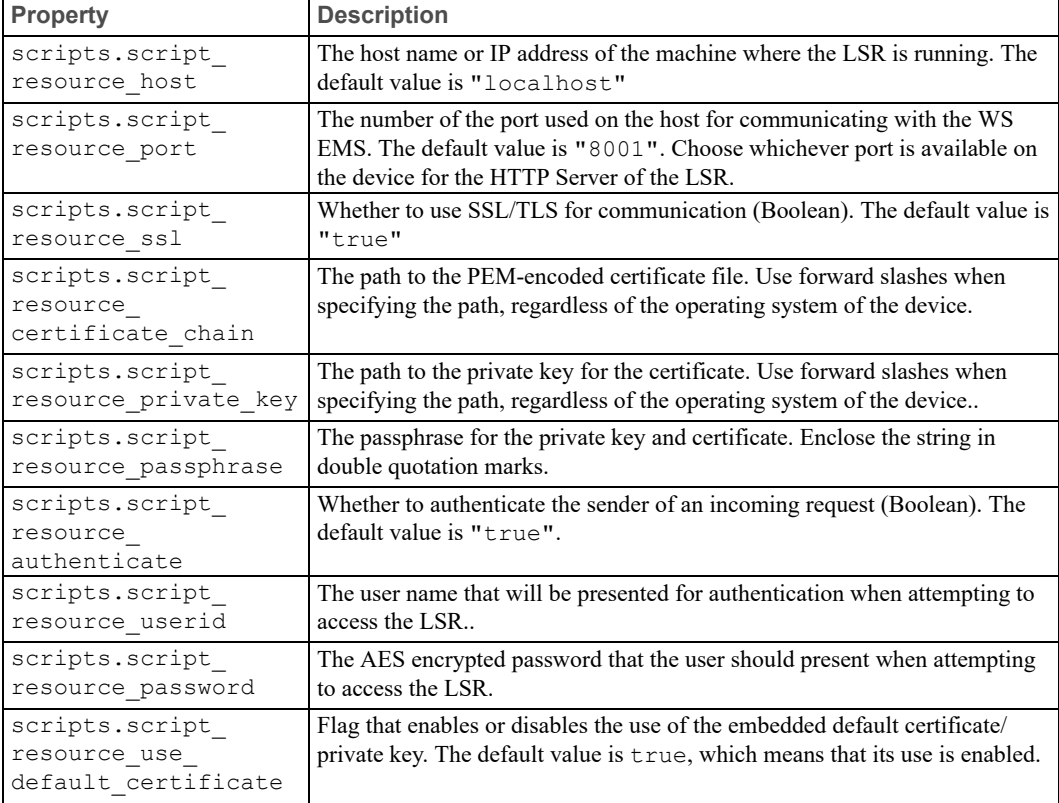

# <span id="page-84-0"></span>**Configuring the Connnection to the WS EMS**

The sample configuration file, config.lua.example, for the Lua Script Resource (LSR) shows the properties to set for the connection between the LSR and the WS EMS. You should add these properties to your config.lua file: scripts.rap host = "<IP address for WS EMS>" scripts.rap\_port = "<port\_number\_for\_WS\_EMS>" scripts.rap\_ssl = true scripts.rap\_userid - "<user\_ID\_for\_WS\_EMS\_HTTP\_Server>" scripts.rap\_password = "<AESEncryptedPassword" scripts.rap server authenticate = true scripts.fips enabled = false scripts.rap\_cert\_file = "<path\_to\_CA\_certificate\_file>" scripts.rap validate = true scripts.rap deny selfsigned = true

## **Tip**

For examples of secure configurations for communications between the WS EMS and the LSR, see Setting Up Secure [Communications](#page-96-0) for WS EMS and LSR on [page](#page-96-0) 97. These examples are presented in order of least secure (testing purposes ONLY) to most secure (strongly recommended for production environments).

Wherever you see rap in the config.lua file, the property is referring to the WS EMS.

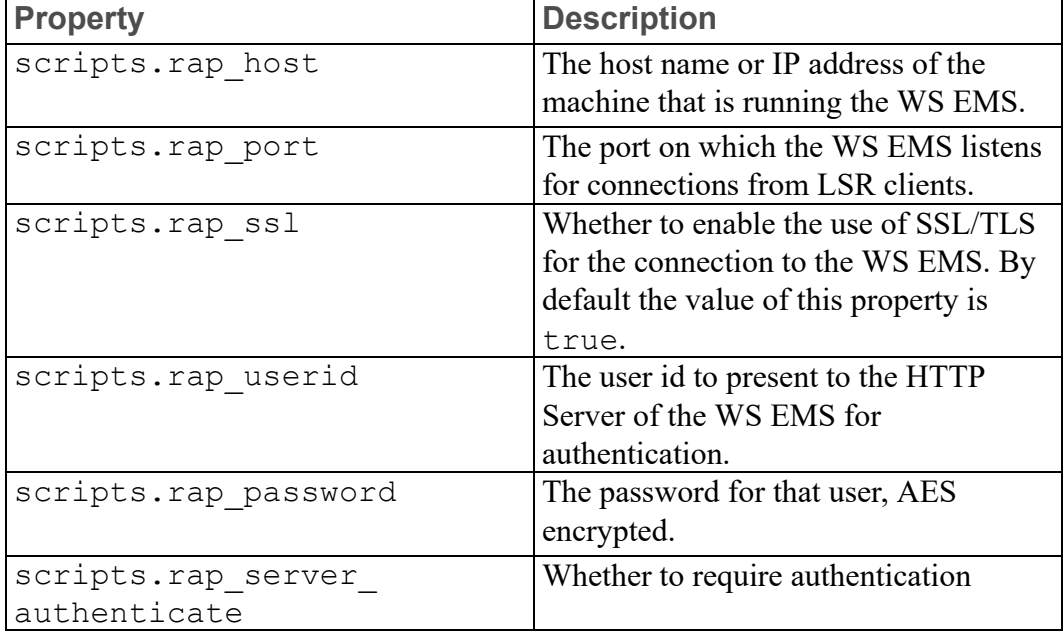

The following table lists and briefly describes the properties:

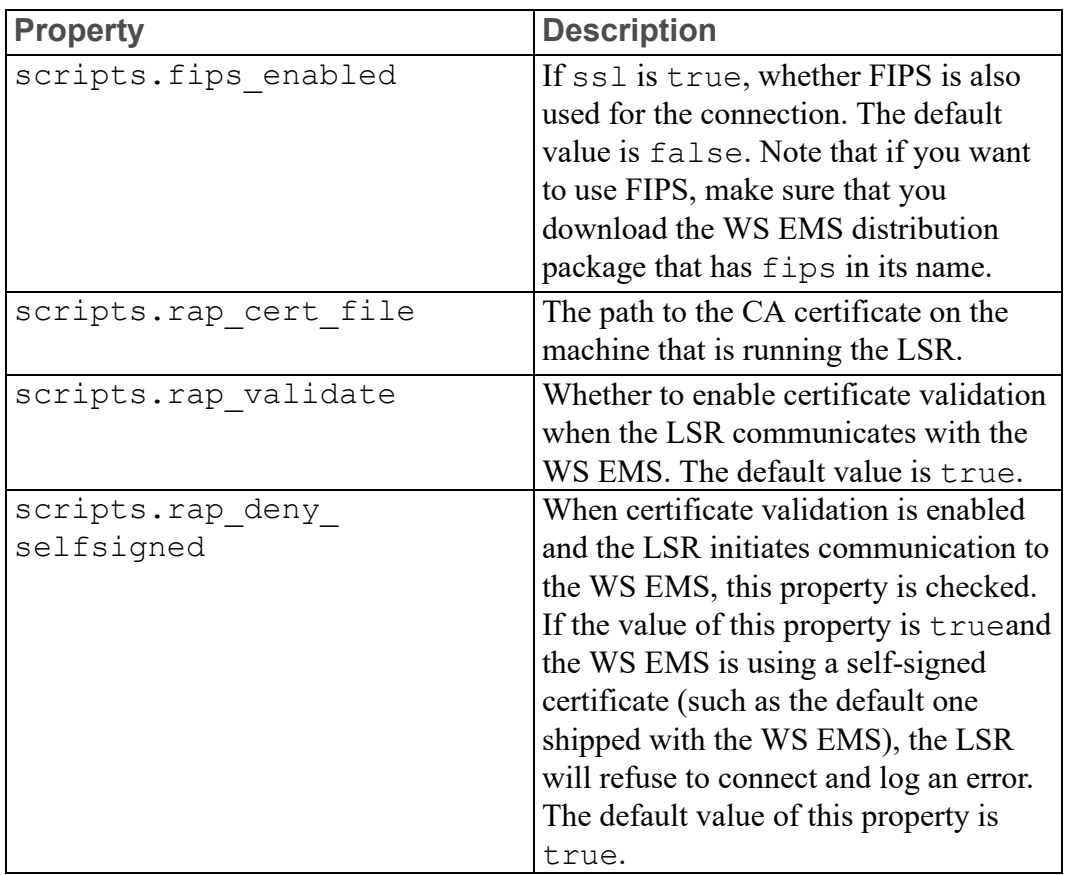

# <span id="page-85-0"></span>**Configuring Edge Things**

The EdgeThing group is used to configure an Edge thing to run in the Lua Script Resource environment. Of all the parameters that can be included in the EdgeThing group of the configuration file, only the file and template parameters are required. All other parameters are optional and can be included anywhere between the curly braces {}.

## **Note**

The entry that defines the thing.lua Edge thing must exist in the configuration file. You can define additional Edge things with their own EdgeThing statements.

```
scripts.EdgeThing = {
   file = "thing.lua",
   template = "example",
}
```
## **Parameters**

# The EdgeThing group contains the following parameters:

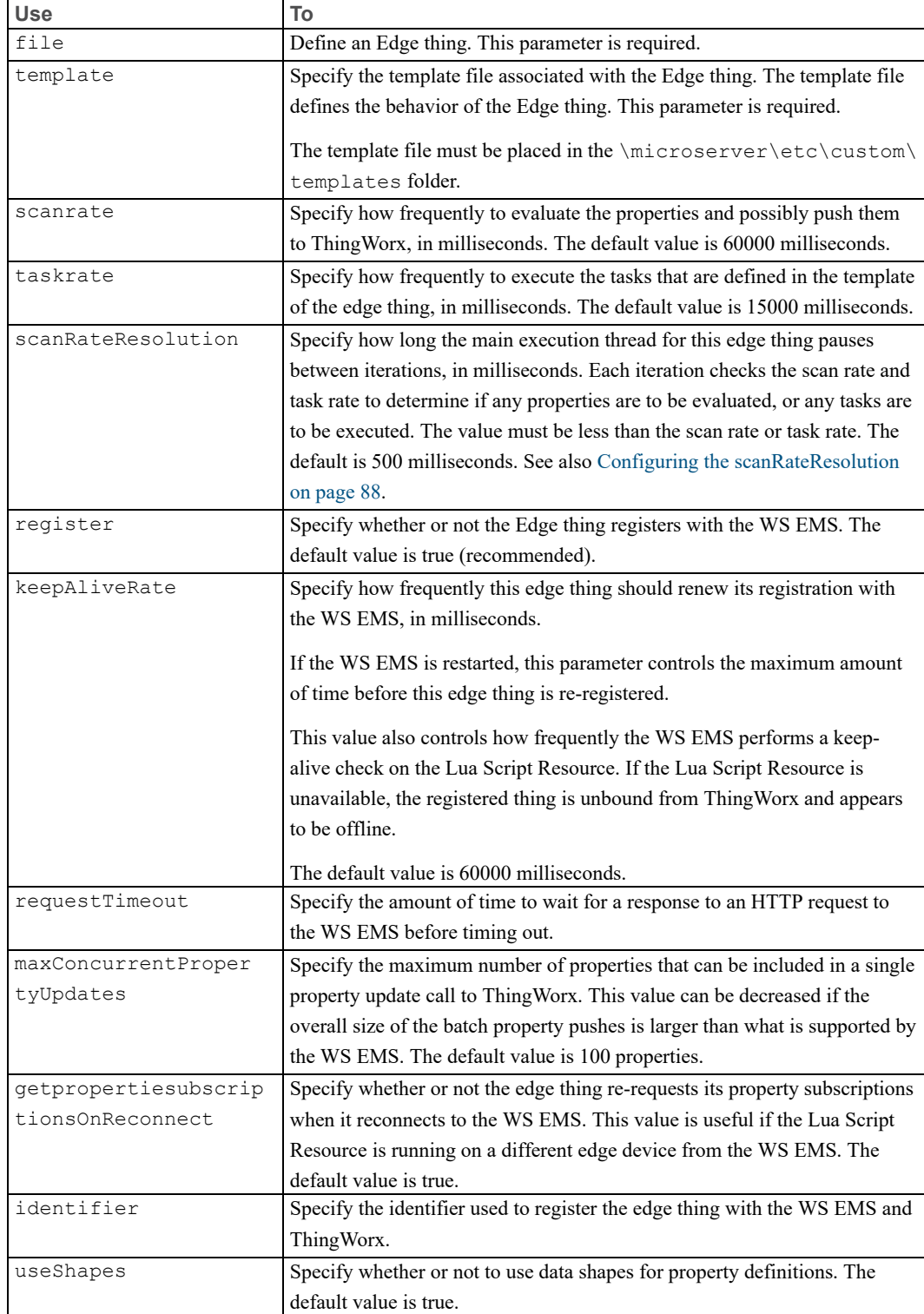

<span id="page-87-0"></span>Configuring the scanRateResolution

The scanRateResolution setting controls the frequency at which the main loop of a script for a thing executes in the LSR. Once it is started, a script enters into a loop that executes until the script resource is shut down. Each iteration of this main loop takes a number of actions, potentially increasing CPU usage.

At a high level, a script takes the following actions:

- 1. Goes through all your configured properties. If the scanRate amount of time for each property has expired, the property is evaluated to see if it should be pushed. To evaluate the property, the LSR calls the read method of the property handler for each property. The new value is compared to the old (if necessary). If it needs to be pushed to the server, the property and its value are added to a temporary list of properties to be pushed.
- 2. The temporary list of properties is pushed to the server. If no properties have been evaluated, or no properties need to be pushed, this list is empty and nothing is pushed.
- 3. The registration of the thing with the WS EMS is checked, using a call to the WS EMS.
- 4. If the taskRate time has expired, configured tasks are executed.
- 5. GC (garbage collection) is run if five seconds or more have elapsed.
- 6. The thread then sleeps for the number of milliseconds specified in the scanRateResolution parameter.

If you do not need the main loop to drive calls to the handlers that read your properties, you could set your scanRateResolution fairly high. A high setting would cause the main loop to sleep longer between iterations, which could have a few side effects:

- 1. The registration check will happen at the scanRateResolution, unless you adjust the keepAliveRate to be greater than the scanRateResolution.
- 2. You will need to set your taskRate and scanRate parameters to be greater than the scanRateResolution, or the script resource will complain during startup. Since it controls the pause of the main loop, the scanRateResolution is the main limiting factor in how often the main loop actions occur.
- 3. Shutting down the script resource can be delayed by up to the number of milliseconds specified for the scanRateResolution parameter, since the main loop must exit for the script to shut down.

The default value for the scanRateResolution is 500 milliseconds. If however, you do not require the loop to execute that often, consider setting this value much higher, even 10,000 milliseconds or more, to slow the execution of the loop and save CPU load.

# <span id="page-88-0"></span>**Template Configuration for the Lua Script Resource**

The template file is a text file that is separated into groups. Each group is used to define the overall behavior, properties, services, and tasks for edge things that reference the template file. Template files must be placed in the \microserver\etc\custom\templates folder.

To view an example of a template file:

- 1. Open a command window or terminal session on the system or device that is hosting the Lua Script Resource.
- 2. Change into the directory, \microserver\etc\custom\templates.
- 3. Open the file, example.lua. Use this example as a reference while reading about the various groups of the template file.

## **Including a Data Shape**

The require statement pulls the functionality of a data shape into the template. A data shape can define properties, services, and tasks. If a template defines a property, service, or task that has the same name as one defined in the shape file, the definition in the shape file is ignored. Be careful that you do not have duplicate names for these characteristics.

require "yourshape"

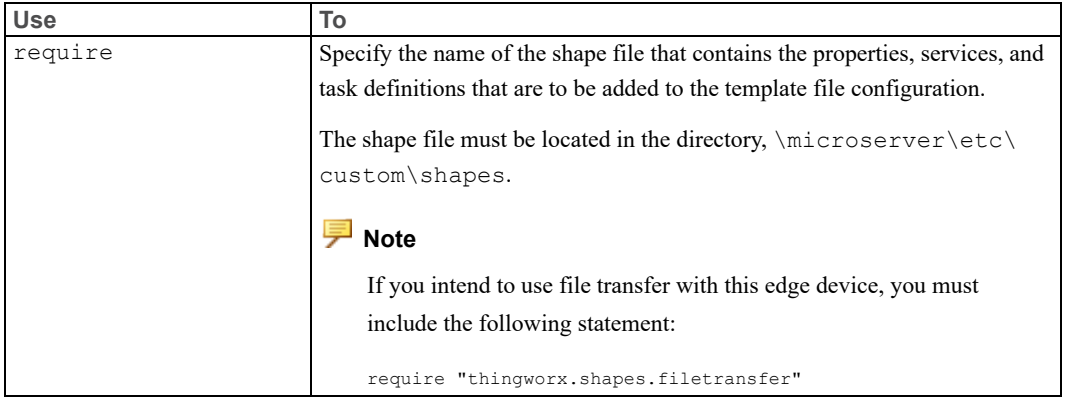

The following table describes the require parameter:

# **Configuring the Module Statement**

The module statement is required. This statement tells the software component of the edge device to operate according to the configuration instructions contained in the template file that you specify.

module ("templates.example", thingworx.template.extend)

The following table describes the two parts of the module statement:

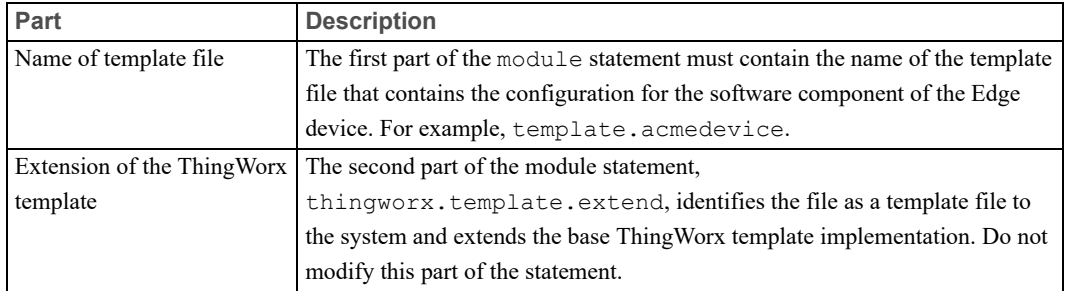

# **Configuring Data Shapes**

The dataShapes group is used to define data shapes that describe the structure of an infotable.

Data shapes that are declared can be used as input or output for services. In addition, you can use data shapes to generate strongly typed data structures.

Each data shape is defined using a series of tables, with each table representing a field within the data shape. These fields must have a name and base type, but may also include other parameters. For example:

```
dataShapes.MeterReading(
  { name = "Temp", baseType = "INTEGER" },
  { name = "Amps", baseType = "NUMBER" },
  { name = "Status", baseType = "STRING", aspects = {defaultValue="Unknown"} },
  { name = "Readout", baseType = "TEXT" },
  { name = "Location", baseType = "LOCATION" }
```
**Parameter Description** dataShape.nameOfDataShape Declares a data shape. name Required. Specify the name of a field in the data shape. baseType Required. Specify the ThingWorx base type of the field in the data shape. For a list of the ThingWorx base types, refer to [ThingWorx](#page-109-0) Base [Types](#page-109-0) on page 110. description Provides a description of the data shape. ordinal Specify the order. aspects Specify a table that can provide additional information, such as a default value, or a data shape if the base type of the field is INFOTABLE.

The following table lists and describes these parameters:

# **Defining Properties**

The properties group is used to define the properties associated with an Edge thing. While remote data properties can be read on demand, you can also define data push rules so that the data does not have to be polled by ThingWorx from the edge device.

A property is defined by specifying a name, baseType, pushType, the threshold for determining a data change push to ThingWorx, and any other necessary parameters.

## **Note**

When these properties are bound at ThingWorx, it respects the template settings. However, if changes to the push and cache settings are made at ThingWorx, those settings override the local template settings.

```
properties.IParametersnMemory_Imagelink = { baseType="IMAGELINK", pushType="NEVER",
                                    value="http://www.thingworx.com" }
properties.InMemory_InfoTable = { baseType="INFOTABLE", pushType="NEVER",
                                  dataShape="AllPropertyBaseTypes" }
properties.InMemory Integer = { baseType="INTEGER", pushType="NEVER", value=1 }
properties.InMemory Json = { baseType="JSON", pushType="NEVER", value="{}" }
properties.InMemory_Large_String = { baseType="STRING", pushType="NEVER",
                    value=string.rep("Lorem ipsum dolorsi ", 15000) .. "the end" }
properties.InMemory_Location = { baseType="LOCATION", pushType="NEVER",
      value = { latitude=40.03, longitude=-75.62, elevation=103 }, pushType="NEVER" }
```
The following table lists and describes the parameters for defining properties:

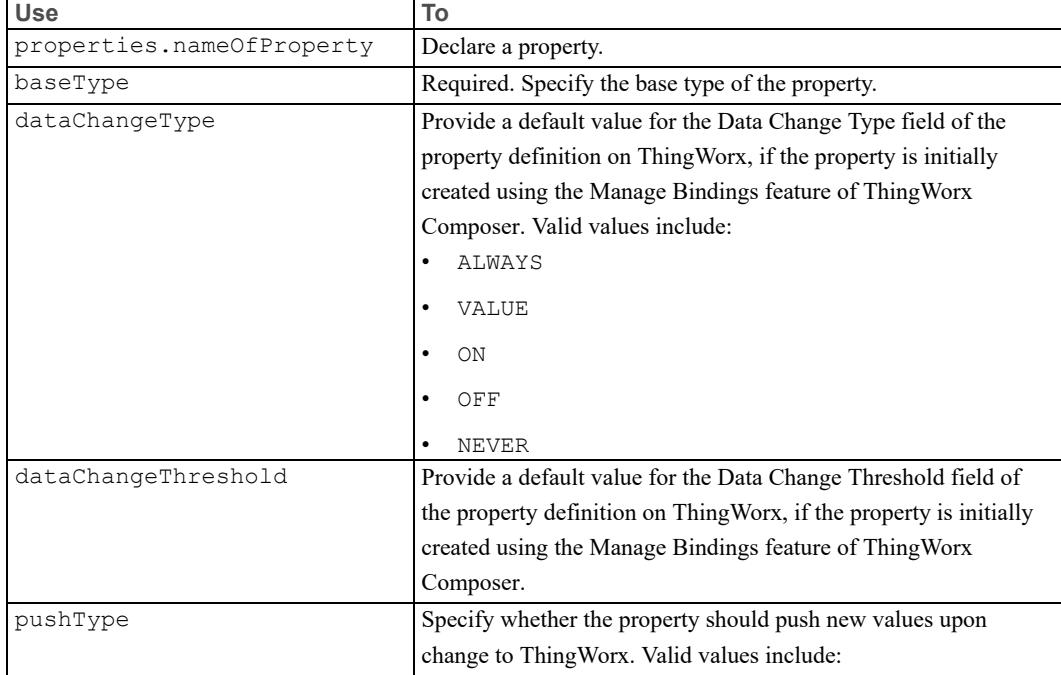

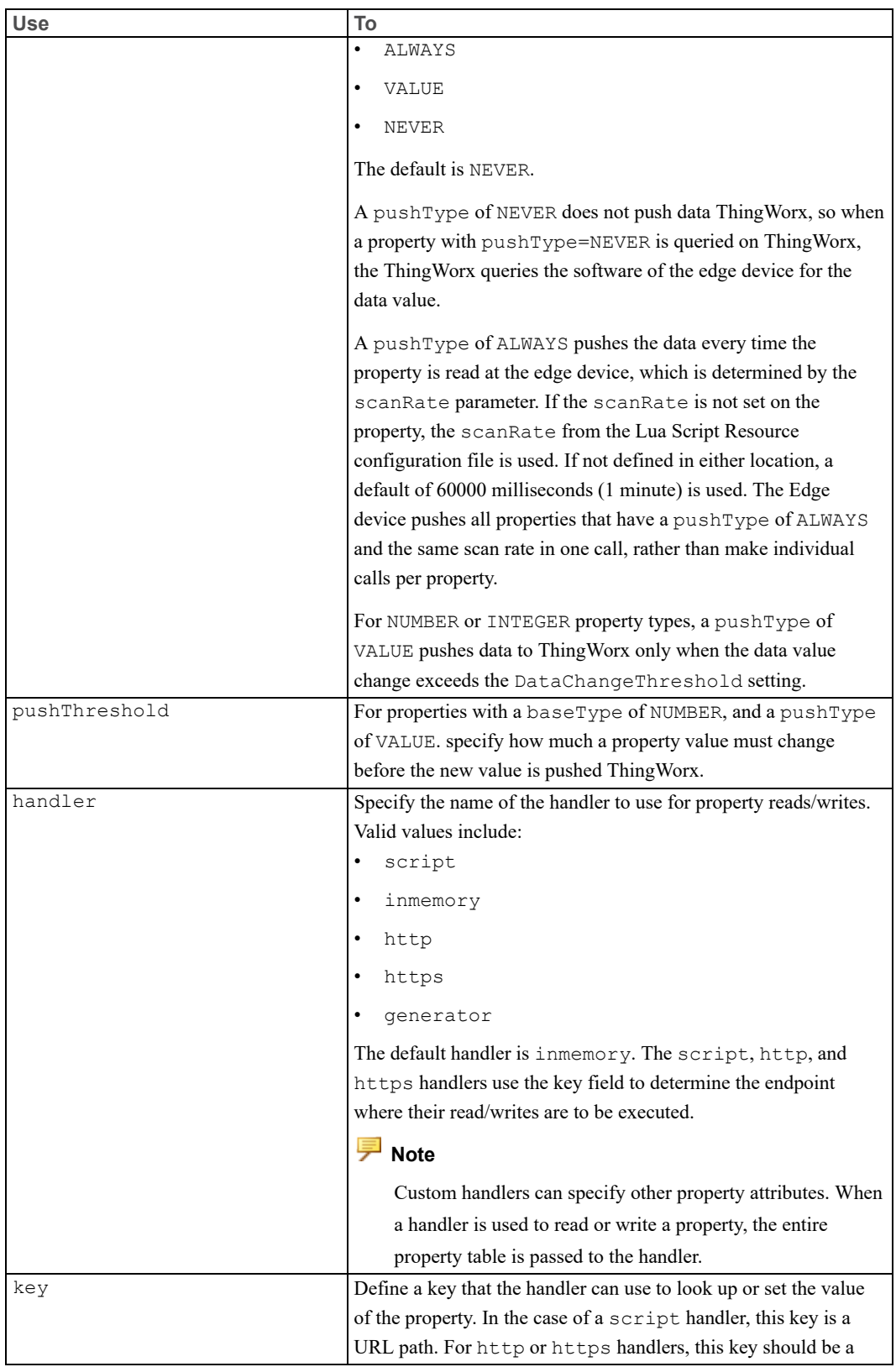

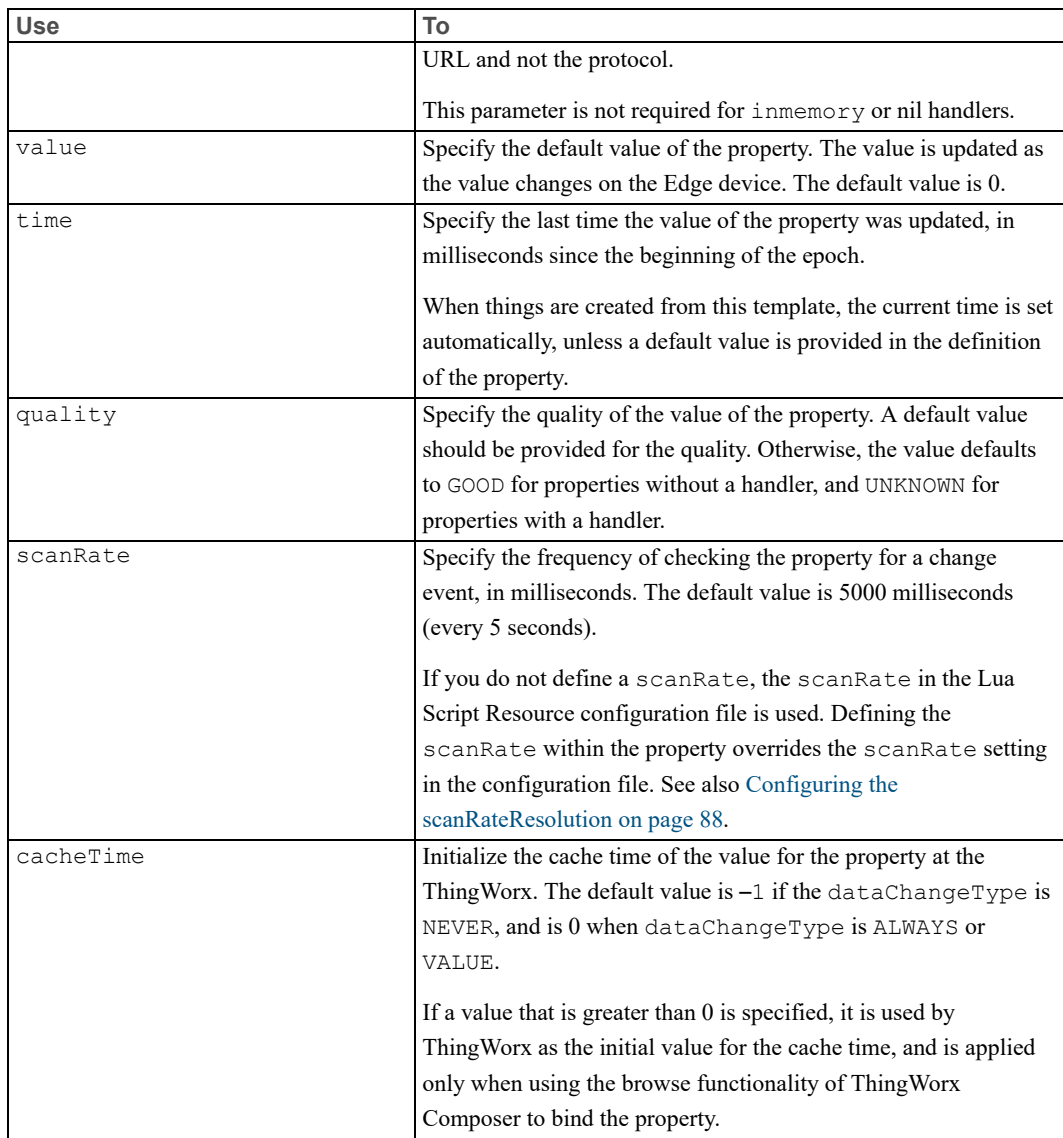

# **Defining Services**

The serviceDefinition group is used to provide metadata for a service that is used when browsing services from ThingWorx.

A service definition is a separate entry in the template file from the actual implementation of the service. The name of the service definition must match the name of the service it is defining in order for the service to work as expected.

```
serviceDefinitions.Add(
 input { name="p1", baseType="NUMBER", description="The first addend of the operation" },
 input { name="p2", baseType="NUMBER", description="The second addend of the operation" },
 output { baseType="NUMBER", description="The sum of the two parameters" },
 description { "Add two numbers" }
```

```
serviceDefinitions.Subtract(
  input { name="p1", baseType="NUMBER", description="The number to subtract from" },
 input { name="p2", baseType="NUMBER", description="The number to subtract from p1" },
 output { baseType="NUMBER", description="The difference of the two parameters" },
description { "Subtract one number from another" }
```
#### **Parameters**

)

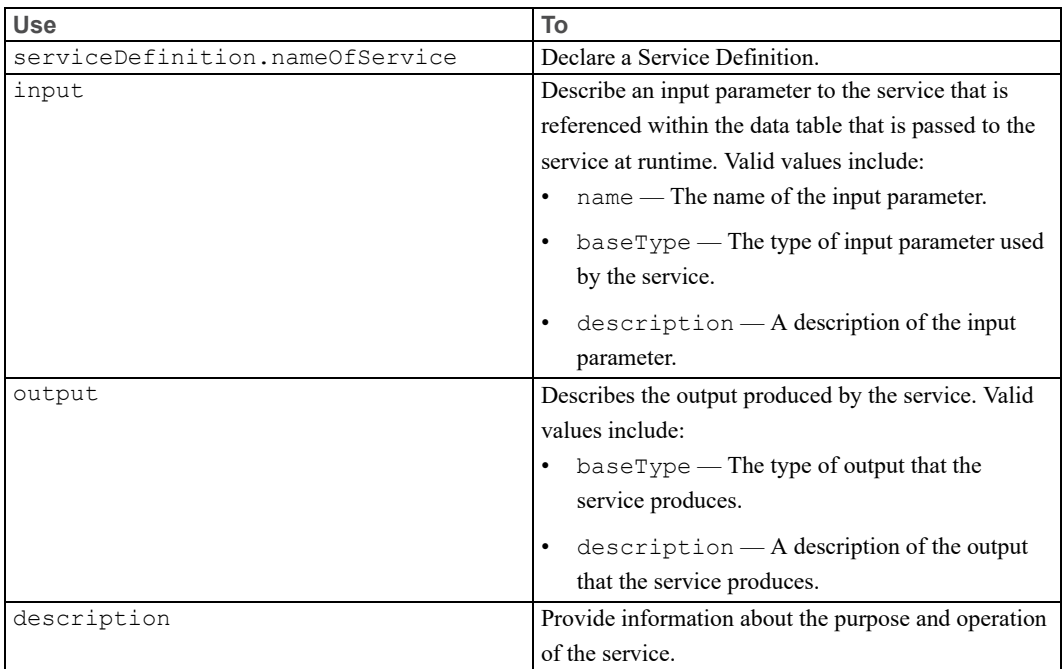

The following table lists and describes the parameters that you can use to define services:

# **Implementing Services Using the Lua Script Engine**

Use the services group to implement the services that you declared when defining services.

Once a service has been defined, you can implement custom logic for the service, using the Lua Script engine. To speed implementation, you can use the add-ons of the Lua community and ThingWorx-specific APIs. The APIs are included in the WS EMS distribution to facilitate the development of custom scripts.

Services are defined as Lua functions that can be executed remotely from ThingWorx, and must provide a valid response in their return statement. For example:

```
services.Add = function(me, headers, query, data)
 if not data.p1 or not data.p2 then
   return 400, "You must provide the parameters p1 and p2"
 end
```

```
return 200, data.p1 + data.p2
end
services. Subtract = function (me, headers, query, data)
 if not data.p1 or not data.p2 then
    return 400, "You must provide the parameters p1 and p2"
 end
 return 200, data.p1 - data.p2
end
```
#### **Parameters**

The following table lists and describes the parameters that you can use to define a service:

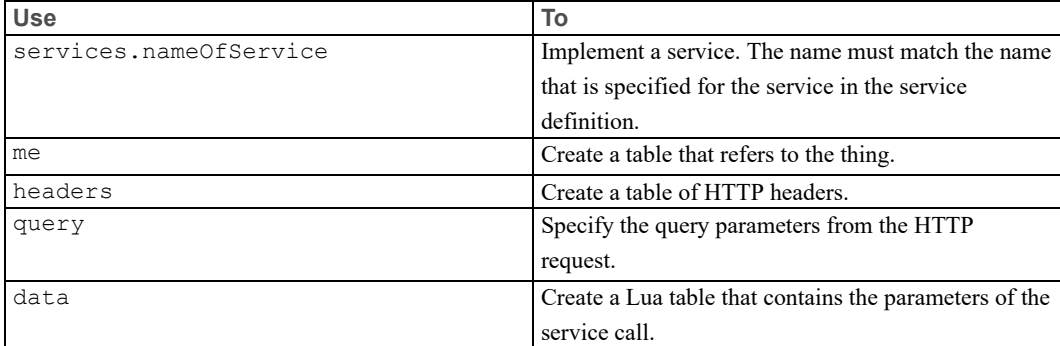

A service function must return the following values, in the following order:

- 1. An HTTP return code (200 for success).
- 2. A table of HTTP response headers that should contain a valid Content-Type header, typically with a value of application/json.
- 3. (Optional) A default table can easily be generated by calling **tw\_utils.RESP\_ HEADERS()**.
- 4. The response data, in the form of a JSON string. This data can be generated from a Lua table using json.encode, or **tw\_utils.encodeData()**.

## **Configuring Tasks**

Use the task group to define Lua functions that are executed periodically by the Lua Script Resource (LSR), such as background tasks, resource monitoring, event firing, and so on. These tasks allow you to introduce any customized functionality that you may need. You should follow the general pattern shown in the sample below:

```
tasks.Compare = function(me)
 -- Do task
end
```
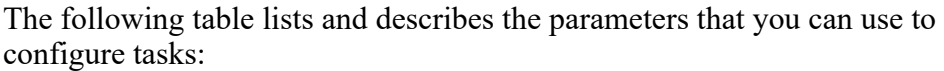

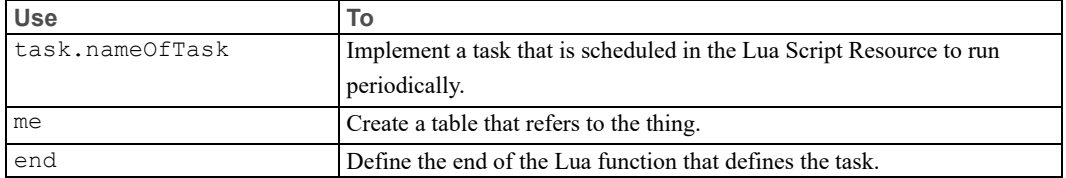

# **A**

# <span id="page-96-0"></span>**Setting Up Secure Communications for WS EMS and LSR**

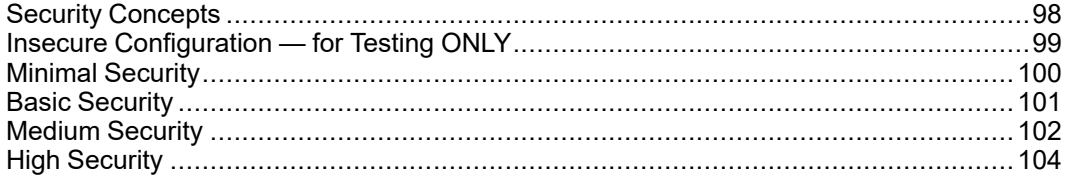

This section provides example security configurations for the WS EMS and LSR, from least secure (for testing purposes ONLY) to most secure (strongly recommended for production environments). Included are examples of the following:.

- Configuring a custom certificate/private key for the WS EMS/LSR HTTP server
- Configuring a certificate chain when using a certificate issued by a Certificate Authority (CA)
- Configuring a Certificate Authority list to use when validating
- Configuring authorization for communication between the WS EMS and LSR

# <span id="page-97-0"></span>**Security Concepts**

This section provides an overview of security-related concepts and configuration opetions in the WS EMS and LSR.

## **Authorization**

By default, the WS EMS and LSR accept a REST request from any device on the local area network that can communicate with it. While useful for development and testing, this default behavior could pose a security concern if deployed to production. It is strongly recommended that authorization be enabled and a user name and password be configured. This configuration will prevent any devices that do not know the user name and password from making requests.

## **SSL/TLS**

The WS EMS and LSR can be configured to use SSL/TLS when acting as a client and communicating with a ThingWorx host, and also when acting as a server and accepting requests from clients at the edge. SSL/TLS provides critical security protections:

- Privacy Data cannot be seen during transmission.
- Integrity Data cannt be altereed during transmission.
- Trust The identity of the server can be validated.

It is strongly recommended that production environments use SSL/TLS for secure communications.

## **Custom Certificate / Key**

The HTTP servers of the WS EMS and LSR can be configured to use a custom certificate, which allows you to better customize the identity of the WS EMS and LSR to edge devices. This configuration can provide an additional level of security that an edge device is communicating with a trusted WS EMS/LSR.

## **Default Certificate**

The WS EMS and LSR ship with a default HTTP server certificate that you can use during development if you do not have or wish to use a custom certificate. It is always strongly recommended that a custom certificate be used in production environments.

## **Trusted Certificate Authority List**

The WS EMS and LSR can load a list of trusted Certificate Authorities (CA's). By default, the WS EMS and LSR communicate only with a server that has a certificate signed by a CA that is included in the list.

#### **Validation and Self-Signed Certificates**

By default, when the EMS or LSR make an HTTP request, they first attempt to validate the identity of the server against a list of Certificate Authorities in the file that is specified in the configuration file. If this file does not exist or otherwise cannot be loaded, the request will fail. If you experience problems related to validation (such as handshake errors), you can disable validation *for testing purposes*. If you are using a self-signed certificate, make sure that you allow selfsigned certificates in the configuration files of both the WS EMS and LSR. Otherwise, validation will fail.

#### **Password Security**

Whenever a password is required for WS EMS or LSR, such as when you are using authorization or a custom HTTP server certificate, the password should be saved in the configuration file in an encrypted form. The WS EMS can be used to generate an AES-encrypted representation of a password, using the - commandline argument, encrypt. For example, if your password is MyPassword, you would run the following command to generate the encrypted representation:

```
> wsems.exe -encrypt MyPassword
############
Encrypted String
AES:wPUJ0SYov0r6yH+BDMbeMA==
############
```
You would then use  $AES:wPUJ0SYoV0r6yH+BDMbeMA==$  as the password value in your configuration file.

The following topics provide example configurations at different levels of security:

- Insecure [Configuring](#page-98-0) for Testing Only on page 99
- [Minimal](#page-99-0) Security on page 100
- **Basic [Security](#page-100-0) on page 101**
- [Medium](#page-101-0) Security on page 102
- High [Security](#page-103-0) on page 104

# <span id="page-98-0"></span>**Insecure Configuration — for Testing ONLY**

This configuration disables all secure communication and authorization settings. All communication will be transmitted in clear text, and the WS EMS and LSR can be accessed by anyone. This configuration should be used for testing purposes ONLY.

## **Insecure Configuration**

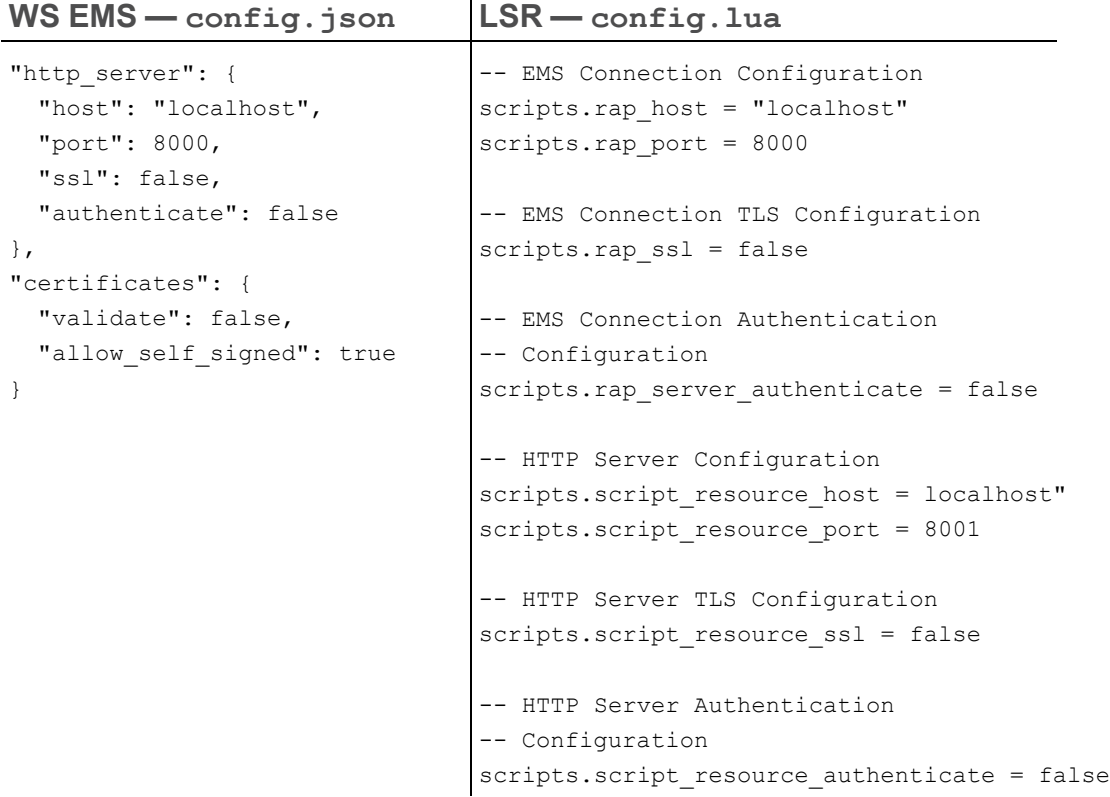

# <span id="page-99-0"></span>**Minimal Security**

The following examples provide a minimally secure configuration. All communication between the WS EMS and the LSR are encrypted, but anyone can access them. This configuration uses the built-in certificate and private key provided in the distribution. To fit the lines of configuration properties and parameters within the page, the lines have been broken up. If you copy/paste them, be sure to adjust the broken lines accordingly. For example, in the config.lua example for the use\_default\_certificate parameter, the line has been broken up.

**Minimally Secure Configuration with Default Certificate / Key**

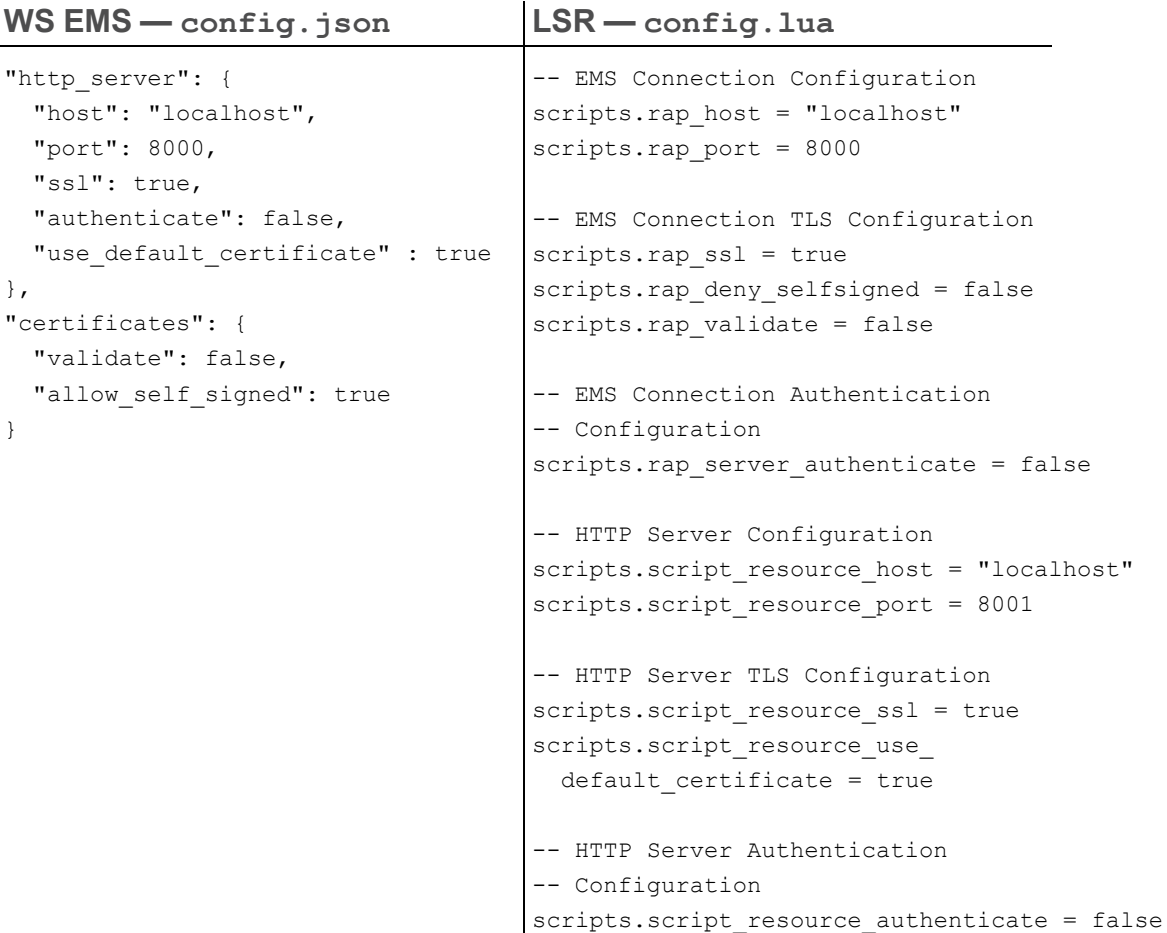

# <span id="page-100-0"></span>**Basic Security**

The following examples provide a basic secure configuration. All communications between the WS EMS and LSR are encrypted and require basic authentication to be accessed. These configurations use the built-in certificate and private key. To fit the lines of configuration on the page, the lines have been broken up. If you copy/paste the lines, make sure that you adjust the line breaks accordingly. For example, the line containing the use default certificate property in the config. json example has been broken with a  $CR$  and extra spaces. You need to remove that line break and extra spaces after pasting it in your configuration file.,

## **Basic, Secure Configuration with Authentication and Default Certificate / Key**

```
WS EMS — config.json LSR — config.lua
"http server": {
  "host": "localhost",
  "port": 8000,
  "ssl": true,
  "authenticate": true,
  "user": "emsuser",
  "password": "pword123",
  "use default_certificate" : true
},
"certificates": {
 "validate": false,
  "allow self signed": true
}
                                     -- EMS Connection Configuration
                                     scripts.rap host = "localhost"
                                    scripts.rap port = 8000
                                     -- EMS Connection TLS Configuration
                                     scripts.rap_ssl = true
                                     scripts.rap_deny_selfsigned = false
                                     scripts.rap_validate = false
                                     -- EMS Connection Authentication
                                     -- Configuration
                                     scripts.rap server authenticate = true
                                     scripts.rap userid = "emsuser"
                                     scripts.rap password = "password123"
                                     -- HTTP Server Configuration
                                    scripts.script resource host = "localhost"
                                     scripts.script resource port = 8001
                                    -- HTTP Server TLS Configuration
                                    scripts.script resource ssl = true
                                    scripts.script_resource_use
                                      default certificate = true
                                    -- HTTP Server Authentication
                                    -- Configuration
                                    scripts.script resource authenticate = true
                                    scripts.script resource userid = "luauser"
                                     scripts.script_resource_password = "password123"
```
# <span id="page-101-0"></span>**Medium Security**

The following examples provide a medium level of security. All communication between the WS EMS and LSR are encrypted and require basic authentication to be accessed. The examples use a custom certificate and private key. The custom certificate will be validated against a custom CA list. Note that this configuration allows self-signed certificates, which is strongly discouraged for a production environment.

To fit the lines of configuration on the page, the lines have been broken up. If you copy/paste the lines, make sure that you adjust the line breaks accordingly. For example, the line containing the cert\_chain property in the config.json example has been broken with a CR and extra spaces. You need to remove that line break and extra spaces after pasting it in your configuration file.,

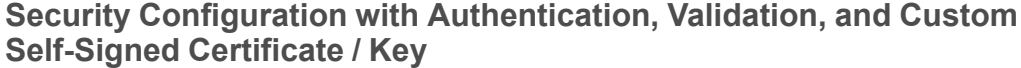

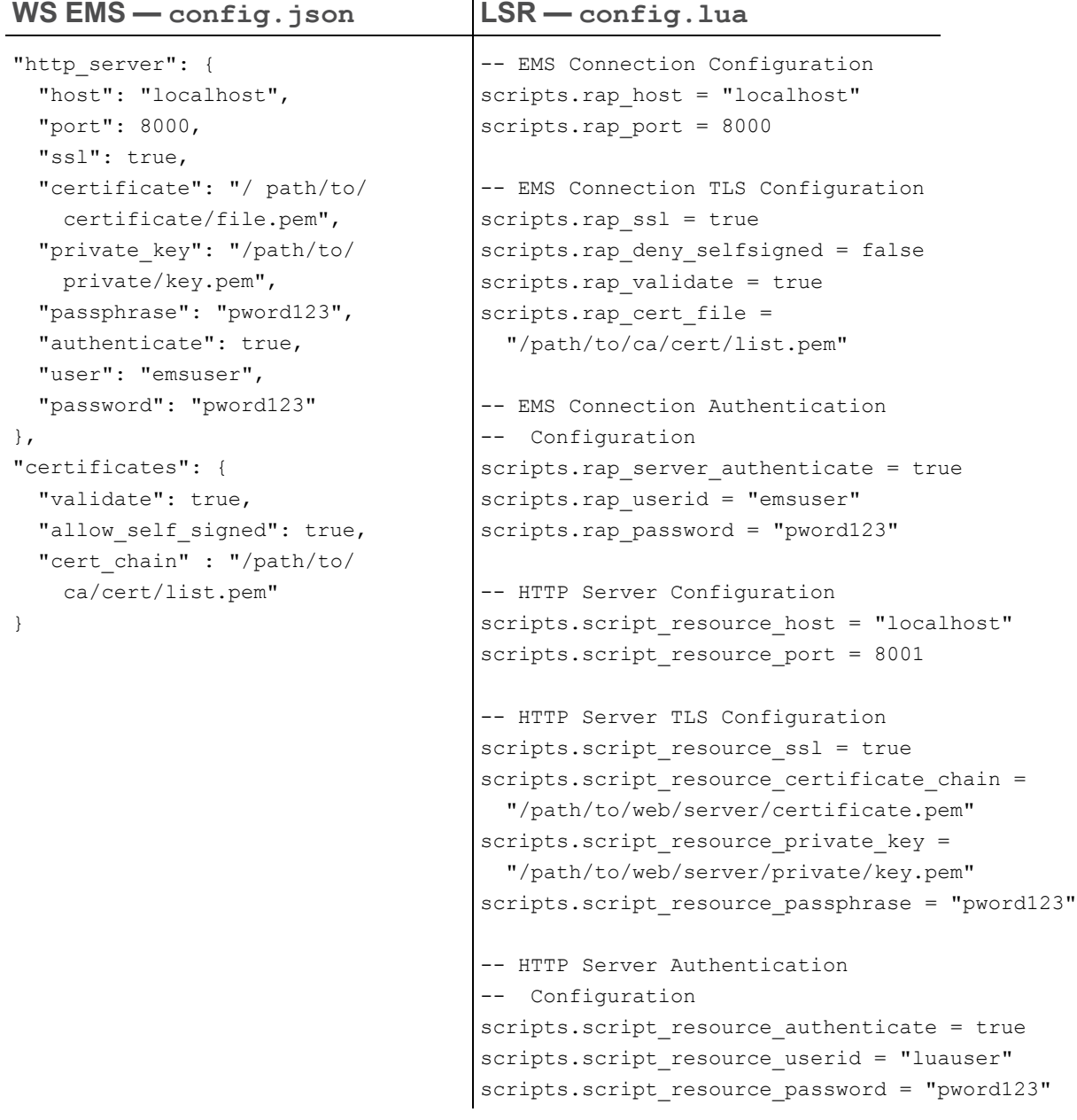

# <span id="page-103-0"></span>**High Security**

The following examples provide a high level of security. All communication between the WS EMS and LSR are encrypted and require basic authentication to be accessed. The examples use a custom certificate and private key. The certificate is validated against a custom CA list. This configuration disallows self-signed certificates. This configuration is the recommended configuration for all production systems.

#### **Highly Secure Configuration: Authentication, Validation, and Custom Certificate / Key**

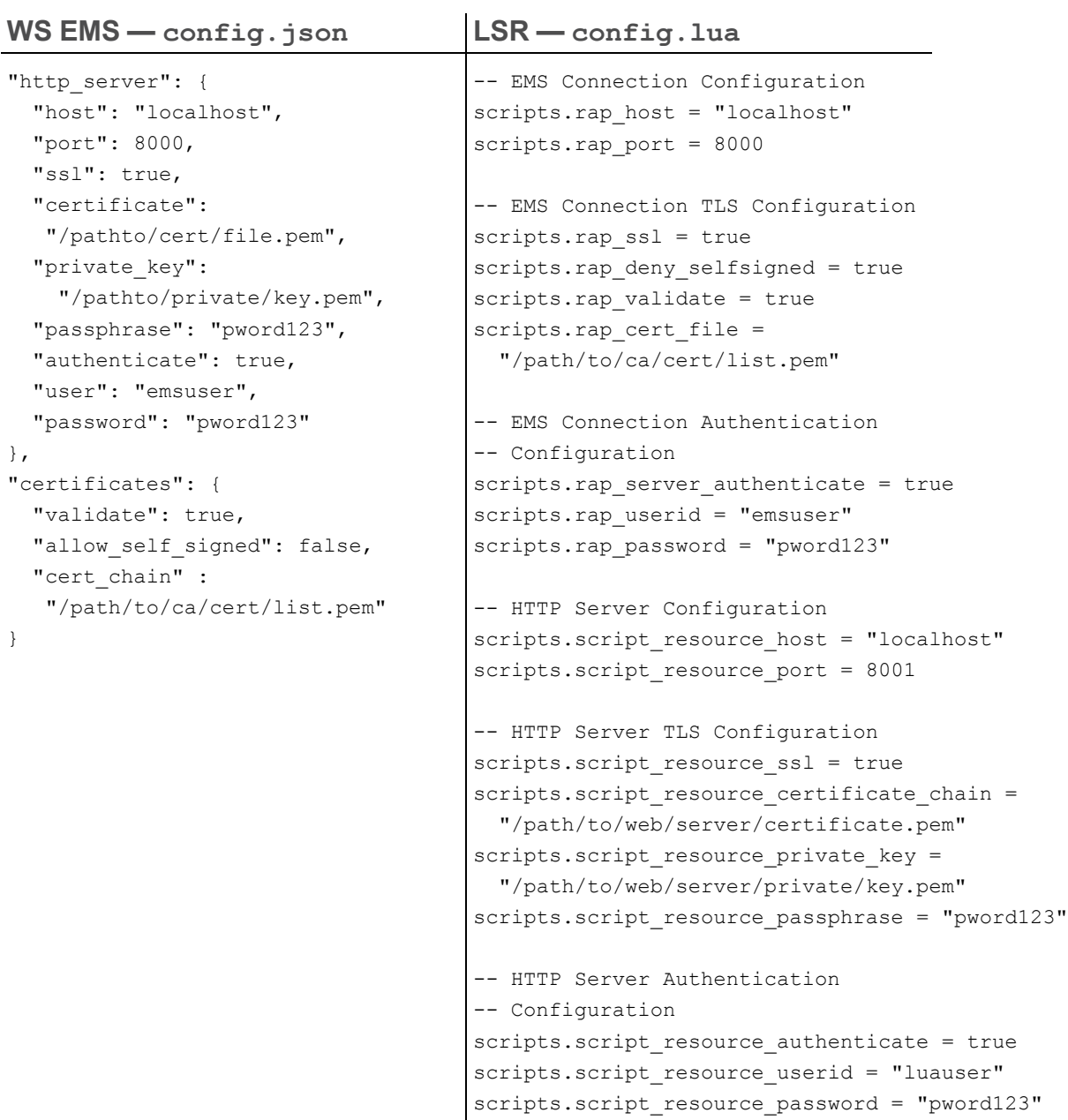

}

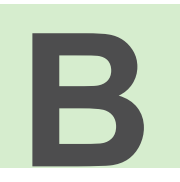

# <span id="page-105-0"></span>**Troubleshooting the WS EMS and the LSR**

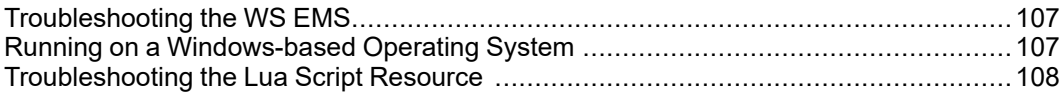

# <span id="page-106-0"></span>**Troubleshooting the WS EMS**

This section discusses issues that can arise when using the WS EMS, along with recommended solutions.

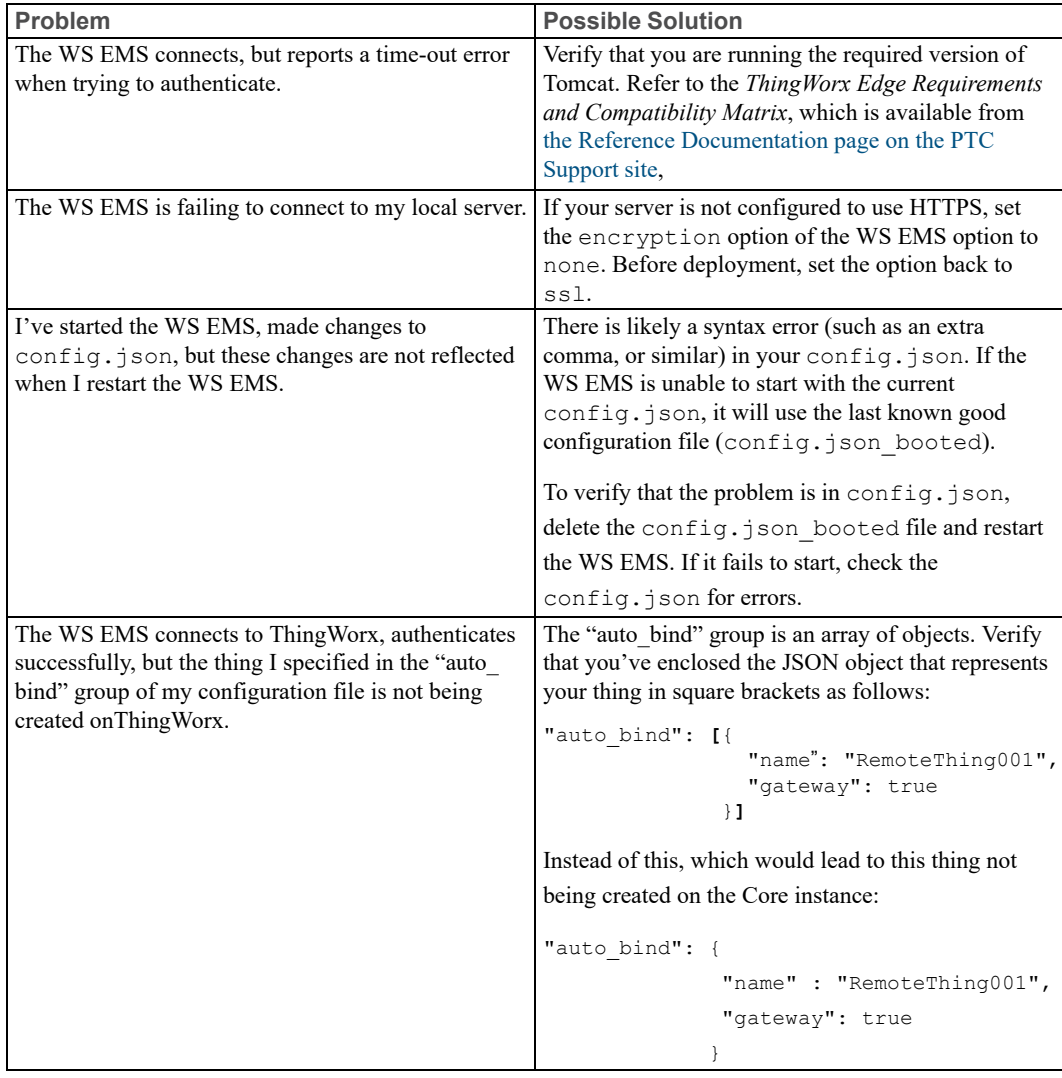

# <span id="page-106-1"></span>**Running on a Windows-based Operating System**

When running the WS EMS on Windows-based operating systems, it is possible for the Windows OS to have a tick resolution that is higher that the tick resolution requested by WS EMS. For example, the default Windows tick resolution is 15ms and the default tick resolution for WS EMS is 5ms. In this scenario WS EMS executes only at the limit interval of 15ms instead of the requested 5ms interval. To achieve the best performance, it is recommended that the Windows tick

resolution be changed, using the Windows API functions, to one half of the maximum sampling rate (Nyquist Sampling). Note that some systems will experience high CPU load due to the increased tick timer.

# <span id="page-107-0"></span>**Troubleshooting the Lua Script Resource**

The following table discusses issues that can arise when using the Lua Script Resource, along with recommended solutions.

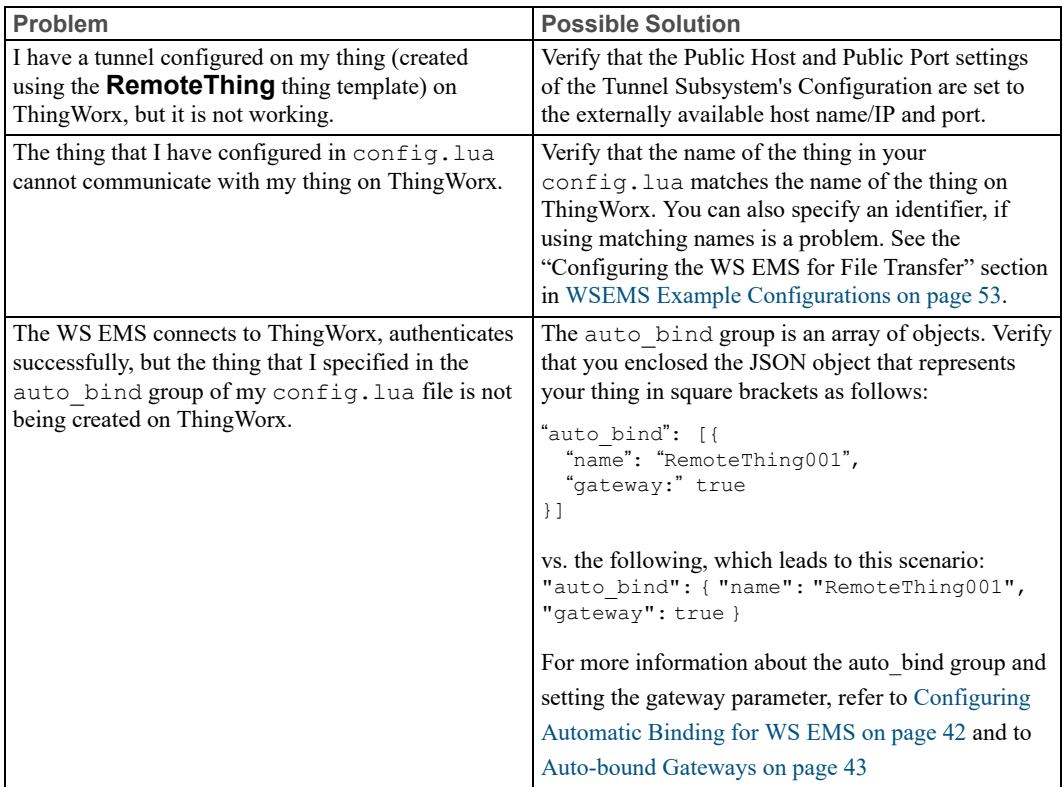
# **C**

# **Base Types**

<span id="page-108-0"></span>ThingWorx Base [Types............................................................................................](#page-109-0) 110

Different operating systems and hardware have their own data types. For example an int could be 16 bits or 32 bits on different hardware. To standardize data types across hardware, ThingWorx and the ThingWorx Edge products use their own base types and *Primitives*. These types are portable. This section provides a table of the ThingWorx base types.

# <span id="page-109-0"></span>**ThingWorx Base Types**

The following table lists and briefly describes the ThingWorx Base Types:

#### **ThingWorx Base Types**

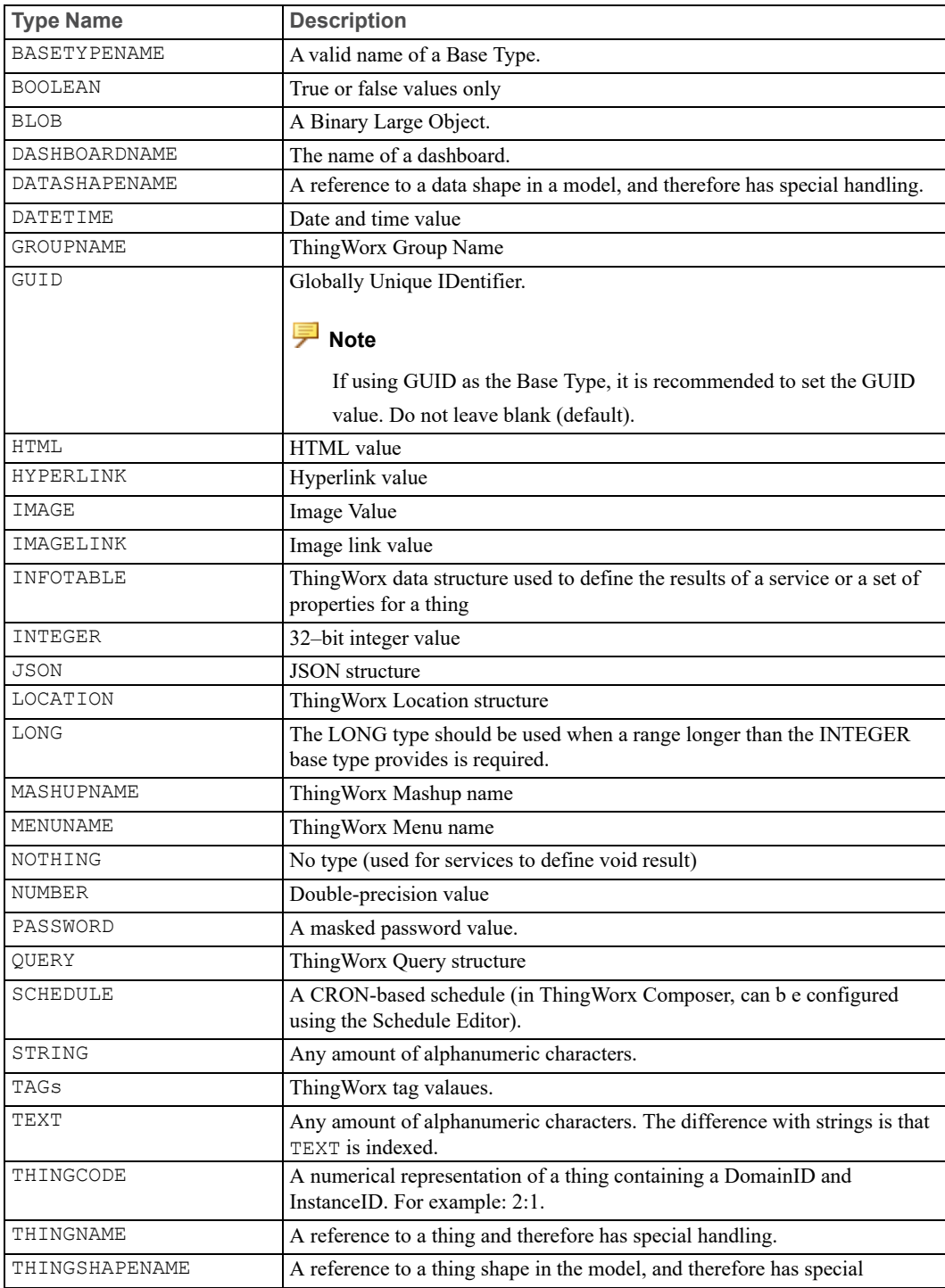

#### **ThingWorx Base Types (continued)**

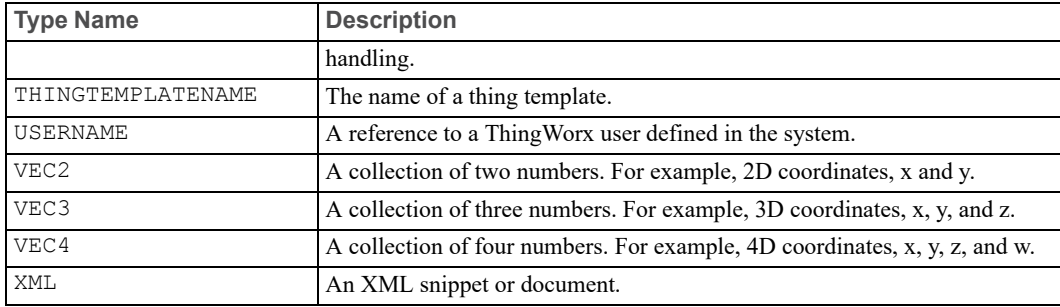

# **D**

# **Remote Things**

<span id="page-111-0"></span>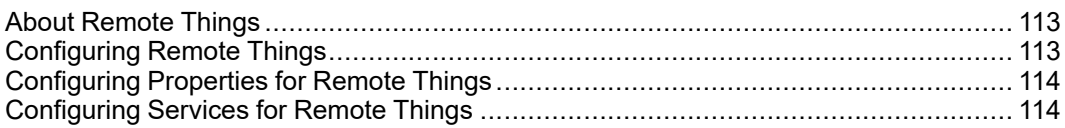

This section explains what remote things are, briefly describes some of the templates available in ThingWorx Composer for remote things, and provides information about configuring them and their properties and services.

### <span id="page-112-0"></span>**About Remote Things**

A remote thing is a device or data source whose location is at a distance from the location of ThingWorx. A remote thing accesses the ThingWorx, and can itself be accessed, over the network (Intranet/Internet/WAN/LAN). The device is represented on ThingWorx by a thing that is created using the **RemoteThing** template, or one of the derivatives of that template (for example, **RemoteThingWithFileTransfer**).

The default thing templates that you can use to create things for remote devices follow:

- **RemoteThing** A basic thing that provides the ability to interact with a remote device.
- **RemoteThingWithFileTransfer** A remote thing that can also transfer files.
- **RemoteThingWithTunnels** A remote thing that supports tunneling.
- **RemoteThingWithTunnelsAndFileTransfer** A remote thing that supports both file transfers and tunneling.
- **RemoteDatabase** A remote OLE-DB data source
- **EMSGateway** Addresses the WS EMS as a standalone thing. This template may be useful in situations where the WS EMS is running on a gateway computer and is handling communication for one or more remote things, which may reside on different IP addresses within a local area network
- **SDKGateway** Similar to the **EMSGateway** template, but used when you are using an SDK implementation as a gateway.

Use the **RemoteThing**, **RemoteThingWithFileTransfer**, **RemoteThingWithTunnels**, and **RemoteThingWithTunnelsAndFileTransfer** templates for vendor-specific devices. The recommended approach is to use one of these templates to create a thing for your vendor-specific device, and when you have added the properties, services, and events for the thing, save it as your own template. That way, you can add more of the same devices quickly and easily by using your template as the base.

## <span id="page-112-1"></span>**Configuring Remote Things**

You can configure local properties and services for a remote thing. *Local properties* are properties similar to any other entity in the system. They are defined as local, they can be set through standard interfaces, they can be bound to other properties, but they are not directly bound to a data point from a remote device or data store. Local Services are services that execute on the server although they may interact with data from remote data sources.

A *remote property* is a property that is directly connected to a remote data point or data object. It is read from the remote data, depending on the cache and push rules you define. Please refer to the section, [Configuring](#page-113-0) Properties for Remote Things on [page](#page-113-0) 114, for more details. Remote services are similar to remote properties.

A *remote service* is a reference to business logic running on the edge. When you call a remote service on ThingWorx, it relays that request to the bound edge service, and returns the result from the edge business logic. Please see the section, [Configuring](#page-113-1) Services for Remote Things on page 114, for more information.

## <span id="page-113-0"></span>**Configuring Properties for Remote Things**

It is possible to browse the configuration of a remote thing and "mass" bind its remote properties. The ability to bind the properties of a remote device all at once allows you to fully configure the remote thing on the server, alleviating much of the manual configuration.

- 1. In ThingWorx Composer, on the **Properties** tab of the remote thing, click **Manage Bindings.**
- 2. In the **Manage Property Bindings** dialog box, click the **Remote** tab.
- 3. You will see a list of the properties of the remote device on the left. You can drag them individually (to the **Drag HERE to create new properties area**) or click **Add All.**
- 4. You can then individually edit the property details to suit your needs. You can also bind the remote properties to properties that you have already defined on ThingWorx. To bind remote properties to existing properties on ThingWorx, drag a remote property onto an existing ThingWorx property. When you bind properties from the edge, the cache and push settings from the edge are set based on the configuration settings of the edge device. You can choose to override them by changing the settings at ThingWorx.

You can also manually create the properties by using the standard property configuration dialog box.

## <span id="page-113-1"></span>**Configuring Services for Remote Things**

There are two types of services for remote things, as follows:

- **Local (JavaScript)** JavaScript business logic executing on the server.
- **Remote** a direct call to a remote service on a remote thing (such as a customdefined Lua script).

### **Remote Services and Binding**

When you define a remote service, you are defining the metadata for the service so that it can be properly consumed from the server. The definition includes the service name at the server, the description, remote service name, and the inputs and outputs of the service. This will bind the service to the remote service, and the remote service is executed when the service runs. From a Mashup or REST API perspective, it will appear the same as a local service.

When the WSEMS opens a connection to ThingWorx, it goes through a three step process:

- 1. Initiation: This establishes the physical WebSocket connection and prepares it to handle inbound and outbound messages.
- 2. Authentication: The WS EMS can authenticate using an application key. All communication that is passed over the connection from the WS EMS to ThingWorx will run under the security context of this application key. After authentication is complete applications can use the REST interface of WS EMS to interact with ThingWorx.
- 3. Binding: After authentication, remote things on ThingWorx can bind to the connection of the WS EMS. Binding is the process that notifies ThingWorx that a particular remote thing is associated with an established connection. After a thing is bound to a connection, ThingWorx will indicate a change in the value of its **isConnected** property to true and update its **lastConnection** property. ThingWorx can send outbound requests to thing.

You can also directly browse and bind to remote services if the remote thing is running and is connected. Click **Browse Remote Services** to view the services that are currenlty defined for the remote thing. You can then add them to the local service definitions through the drag and drop interface (similar to how you bind remote data properties).

The process of registering a thing with the WS EMS also causes the thing to bind. The de-registering of a thing causes it to unbind.

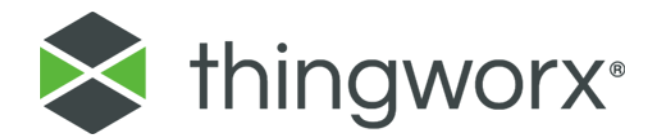